## Dell™ Latitude™ XT2 維修手冊

[Tablet PC](file:///C:/data/systems/latxt2/ct/SM/features.htm) 特性 [使用您的](file:///C:/data/systems/latxt2/ct/SM/work.htm) Tablet PC [新增與更換零件](file:///C:/data/systems/latxt2/ct/SM/parts.htm)<br>[規格](file:///C:/data/systems/latxt2/ct/SM/specs.htm) [診斷程式](file:///C:/data/systems/latxt2/ct/SM/diags.htm) **[系統](file:///C:/data/systems/latxt2/ct/SM/bios.htm) BIOS** 

### 註、警示和警告

註:「註」表示可以幫助您更有效地使用電腦的重要資訊。

△ 警示:「警示」表示若未按照指示進行操作,則有可能會損壞硬體或導致資料遺失。

▲ 警告:「警告」表示有可能會導致財產損失、人身傷害甚至死亡。

如果您購買的是 Dell™ n 系列電腦,則本文件中有關 Microsoft® Windows® 作業系統的所有參考均不適用。

#### 本文件中的資訊如有更改,恕不另行通知。 © **2009 Dell Inc.** 版權所有,翻印必究。

未經 Dell Inc. 的書面許可,不得以任何形式進行複製。

本文中使用的商標:Dell、DELL 徹標、Latitude、TravelLite、Wi-Fi Catcher 和 ExpressCharge 是 Dell Inc. 的商標:Intel、Pentium、 Celeron 和 Core 是 Intel Corporation 的註冊商標:董芽是 Bluetooth SIG, Inc. 擁有的<br>註冊商標:授權 Dell 使用:TouchStrip 是 Zvetco Biometrics,LL

本文件中述及的其他商標及產品名稱是指擁有相應商標和產品名稱的公司實體或其製造的產品。Dell Inc. 對其他公司的商標和產品名稱不擁有任何專有權益。

PP12S 型

 $2009 \n\pm 1 \n\equiv \n\text{Rev A00}$ 

<span id="page-1-0"></span>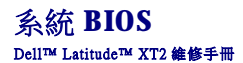

- BIOS [螢幕導航按鍵](#page-1-1)
- [<F12>](#page-1-2) 選單
- [啟動選單](#page-1-3)
- 進入系統設定程式
- 

您的 Tablet PC 提供以下系統 BIOS 選項:

- l 按 <F12> 鍵顯示單次啟動選單 l 按 <F2> 鍵存取系統設定程式公用程式
- 

### <span id="page-1-1"></span>**BIOS** 螢幕導航按鍵

使用以下按鍵可導航 BIOS 螢幕。

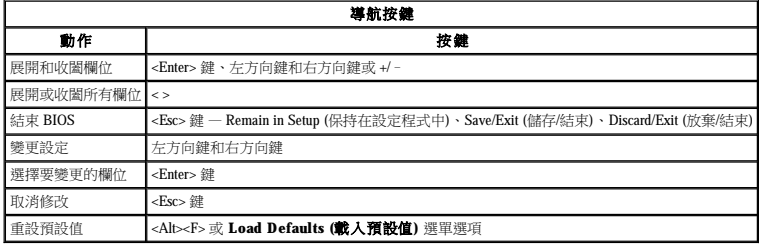

4 注:根據您的電腦和所安裝裝置的不同,本節中列示的項目不一定會出現。

### <span id="page-1-2"></span>**<F12>** 選單

當螢幕上出現 Dell™ 徽標時,按 <F12> 鍵可啟動單次啟動選單,其中會顯示系統的有效啟動裝置清單。**Diagnostics (診斷程式) 選項 和 Enter Setup (進入設定程式)** 選項也會包含在此選單<br>中。啟動選單上列示的裝置取決於系統中具有的可啟動裝置。當您嘗試啟動至某特定裝置或顯示系統的診斷程式時,此選單十分有用。使用啟動選單不會變更 BIOS 中儲存的啟動次序。

#### <span id="page-1-3"></span>啟動選單

您的 Tablet PC 特有增強的單次啟動選單。該增強的選單特有以下改進之處:

- 
- l 便於存取 可在系統啟動期間按 <F12> 鍵存取該選單。<br>l 使用者提示 現在,BIOS 快閃螢幕上會顯示缺少的按鍵。<br>l 加**人的診斷程式選項** 啟動選單現在包含兩個新選項: BIOS Setup (BIOS 設定) 選項和 Diagnostics **(診断程式)** 選項。

### <span id="page-1-4"></span>進入系統設定程式

按 <F2> 鍵可進人系統設定程式以變更使用者可定義的設定。如果您使用此鍵無法進人系統設定程式,請在鍵盤的 LED 第一次閃爍時按 <F2> 鍵。

按照螢幕上的指示檢視和/或變更任何設定。在每個螢幕上,系統設定程式選項會在螢幕的左側列示出。每個選項的右側會顯示該選項的設定或值。您可以變更螢幕上反白顯示的設定。灰顯的<br>選項或值無法變更 (它們由您的 Tablet PC 確定)。

螢幕右上角顯示目前反白顯示之選項的說明資訊。右下角顯示電腦的相關資訊。系統設定程式的按鍵功能會列在螢幕的底部。

系統設定程式螢幕會顯示電腦目前的設定資訊和設定值,例如:

- l 系統組態 l 啟動次序
- 
- 
- l 啟動組態 l 基本裝置組態設定 l 系統安全性和硬碟機密碼設定

### <span id="page-2-0"></span>診斷程式 Dell™ Latitude™ XT2 維修手冊

- [裝置狀態](#page-2-1)
- 電池狀態
- 鍵盤狀態

### <span id="page-2-1"></span>裝置狀態 **LED**

裝置狀態 LED 是診斷 Tablet PC 上可能發生的常見問題的很好的依據。

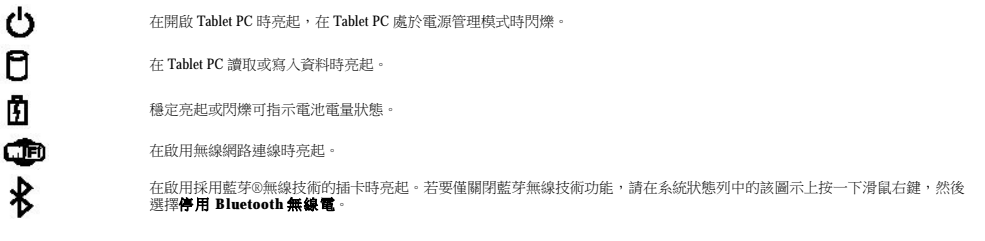

#### <span id="page-2-2"></span>電池狀態

如果電腦已連接至電源插座,電池指示燈會呈現以下幾種狀態:

- 
- **1 指示燈呈琥珀色列藍色交替假濃 —** 表示您的 Tablet PC 連接者表達授權的或不受支援的非 Dell 交流電變壓器 。<br>1 **指示燈呈琥珀色現魔色交替因嫌 —** 表示使用交流電變壓器時發生嚴重的電池故障。<br>1 **指示燈星號名色亮起 —** 表示使用交流電變壓器時電池處於完電模式 。<br>1 **指示燈星藍色亮起 —** 表示使用交流電變壓器時電池處於充電模式 。
- 
- 

### 電池電量和電池效能狀況

若要檢查電池電量,請按下再釋放電池充電電量顯示上的狀態按鈕,以使電量高低指示燈亮起。每個指示燈大約表示電池總電量的 20%。例如,如果四個指示燈亮起,則表示電池的剩餘電量<br>為 80%。如果沒有指示燈亮起,則表示電池已經沒電了。

若要使用充電電量顯示來檢查電池效能狀況,請按住電池充電電量顯示上的狀態按鈕至少3秒鐘。如果沒有指示燈亮起,則表示電池狀況良好,並且其充電容量是原始充電容量的 80% 以上。<br>每亮起一個指示燈表示電池充電容量降低一個級別。如果五個指示燈亮起,表示剩下的充電容量不足其原始充電容量的 60%,您應該考量更換電池。

### <span id="page-2-3"></span>鍵盤狀態 **LED**

त्रि নি ति

鍵盤上方的綠色指示燈表示以下含義:

在啟用數字鍵台時亮起。

在啟用大寫鎖定功能時亮起。

在啟用捲動鎖定功能時亮起。

### <span id="page-3-0"></span>**Digitizer Options (**數位器選項**)** 標籤 Dell™ Latitude™ XT2 維修手冊

**Digitizer Options (**數位器選項**)** 標籤可用於以下作業:

- l 輸入模式選擇
- l 觸控調校 l 啟動診斷程式
- 1 恢復預設設定

# 輸入模式

N-trig 小程式具有 4 種作業模式:

- l **僅筆** 在此模式中,筆是唯一可與 N-trig 數位器配合使用的輸入裝置。使用作用中的輸入裝置按一下系統狀態列中的 N-trig 小程式圖示,即可從僅筆模式變更為任何其他模式。當小程<br> 式開啟時,請選擇所需的模式並按確定。
- l **僅觸控**一在僅觸控模式中,一根手指是唯一可與 N-trig 數位器配合使用的輸入裝置。無法使用筆。請務必注意,若要正確執行作業,僅允許一隻手進行碰觸來配合使用數位器。使用 手指或其他作用中的輸入裝置輕叩系統狀態列中的 N-trig 小程式圖示並選擇所需的模式,即可從僅觸控模式變更為任何其他模式。按確定以確認。
- 1 **自動模式** N-Trig 數位器能夠偵測筆以及手指的碰觸。自動模式的用途是可讓使用者憑直覺在僅筆或僅觸控模式之間切換。只要筆在 Tablet 螢幕的範圍之內 (懸停在螢幕附近或與螢幕<br>- 接觸),則筆即為自動模式的預設輸入裝置 自動模式的基本原理是,如果在數位器附近偵測到筆,則將數位器轉換為將僅筆模式作為首選。在螢幕上輕叩兩下手指的手勢 (在型式上類<br>- 似於連按兩下滑鼠) 會將數位器從僅筆模式切換為僅觸控模式。只要筆在螢
- l 雙模式 **(**僅限於 **Vista)** 雙模式是一種獨特的作業模式,其僅在使用 Microsoft Vista 作業系統時可用。在此模式下,作業系統會根據可用的游標控制裝置的內部優先順序和屬性在這些 裝置之間自動切換。

### 觸控調校

如果您確信 Tablet PC 的手指偵測功能工作不正常,則可能需要對觸控功能進行重新校正。若要完成 此作業,請按一下**重設**按鈕,然後按照螢幕上的提示操作。

### △ 警示:重設觸控時,請勿碰觸螢幕。

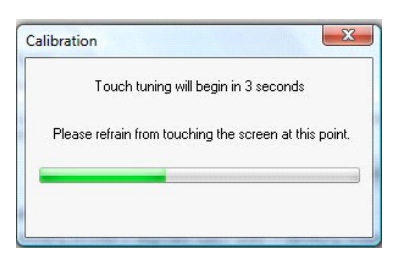

重設程序完成後,螢幕上會出現一則指示重設成功或失敗的訊息。如果結果是失敗,則請嘗試執行診斷程式。

### 診斷程式

執行診斷程式有助於確定數位器的功能是否正常。按一下故障排除按鈕開始。在隨後出現的快顯式視窗上按 **Self Test (**自我測試**)** 按鈕即可啟動診斷程式。

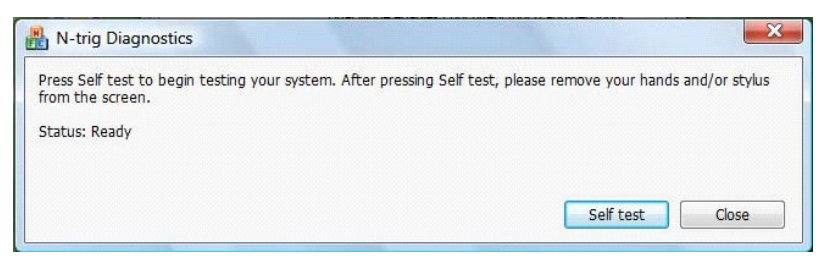

完成測試後,螢幕上會顯示結果,如以下圖解所示。

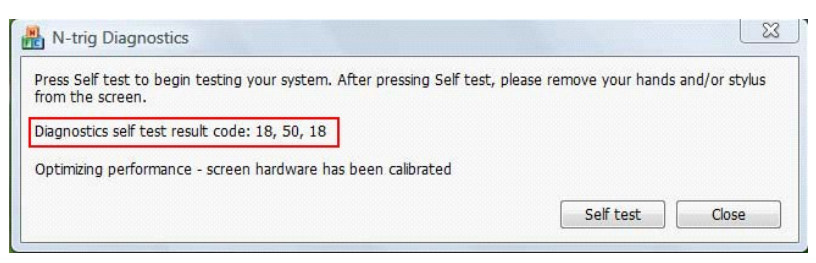

使用此表來定義結果代碼。

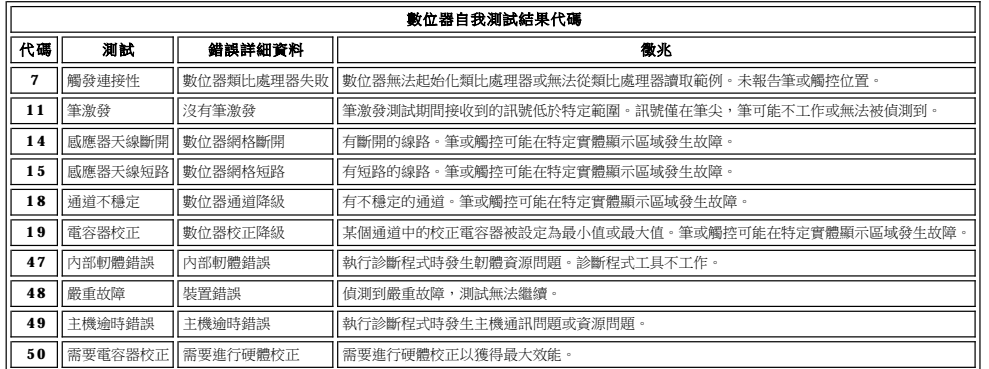

### <span id="page-5-0"></span>**Tablet PC** 特性 Dell™ Latitude™ XT2 維修手冊

- [Tablet PC](file:///C:/data/systems/latxt2/ct/SM/tablet_modes.htm) 模式
- [Tablet PC](file:///C:/data/systems/latxt2/ct/SM/tablet_buttons.htm) 按鈕
- [Tablet PC](file:///C:/data/systems/latxt2/ct/SM/tablet_interface.htm) 介面
- [Tablet PC](file:///C:/data/systems/latxt2/ct/SM/tablet_settings.htm) 設定
- [Tablet PC](file:///C:/data/systems/latxt2/ct/SM/pen.htm) 筆
- [應用程式矩陣](file:///C:/data/systems/latxt2/ct/SM/mt_application_matrix.htm)

### <span id="page-6-0"></span>**Interaction Options (**互動選項**)** 標籤

#### Dell™ Latitude™ XT2 維修手冊

Interaction Options (互動選項) 標籤可控制視覺與聲音效果,這些效果可以變化使用者在使用系統的各種模式時的 體驗。

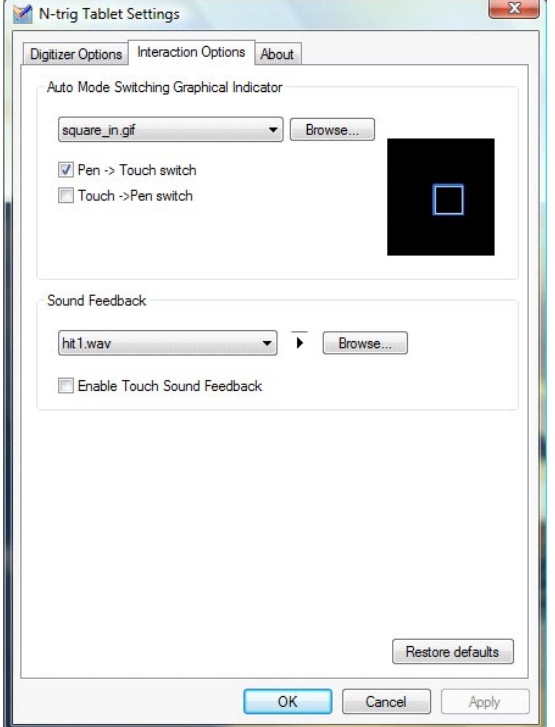

### **Auto Mode Switching Graphical Indicator (**自動模式切換圖形指示器**)**

此區段可讓您選擇當系統偵測到自動模式切換事件時要顯示的 .gif 檔案 (影像)。您可以選擇將引起圖形指示器出現的事件:

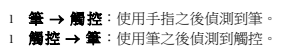

### **Sound Feedback (**聲音回饋**)**

此區段可讓您選擇用手指碰觸螢幕時將會播放的 .wav 檔案 (聲音)。可以使用播放按鈕測試該聲音。您可以使用指定的圓形按鈕啟用/停用此功能。

<span id="page-7-0"></span>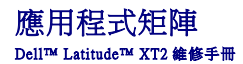

以下矩陣顯示作業系統和特定的應用程式軟體套件所支援的手勢。其他的應用程式可能也會回應這些手勢。

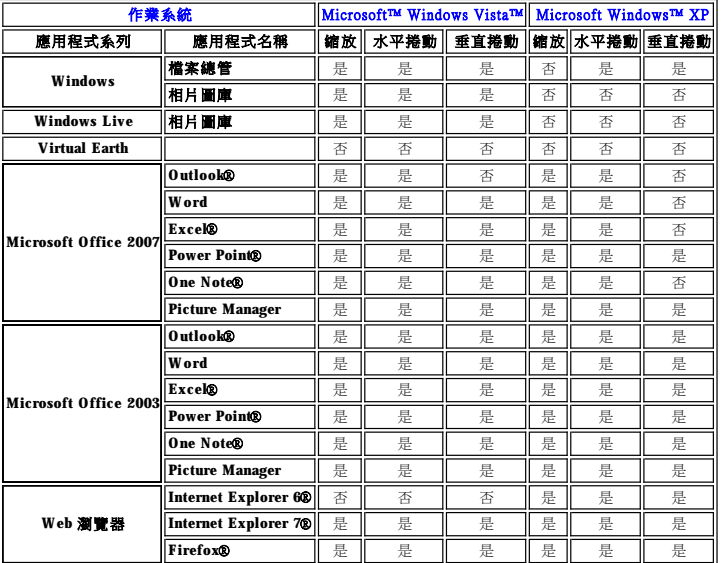

<span id="page-8-0"></span>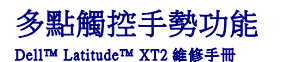

### 手勢

手勢是使用兩根手指碰觸 Tablet PC 的螢幕表示的操作。它們被解釋為使用者對作業系統或作用中的應用程式軟體執行的命令。當作業系統識別出一個手勢時,會在螢幕上出現一個確認該手勢<br>的圖示。本多點觸控更新包括三種手勢:捲動手勢、縮放手勢及兩根手指輕叩兩下手勢。這裡所顯示的手勢功能和說明圖示來自 N-trig。

### 捲動手勢

將兩根手指放在螢幕上,水平或垂直移動它們可執行移動方向上的捲動操作:右、左、上或下。

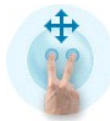

### 縮放手勢

用兩根手指碰觸螢幕,收攏或分開兩根手指可分別對螢幕執行放大和縮小的命令。

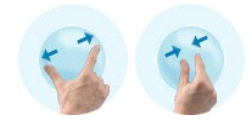

### 兩根手指輕叩兩下手勢

用兩根手指輕叩螢幕兩次可傳送您能夠組態的作業系統命令。該手勢可用於執行關閉顯示幕和停用觸控手勢 (預設) 等動作,也可用於執行可執行程式,例如開啟 Internet Explorer。

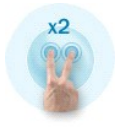

### 靈敏度設定

若要調整兩根手指手勢的靈敏度,請在系統狀態列中連按兩下 N-trig 圖示 (  $\blacksquare$  ), 然後輕叩 Multi-Touch Gestures (多點觸控手勢) 標籤。根據需要設定每個手勢的捲軸。

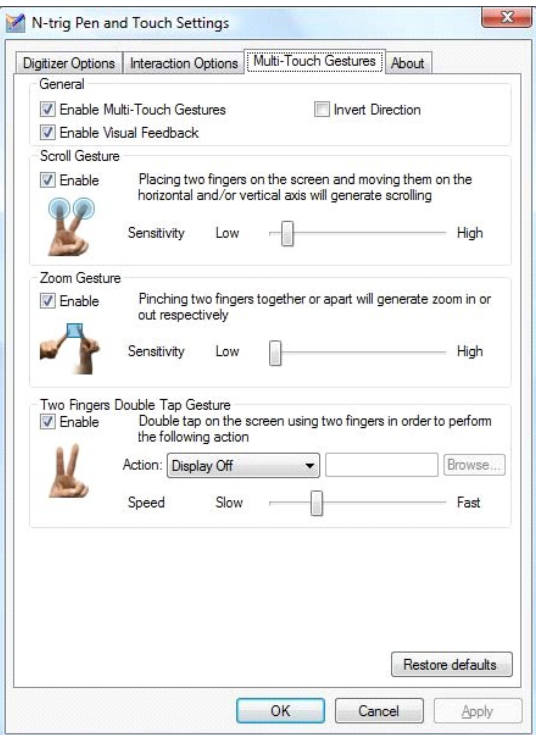

<span id="page-10-0"></span>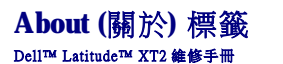

**About (**關於**)** 標籤用於查找驅動程式版本號和韌體修訂編號等資訊。韌體修訂編號還可以透過將指標懸停於系統狀態列中的 N-trig Tablet Settings (N-trig Tablet 設定) 圖示上來獲得。

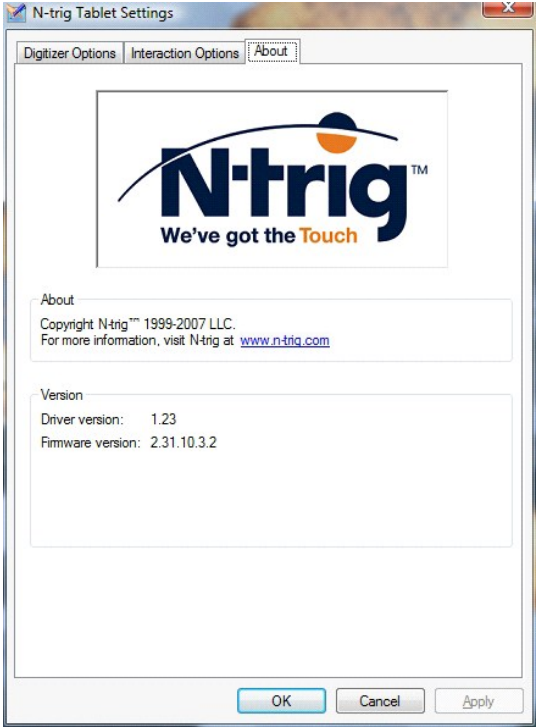

### <span id="page-11-0"></span>新增與更換零件 Dell™ Latitude™ XT2 使用者指南

- [主電池](file:///C:/data/systems/latxt2/ct/SM/td_battery.htm)
- 記憶體與迷你卡護蓋
- [記憶體](file:///C:/data/systems/latxt2/ct/SM/td_memory.htm)
- 硬碟機
- [迷你卡](file:///C:/data/systems/latxt2/ct/SM/td_wlan.htm)
- [BIOS](file:///C:/data/systems/latxt2/ct/SM/td_bios%20chip.htm) 晶片
- 採用藍芽®無線技術的內建插卡
- 鉸接護蓋
- [鍵盤](file:///C:/data/systems/latxt2/ct/SM/td_keyboard.htm)
- [幣式電池](file:///C:/data/systems/latxt2/ct/SM/td_coin-cell.htm)  [手柄護蓋](file:///C:/data/systems/latxt2/ct/SM/td_gripcover.htm)  [顯示幕組件](file:///C:/data/systems/latxt2/ct/SM/td_lcd.htm) ● 手掌墊  [喇叭](file:///C:/data/systems/latxt2/ct/SM/td_speaker.htm)  $\overline{\bullet}_{\;\underline{\pm}\,\underline{\mu}\underline{\hbar}}$ ● 散熱器和風扇組件
- [電池閂鎖](file:///C:/data/systems/latxt2/ct/SM/td_batterylatch.htm)

### <span id="page-12-0"></span>**Tablet PC** 筆 Dell™ Latitude™ XT2 維修手冊

  [校正筆](#page-12-1) ● 故障排除

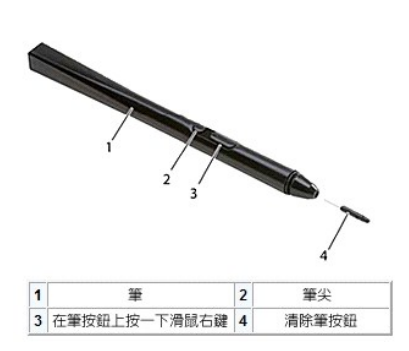

您的 Tablet PC 使用專用於 Tablet PC 模式的電子筆。筆的能量來源不是電池電能,而是內建於數位板本身的勵磁線圈產生的磁能。來自線圈的訊號被筆擷取,並觸發筆發射一個電場。

導線矩陣偵測到發射的電場,再藉助垂直和水平導體接收到的低振幅訊號來確定筆的準確位置,然後將相應訊號傳遞至數位板的機載處理器。

有兩種顏色/類型的筆尖:藍色和黑色。藍色筆尖可提供「較軟」的寫入感覺。黑色筆尖可提供「較硬」的寫入感覺。系統共隨附了 5 個 (3 個藍色和兩個黑色) 筆尖。使用筆尖拆卸工具 (看上<br>去像一對特大號的鑷子) 可以輕鬆更換這些筆尖。此工具還隨附於 Tablet PC 中。

**么 註:**懷疑數位板發生故障時,應檢查筆尖。如果筆尖已損壞,則需要更換筆尖。這是數位板問題的常用解決方法。

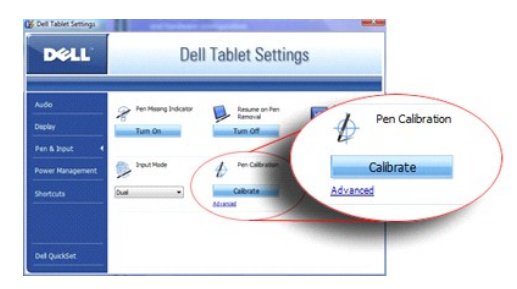

### <span id="page-12-1"></span>校正筆

可以對筆執行預設校正或執行由您或其他使用者設定的校正。建議您將筆校正為您的個人校正設定之後再使用。校正可為每位使用者最佳化筆的效能。

若要校正筆,請:

- 1. 開啟 **QuickSet**。
- 
- 2. 按一下 System (条統) → Tablet Settings (Tablet 設定) 。<br>3. 在 Dell Tablet Settings (Dell Tablet 設定) 視窗上,按一下 Pen & Input (筆與輸入),然後按一下 Calibrate (校正) 。<br>4. 按照螢幕上的指示操作。校正標示符號將在螢幕上顯示為加號 (+)。用筆輕叩每個校正標示符號的正中心。
- 

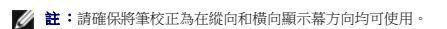

### <span id="page-12-2"></span>故障排除

如果懷疑數位板出現問題,則應首先檢查筆。仔細檢查筆尖以確認其是否完好無損 (無缺口、未過度磨損等)。若無法確定,您應該使用新筆尖或已知狀況良好的筆尖更換此筆尖。

您還應確認觸控功能是否受到影響。切換到觸控模式看問題是否仍然存在。如果在觸控模式下沒有問題的徵兆,則很可能是筆尖的問題。如果在觸控模式下問題仍存在,則您應該執行診斷程<br>式並根據結果採取必要的步驟。

### <span id="page-13-0"></span>規格

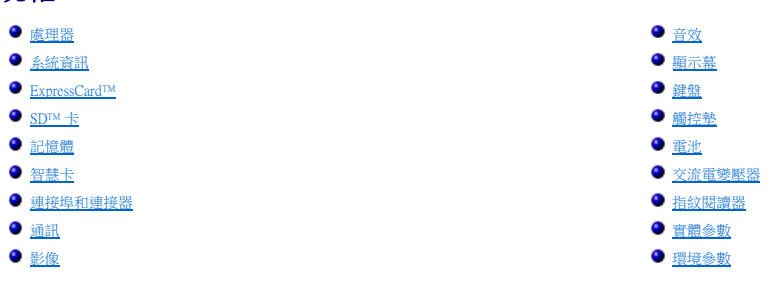

**註:**提供的項目可能會因地區而異。若要獲得更多有關 Tablet PC 組態的資訊,請按一下**開始 ◎ /** (或**開始**<br>[在 Windows XP 中])→ **說明及支援**,然後選擇選項以檢視有關 Tablet PC 的資訊。

<span id="page-13-1"></span>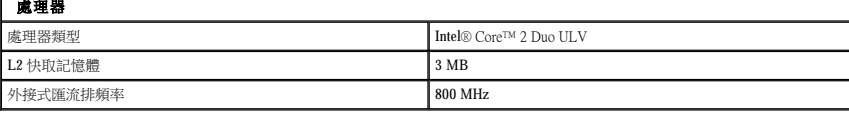

<span id="page-13-2"></span>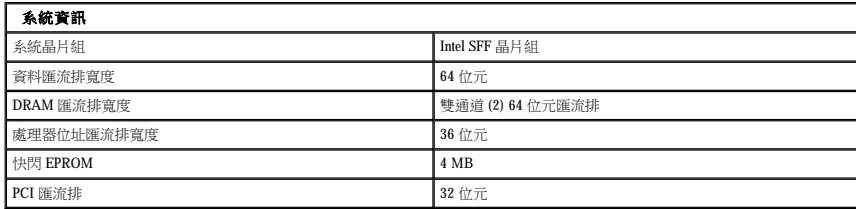

<span id="page-13-3"></span>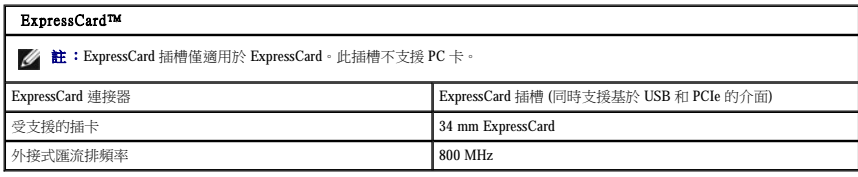

<span id="page-13-4"></span>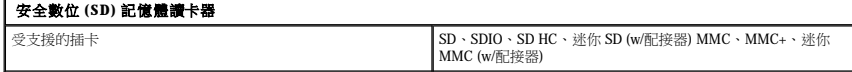

<span id="page-13-5"></span>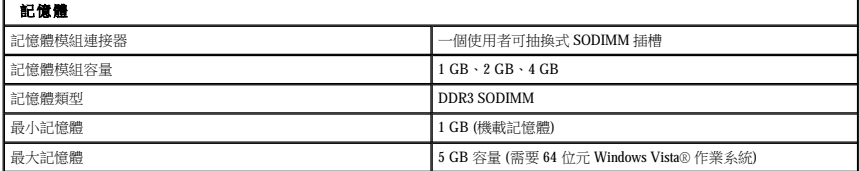

<span id="page-13-6"></span>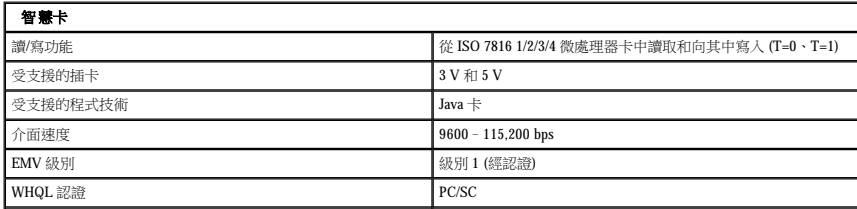

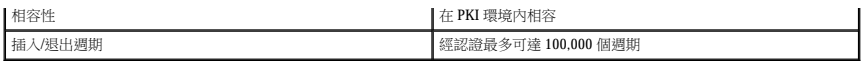

<span id="page-14-2"></span>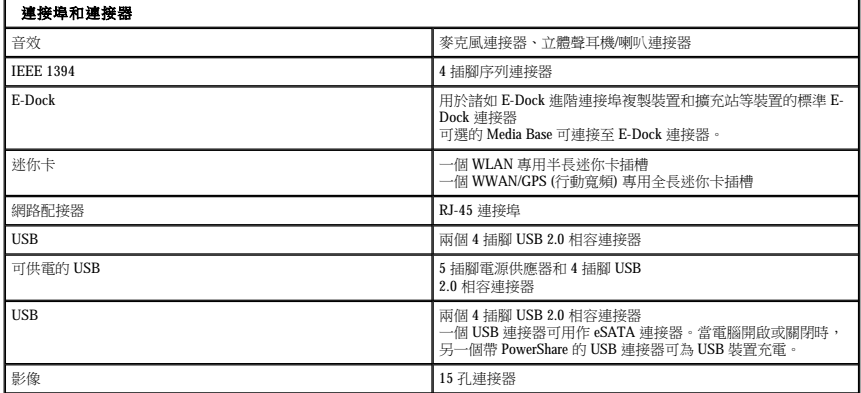

<span id="page-14-3"></span>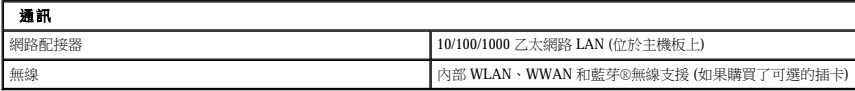

<span id="page-14-4"></span>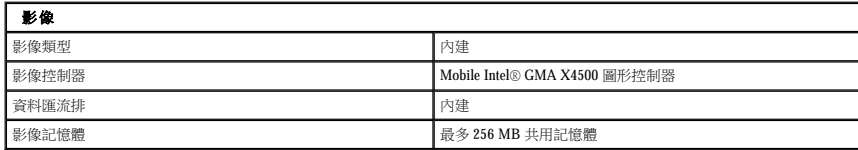

<span id="page-14-0"></span>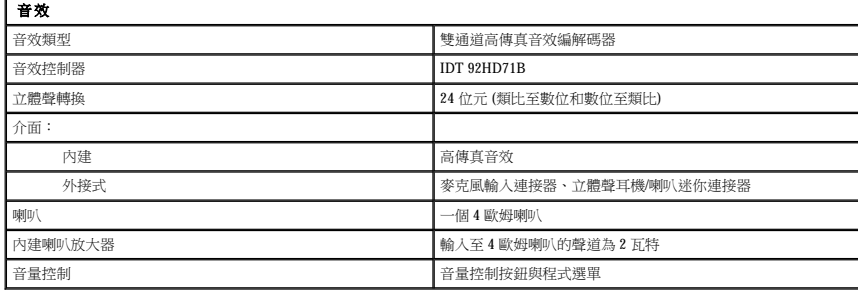

<span id="page-14-1"></span>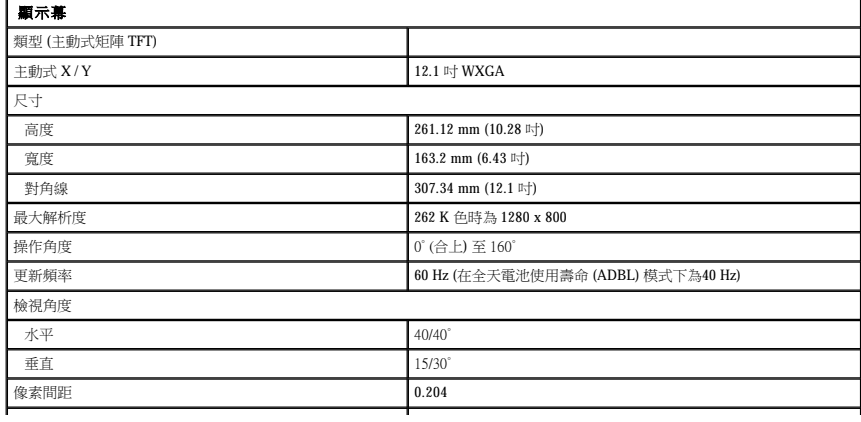

L

<span id="page-15-0"></span>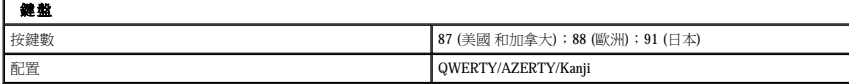

<span id="page-15-1"></span>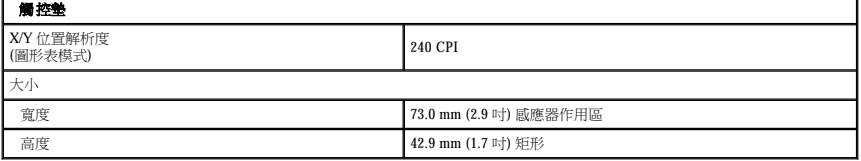

<span id="page-15-2"></span>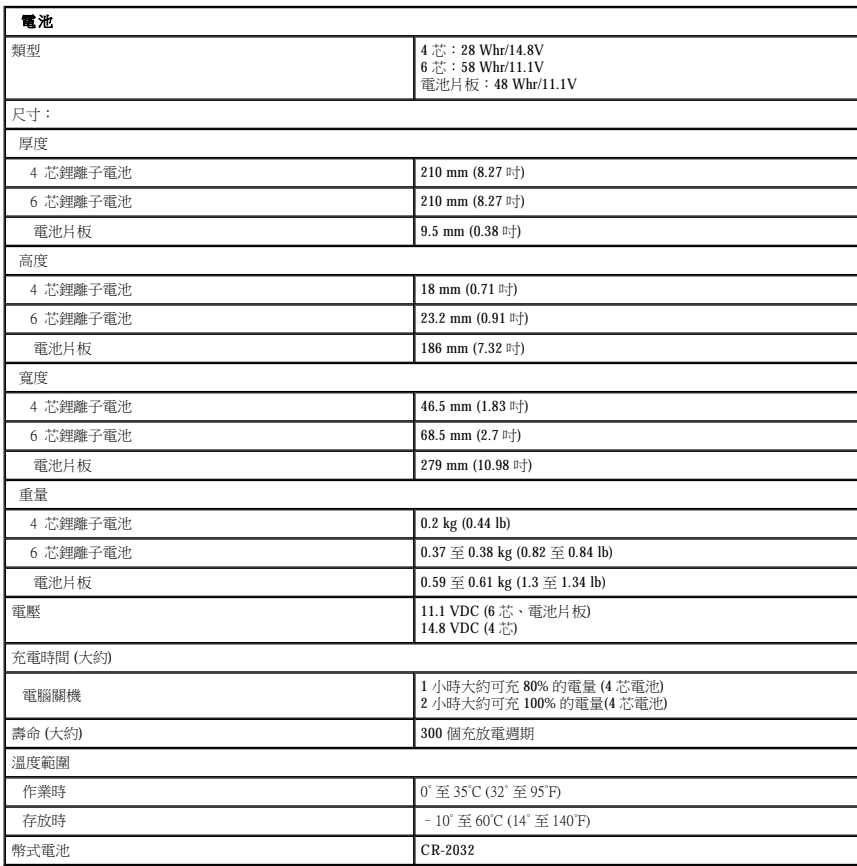

<span id="page-15-3"></span>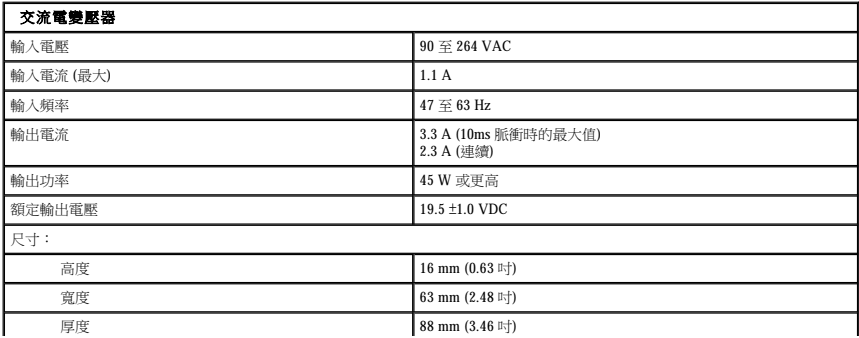

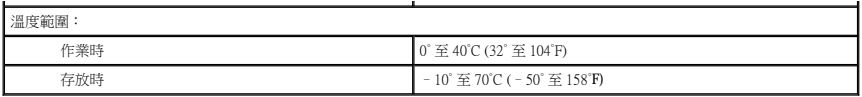

<span id="page-16-0"></span>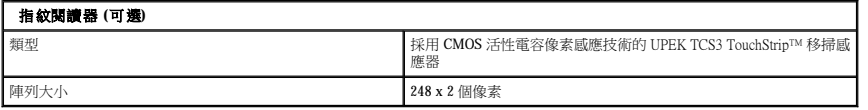

<span id="page-16-1"></span>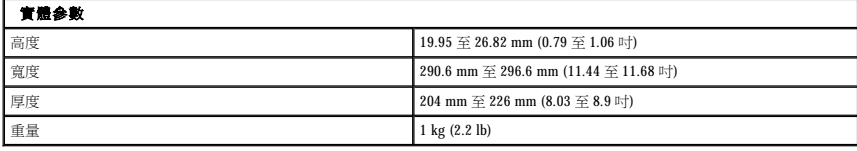

<span id="page-16-2"></span>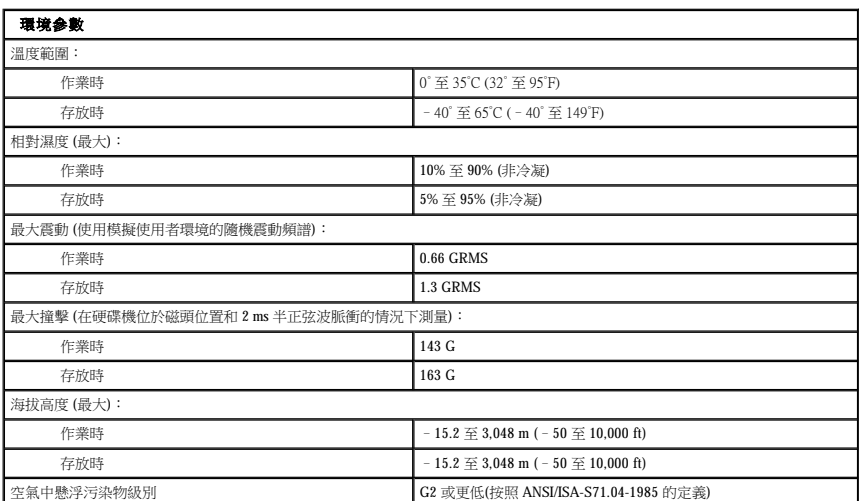

<span id="page-17-0"></span>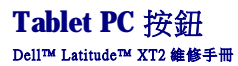

Tablet PC 有三個 Tablet 按鈕,這些按鈕位於電源按鈕的旁邊。若要使這些按鈕正常作業,必須安裝 **Dell Control Point System Manager**。

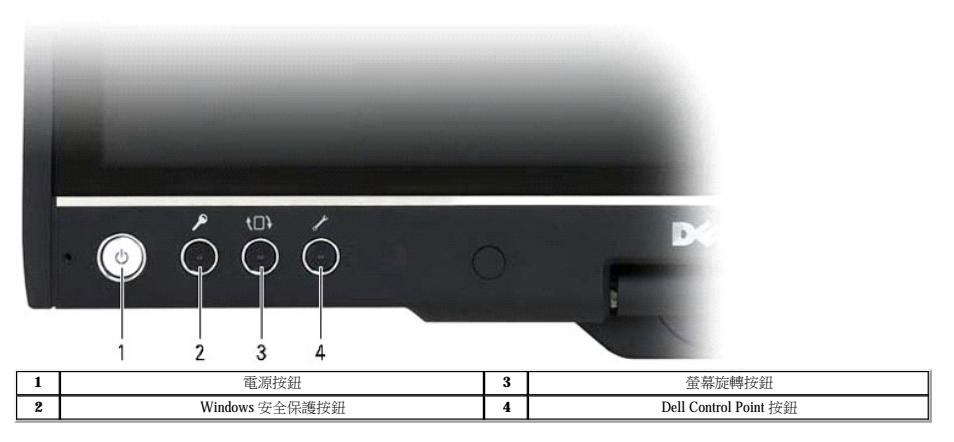

電源按鈕 — 用於開啟和關閉系統。

Windows 安全保護按鈕 — 如果您在 Tablet 模式下使用 Tablet PC,按此按鈕可存取 Windows 工作管理員對話方塊或登入螢幕,其方式與在手提電腦模式下使用 <Ctrl><Alt><Del> 按鍵序列相 同。

**螢幕旋轉按鈕** — Tablet PC 處於 Tablet 模式時,可使用螢幕旋轉按鈕將顯示幕方向從縱向模式變更為橫向模式。每次您按下再釋放螢幕旋轉按鈕時,整幕影像會沿順時針方向旋轉 90 度。

**QuickSet Tablet 設定按鈕** — 按此按鈕可透過 Dell Control Point System Manager 檢視和組態 Tablet PC 和筆的選項。您可以使用 Windows Vista™ Tablet PC 設定組態此按鈕來執行其他動作。

### 捲動按鈕

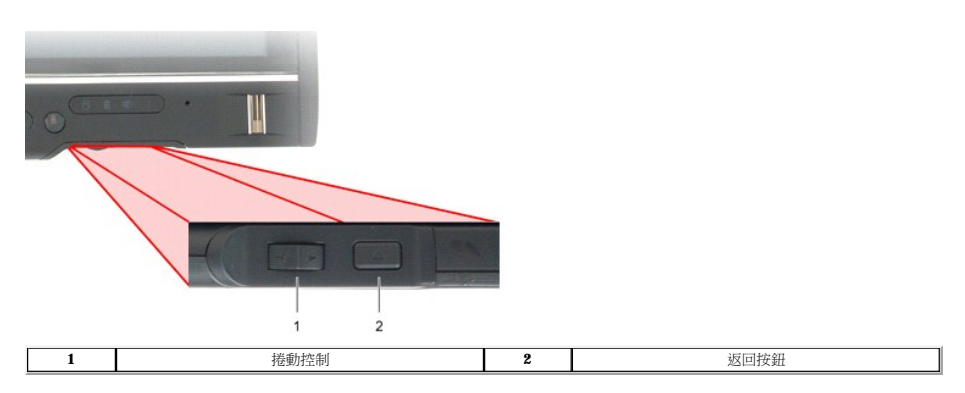

### 使用捲動控制

- 
- 
- 1 若要一次捲動一個項目清單或一組頁面,請向上或向下移動捲動控制,然後釋放。釋放後,捲動控制會自動返回中心/正中位置。<br>1 若要快速捲動一個項目清單或一組頁面,請在按住捲動控制的同時向上或向下移動它,然後在您想停止捲動時釋放它。<br>1 若要選擇物件,請在捲動控制處於中心/正中位置時将其按下再釋此。<br>1 若要啟動上下文相關的選單,請按住捲動控制,直至在顯示幕上畫出完整的圓,然後釋放。其作用與在手提電腦中按一下滑鼠右鍵相同。

在支援導航的應用程式 (例如 Web 瀏覽器和 Windows 檔案總管) 中使用返回按鈕可向後移動。此按鈕也可用於關閉現用視窗。

- 
- 
- ı 若要向後移動,請按下再釋放返回按鈕。<br>ι 若要關閉現用視窗,請按住返回按鈕。<br>ı 若要自訂返回按鈕的行為,請在 Windows Vista 中使用 Tablet 和筆設定。

### <span id="page-18-0"></span>**Tablet PC** 介面 Dell™ Latitude™ XT2 維修手冊

- O Microsoft™ Windws Vista™/XP Tablet PC 介面比較
- **O** [Windows Vista](#page-18-2)
- Windows™ XP

## <span id="page-18-1"></span>**Windows Vista/XP Tablet PC** 介面比較

您的 Tablet PC 隨附 Windows Vista 還是 Windows XP 作業系統取決於您訂購的組態。這兩種作業系統的 Tablet PC 介面之間有些差異。下面列示的是主要的差異。

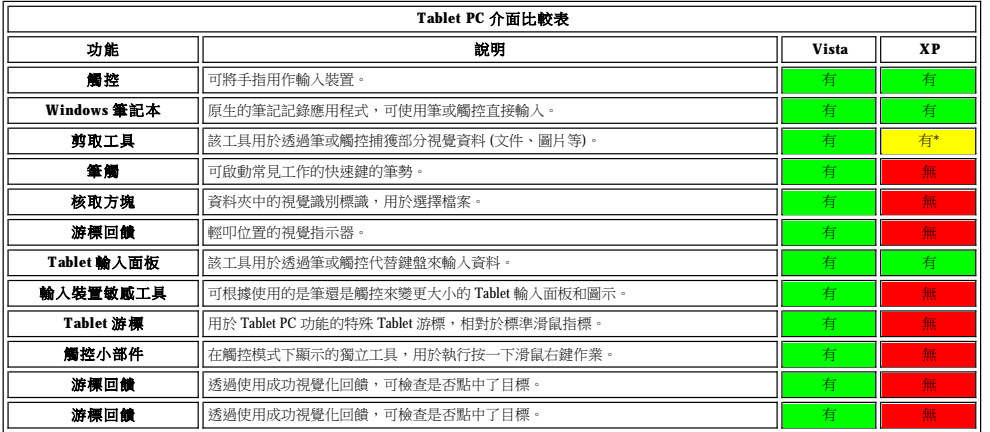

\*可從 Microsoft 單獨下載。

### <span id="page-18-2"></span>**Windows Vista**

### 筆的使用

### 將筆作為滑鼠使用

您可以像在手提電腦上使用滑鼠或觸控墊那樣使用筆。在顯示幕附近握住筆可使螢幕上出現一個小游標。移動筆可移動該游標。

下表說明了如何使用筆。

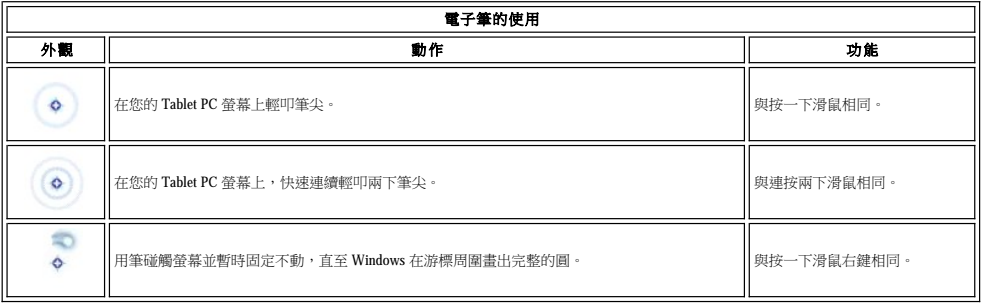

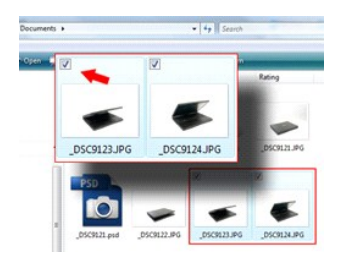

#### 使用檔案

您可以透過從清單中選擇多個項目來一次性開啟、刪除或移動多個檔案或資料夾。使用 Tablet 筆,一次可將游標懸停於一個項目上並選擇顯示於每個項目左側的核取方塊。

若要開啟核取方塊,請:

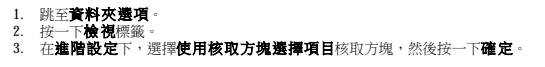

### 將筆作為筆使用

Windows Vista 手寫辨識軟體可讓您使用筆輕鬆地將文字輸入應用程式。某些應用程式 (例如 Windows 筆記本) 可讓您使用筆直接寫入應用程式視窗。

#### **Tablet PC** 輸入面板

如果應用程式不支援直接用筆輸入,您可以使用**Tablet PC 輸入面板**將文字輸入到您的應用程式中。如果您輕叩可編輯區域,則螢幕上會出現 Tablet PC 輸入面板 <mark>(《</mark> 可使輸入面板從顯示幕的邊緣滑出。

您還可以透過輕叩輸入面板標籤 (當輸入面板隱藏時,它會停駐在螢幕的邊緣) 來開啟輸入面板。

您可以透過沿螢幕邊緣上下拖曳來移動輸入面板標籤。然後,當您輕叩該標籤時,輸入面板便會在標籤在螢幕上出現的同一水平位置開啟。

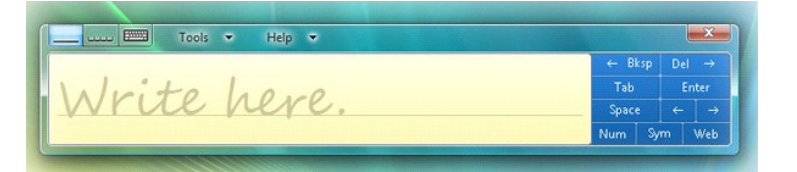

您可以使用書寫板、字元輸入板或螢幕小鍵盤輸入文字。書寫板和字元輸入板會將手寫轉換為輸入的文字。除了您用 Tablet筆輕叩按鍵來輸入文字之外,螢幕小鍵盤還可以像標準鍵盤一樣工<br>作。下表說明了使用輸入面板的不同選擇。

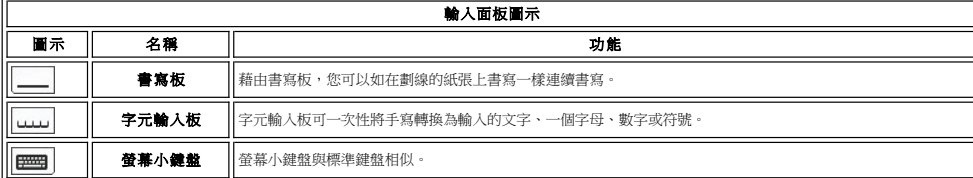

書寫板和字元輸入板有一個數字鍵台、符號鍵台和 Web 快速鍵,以協助您快速準確地輸入這些類型的文字。在您開始書寫時,這些快速鍵是隱藏的,但會在您插入或刪除書寫後顯示。

#### 敏銳筆觸

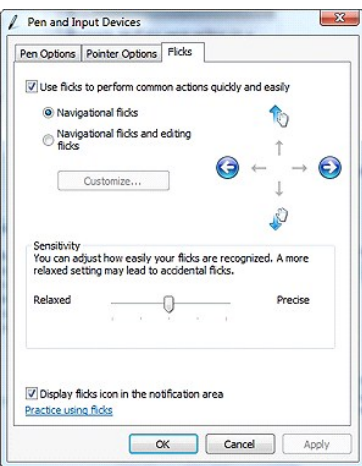

敏銳筆觸可讓您使用筆來執行強常需要使用鍵盤來執行的動作,例如按 <Page Up> 鍵或使用方向箭頭鍵。敏銳筆觸屬於快速的方向性筆勢。您沿八個方向中的一個簡單快速地劃出一條短線。<br>系統識別到敏銳筆觸後,Tablet PC 會執行指定的動作。以下影像說明了預設敏銳筆觸設定。可以跳至**開始~控制台<導與輸入裝置**,然後按一下**筆觸**標籤。

<span id="page-20-1"></span>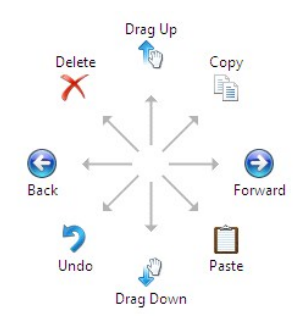

### 觸控的使用

Latitude XT2 Tablet PC 的主要優勢之一是可以從筆輸入輕鬆切換為觸控輸入。

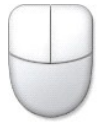

使用觸控模式時,您的手指下方會浮動一幅電腦滑鼠的半透明影像 (稱為觸控指標)。觸控指標具有您可以使用手指輕叩的滑鼠左鍵和滑鼠右鍵。您可以使用滑鼠按鈕下方的區域來拖曳觸控指<br>標。

### <span id="page-20-0"></span>**Windows XP**

### 筆的使用

#### 將筆作為滑鼠使用

您可以像在手提電腦上使用滑鼠或觸控墊那樣使用筆。在顯示幕附近握住筆可使螢幕上出現一個小游標。移動筆可移動該游標。

輕叩一下螢幕與使用滑鼠按一下螢幕的作用相同。輕叩兩下等同於連按兩下。

如右側圖解所示,在螢幕上按住筆尖直至出現環繞指標的紅色圓圈,這樣即完成了使用筆執行的按一下右鍵操作。從此處提起筆會開啟相應的子選單。

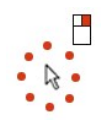

#### 將筆作為筆使用

原生的手寫辨識軟體可讓您使用筆輕鬆地將文字輸入應用程式。某些應用程式 (例如 Windows 筆記本) 可讓您使用筆直接寫入應用程式視窗。

#### **Tablet PC** 輸入面板

如果應用程式不支援直接用筆輸入,您可以使用 **Tablet PC 輸入面板**將文字輸入到您的應用程式中。如果您輕叩可編輯區域,則螢幕上會出現 Tablet PC 輸入面板 —— 圖示。輕叩該圖示<br>即可使輸入面板出現。

您可以透過沿螢幕邊緣上下拖曳來移動輸入面板標籤。然後,當您輕叩該標籤時,輸入面板便會在標籤在螢幕上出現的同一水平位置開啟。

您可以使用書寫板、字元輸入板或螢幕小鍵盤輸入文字。書寫板和字元輸入板會將手寫轉換為輸入的文字。除了您用 Tablet筆輕叩按鍵來輸入文字之外,螢幕小鍵盤還可以像標準鍵盤一樣工<br>作。下表說明了使用輸入面板的不同選擇。

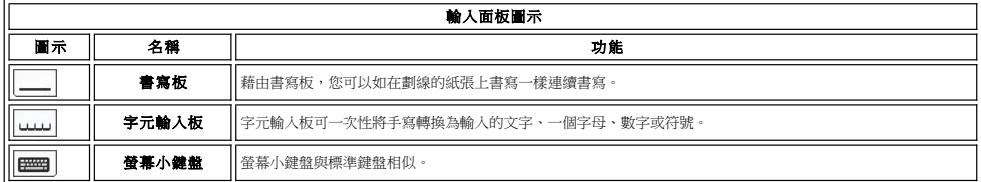

書寫板和字元輸入板有一個數字鍵台、符號鍵台和 Web 快速鍵,以協助您快速準確地輸入這些類型的文字。在您開始書寫時,這些快速鍵是隱藏的,但會在您插入或刪除書寫後顯示。

### 觸控的使用

Tablet PC 的主要優勢之一是可以從筆輸入輕鬆切換為觸控輸入。與筆工作的方式類似,用您的手指在螢幕上輕叩一下與用滑鼠按一下螢幕的作用相同。輕叩兩下等同於連按兩下。

在螢幕上按住您的指尖直至出現環繞指標的紅色圓圈,這樣即完成了在觸控模式下執行的按一下右鍵操作。由於使用者的手指通常會遮住指標,可能會很難看到此影像。從此處抬起您的手指<br>會開啟 相應的子選單。

### **Tablet** 和筆設定

Tablet 和筆的大多數設定位於 Tablet 和筆設定下的控制台中。也可以透過 Dell Control Point System Manager 存取這些設定。

### <span id="page-22-0"></span>**Table PC** 使用者模式 Dell™ Latitude™ XT2 維修手冊

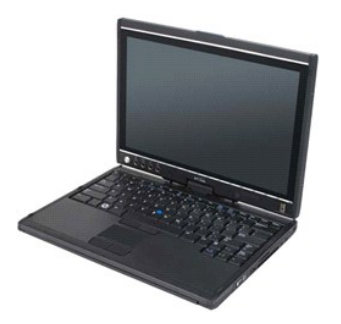

### 手提電腦模式

您的 Tablet PC 可以在手提電腦模式或 Tablet 模式下使用。若要在手提電腦模式下使用 Tablet PC,請打開顯示幕直至其達到舒適的檢視角度,然後按照使用任何其他手提電腦的方式使用鍵盤和<br>顯示幕。

### **Tablet** 模式

將顯示幕的旋轉鉸接沿順時針方向扭轉 180 度,即可將 Tablet PC 從手提電腦模式轉換至 Tablet 模式。

#### 警示:將鉸接強行扭轉超過 **180** 度會損壞您的 **Tablet PC**。 Λ

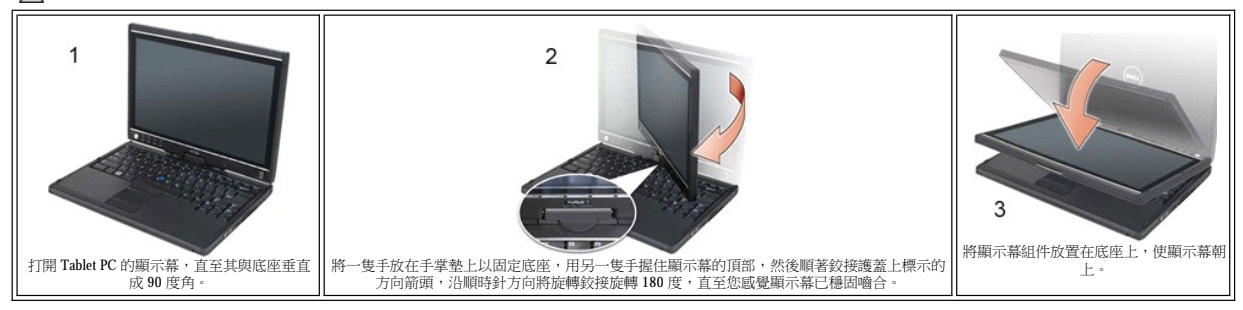

當您在手提電腦模式和 Tablet 模式之間轉換 Tablet PC 時,Tablet PC 的螢幕方向會根據您在 Dell Control Point System Manager 應用程式或 Windows Vista 筆和 Tablet 設定應用程式中建立的設定自<br>動變更,通常是從橫向 (手提電腦模式) 變更為縱向 (Tablet 模式) 。

### <span id="page-23-0"></span>**Tablet PC** 設定 Dell™ Latitude™ XT2 維修手冊

### 安裝

N-trig Tablet 設定小程式內建於驅動程式套裝軟體中。您可以從 ResourceCD 直接安裝該程式或從 **support.dell.com** 獲得最新版本。擷取檔案之後,InstallShield 精靈會引導您完成軟體安裝的全<br>過程。如果出現 N-trig 圖示,即表示安裝成功。

### Windows™ XP 與 Windows Vista™

N-trig 小程式在 XP 與 Vista 上僅有一個主要差別。XP 版本在輸入模式區段下的數位器選項上沒有列示雙模式。Windows XP 允許使用筆與觸控,但不具有 Vista 所提供的順暢切換功能。

### **N-trig** 小程式

N-trig Tablet 設定小程式用於調整數位器的多種設定。載入 N-trig 驅動程式後,系統狀態列中會出現一個圖示。

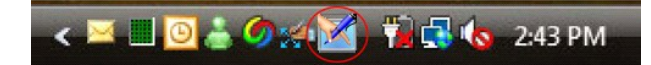

將您的指標懸停於該圖示上會顯示韌體版本號。在該圖示上按一下滑鼠右鍵會顯示以下子選單。

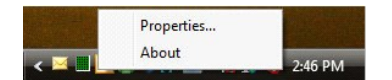

按一下內容會開啟 N-trig Tablet Settings (N-trig Tablet 設定) 視窗。

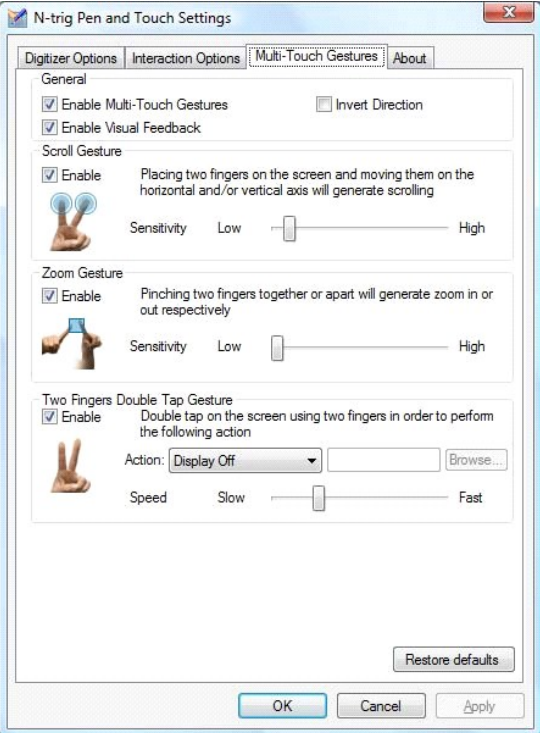

N-trig Tablet Settings (N-trig Tablet 設定) 視窗上有四個標籤:

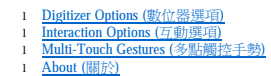

### <span id="page-24-0"></span>記憶體與迷你卡護蓋 Dell™ Latitude™ XT2 維修手冊

警告:拆裝 **Tablet PC** 內部元件之前,請閱讀 **Tablet PC** 隨附的安全資訊。如需其他安全性最佳實踐資訊,請參閱管制遵循首頁 **(www.dell.com/regulatory\_compliance)**。

### 卸下記憶體與迷你卡護蓋

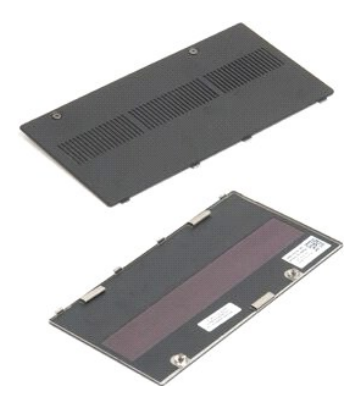

1. 按照<u>拆裝 Tablet PC [內部元件之前](file:///C:/data/systems/latxt2/ct/SM/work.htm#before)</u>中的程序進行操作。<br>2. 從 Tablet PC 上取出[電池。](file:///C:/data/systems/latxt2/ct/SM/td_Battery.htm)

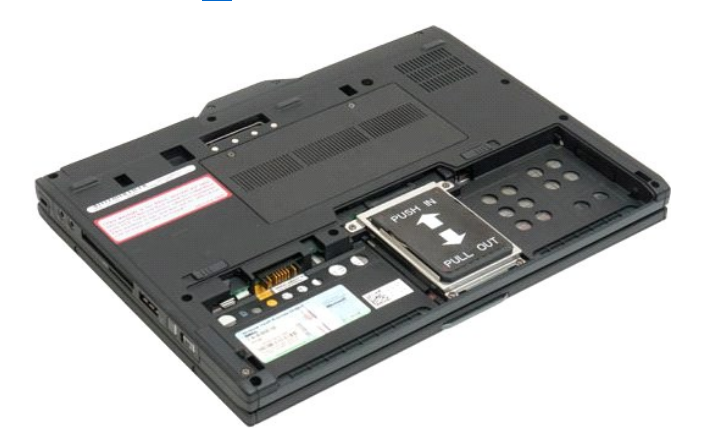

3. 卸下記憶體與迷你卡護蓋上的兩個緊固螺絲。

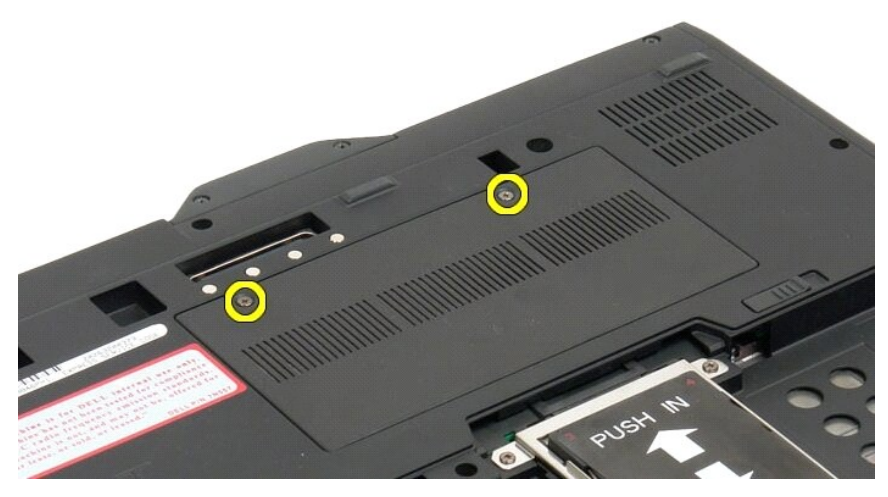

4. 向 Tablet PC 的前方傾斜護蓋。

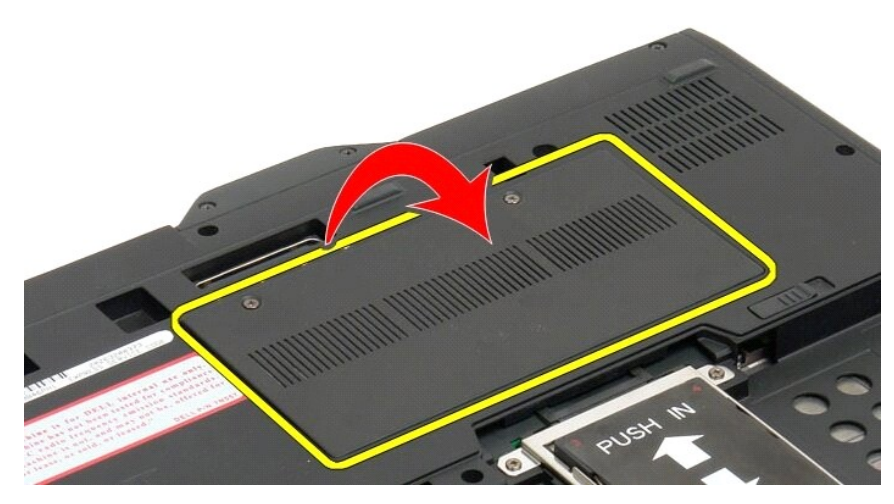

5. 以某個角度提起護蓋,然後將其從 Tablet PC 上卸下。

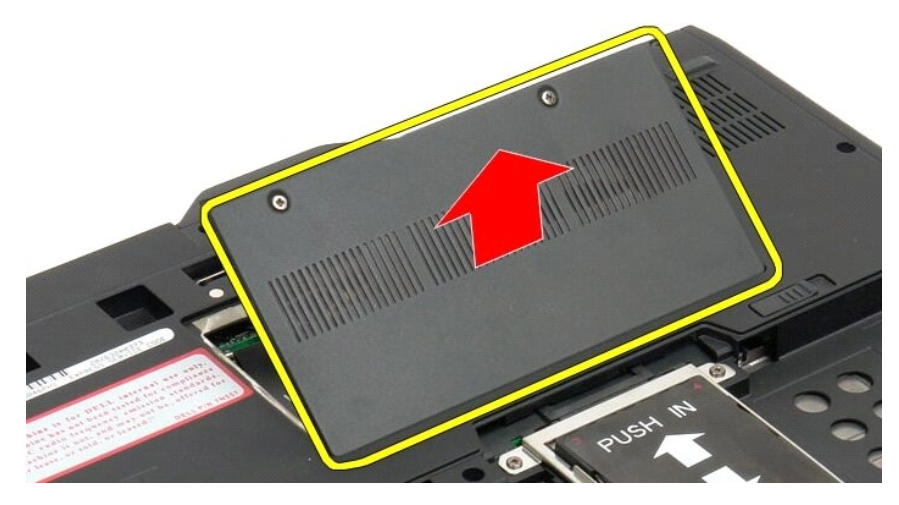

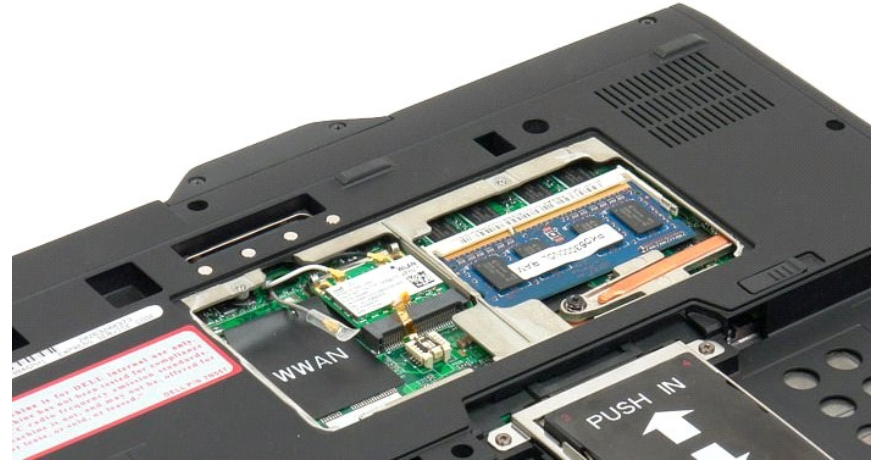

### <span id="page-26-0"></span>主電池 Dell™ Latitude™ XT2 維修手冊

警告:拆裝 **Tablet PC** 內部元件之前,請閱讀 **Tablet PC** 隨附的安全資訊。如需其他安全性最佳實踐資訊,請參閱管制遵循首頁 **(www.dell.com/regulatory\_compliance)**。

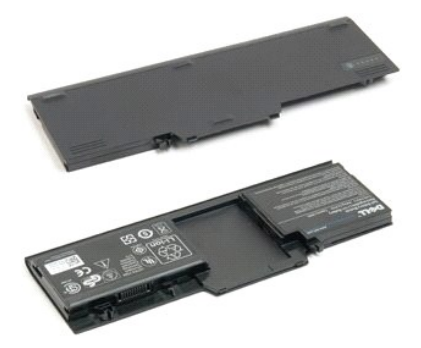

### 取出主電池

1. 按照拆裝 Tablet PC [內部元件之前](file:///C:/data/systems/latxt2/ct/SM/work.htm#before)中的程序進行操作。

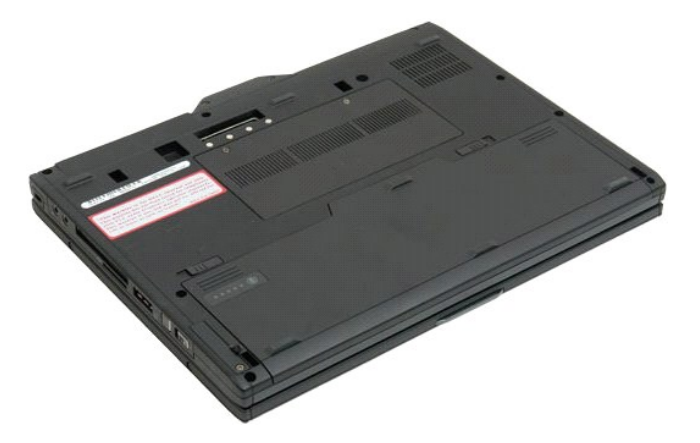

2. 將 Tablet PC 底部的兩個電池凹槽釋放閂鎖向外滑動至兩側。

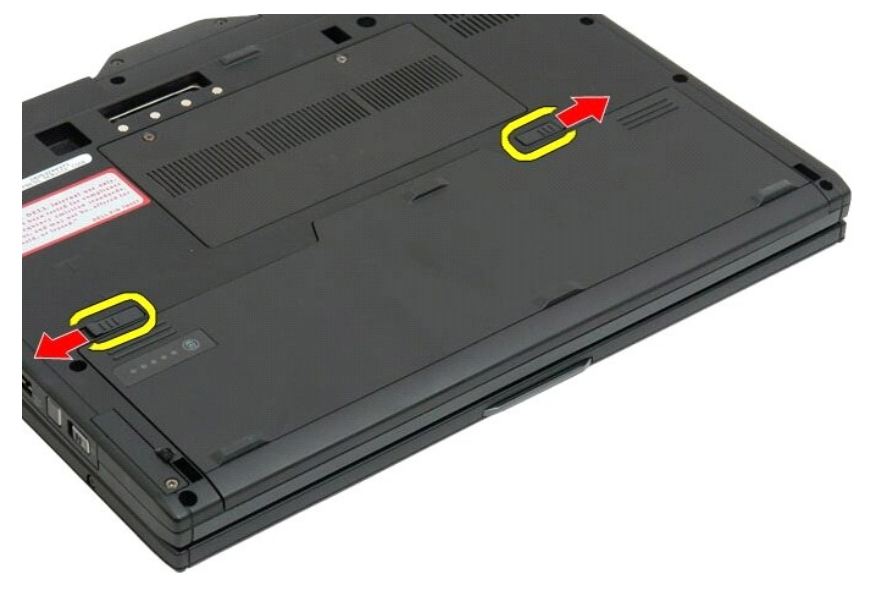

3. 將電池滑出電池凹槽。

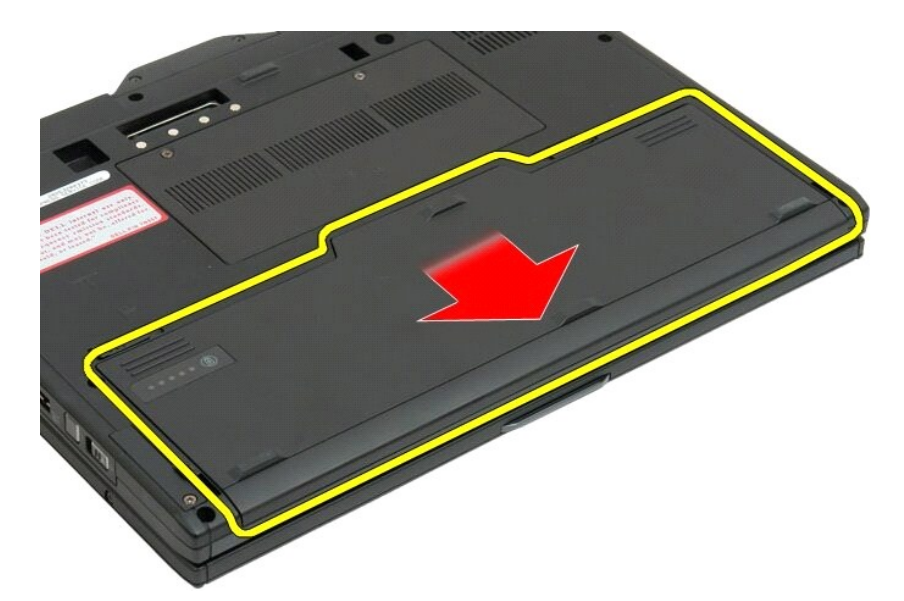

4. 從 Tablet PC 上取出電池。

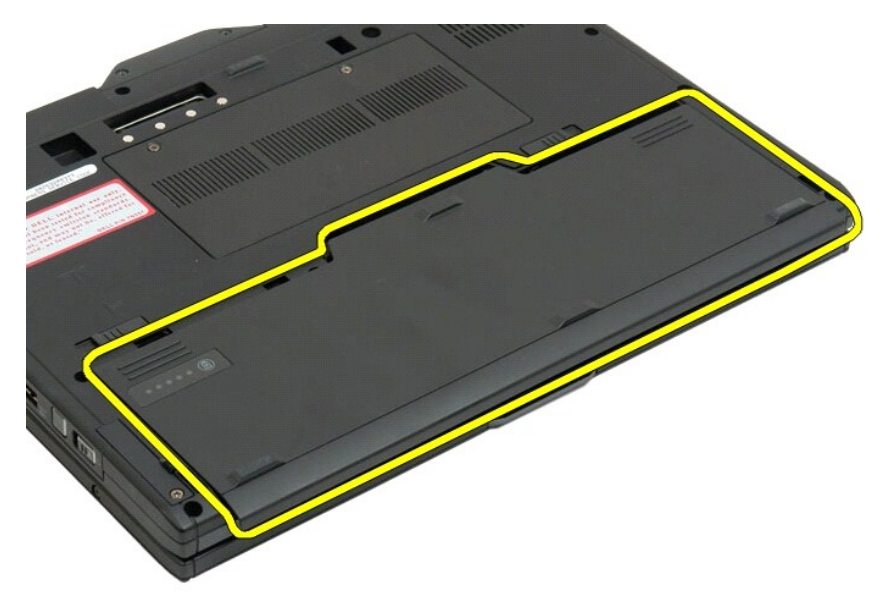

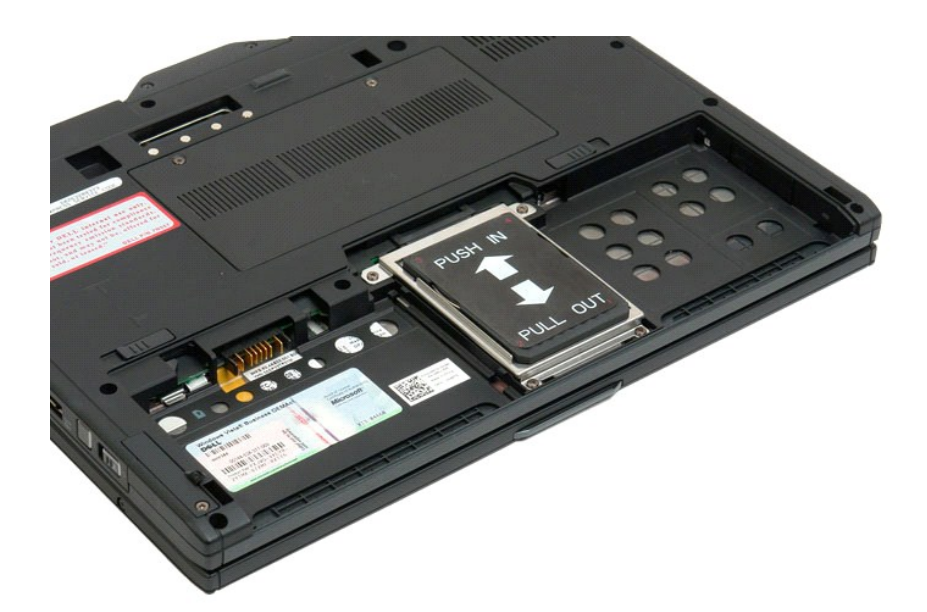

# <span id="page-29-0"></span>電池閂鎖

Dell™ Latitude™ XT2 維修手冊

警告:拆裝 **Tablet PC** 內部元件之前,請閱讀 **Tablet PC** 隨附的安全資訊。如需其他安全性最佳實踐資訊,請參閱管制遵循首頁 **(www.dell.com/regulatory\_compliance)**。

### 卸下電池閂鎖

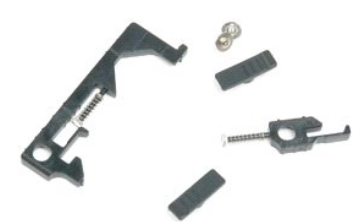

- 1. 按照<u>研磨量Tablet PC 内部元件之前</u>中的程序進行操作。<br>2. 從Tablet PC 上取出<u>[電池。](file:///C:/data/systems/latxt2/ct/SM/td_Battery.htm)</u><br>3. 從Tablet PC 上卸下<u>[硬碟機](file:///C:/data/systems/latxt2/ct/SM/td_HardDrive.htm)。</u><br>5. 從Tablet PC 上卸下<u>硬碟機。<br>5. 從Tablet PC 上卸下[記憶體](file:///C:/data/systems/latxt2/ct/SM/td_Memory.htm)の<br>5. 從Tablet PC 上卸下<u>部使體。</u><br>6. 從Tablet PC 上卸下<u>部使調査。</u><br>8. 從Tablet PC 上卸下<u>车架墊。</u><br>10. 從Tablet PC 上卸下<u>罐</u></u>
- 
- 
- 
- 
- 
- 
- 

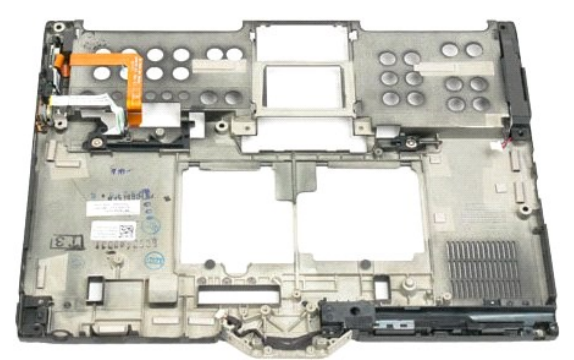

14. 卸下固定右側電池閂鎖的螺絲。

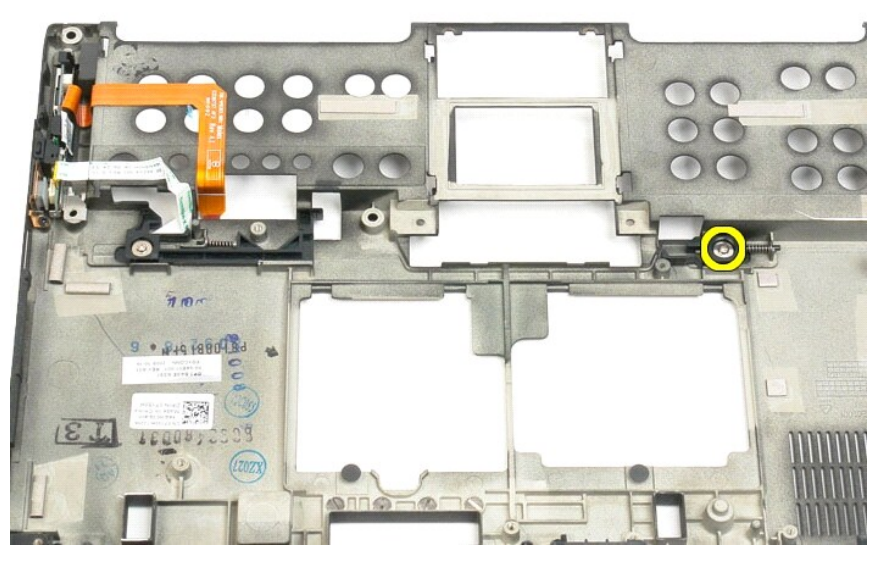

15. 將閂鎖組件滑向右側。

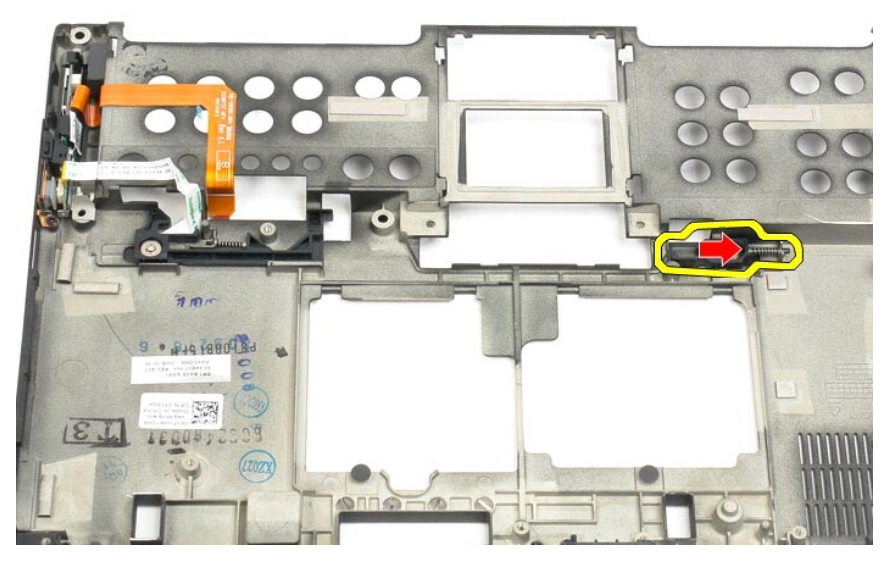

16. 從底部塑膠上卸下組件內部的右側閂鎖。

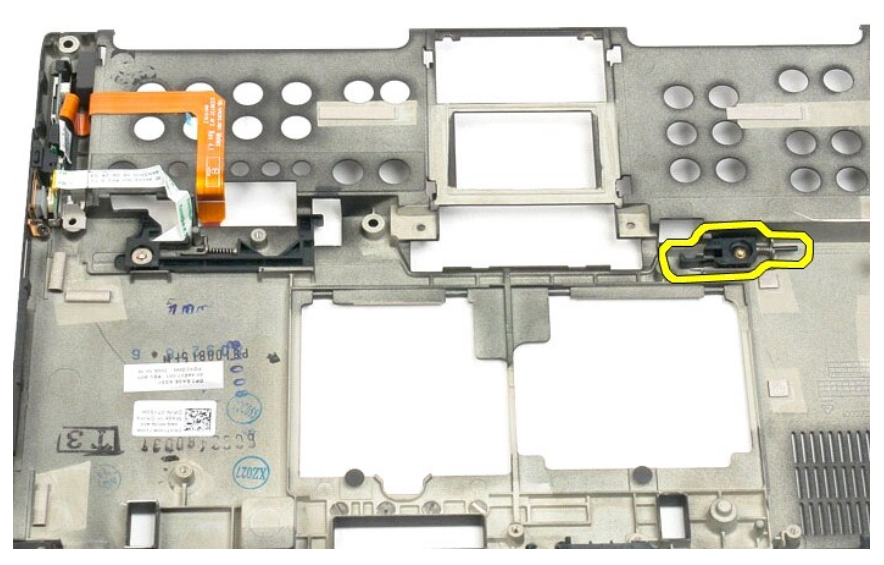

17. 從 Tablet PC 的外部卸下右側閂鎖。

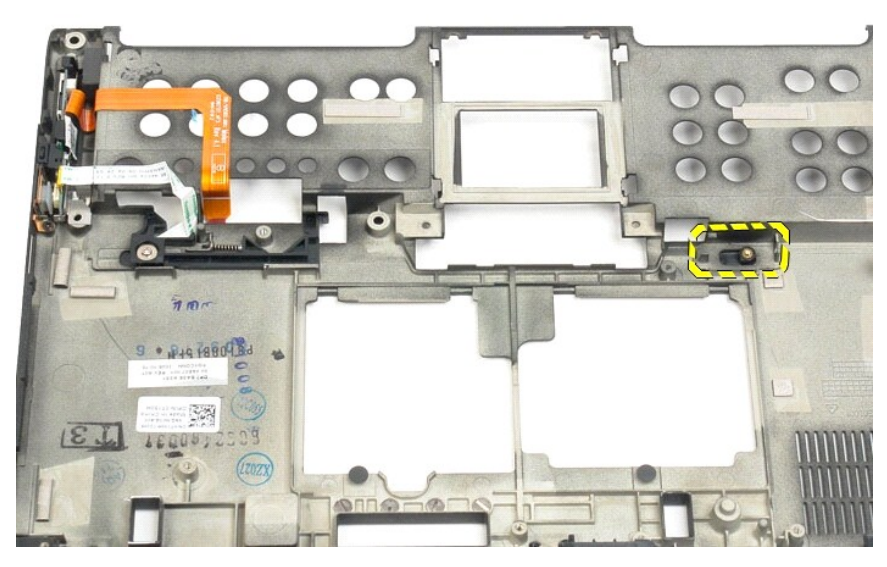

18. 卸下將左側閂鎖組件固定至 Tablet PC 的螺絲。

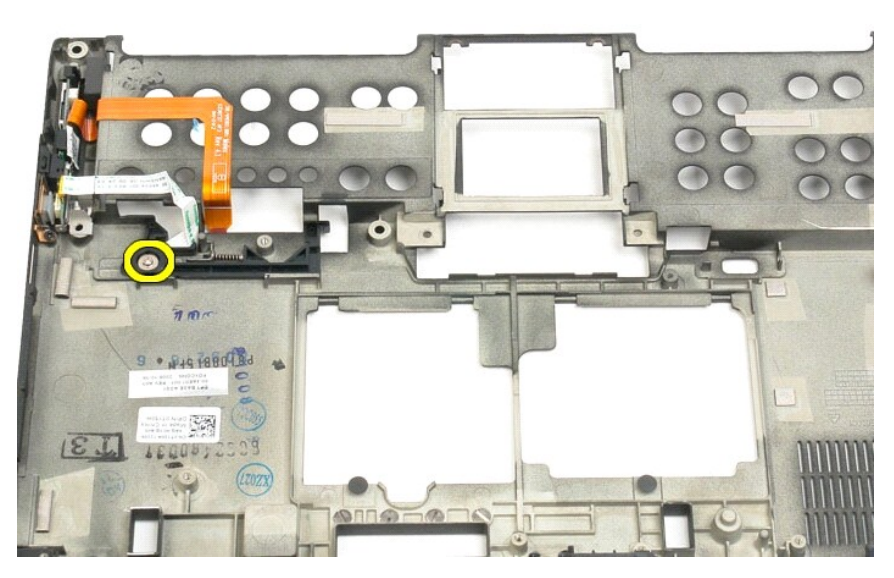

19. 將內部閂鎖組件滑向右側並將其從底部塑膠中提出。

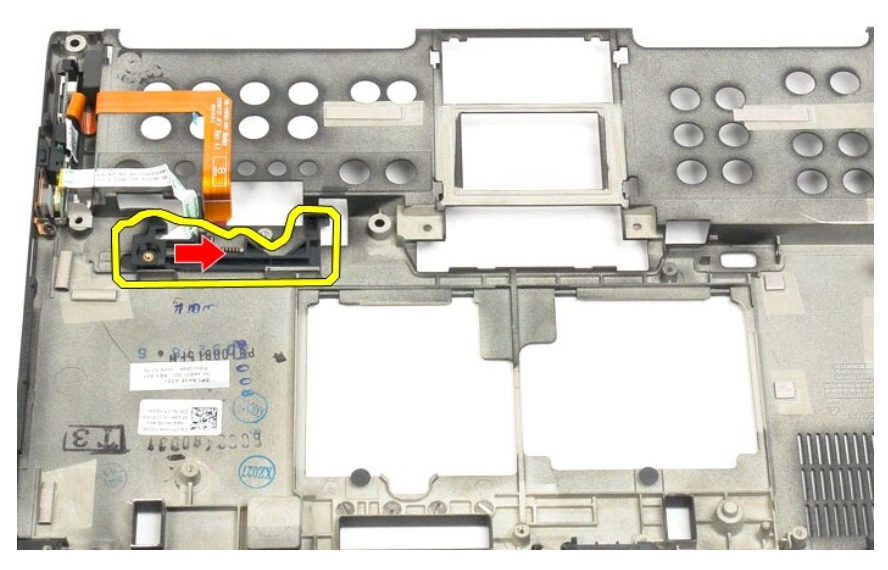

20. 從 Tablet PC 的外部卸下左側電池閂鎖。

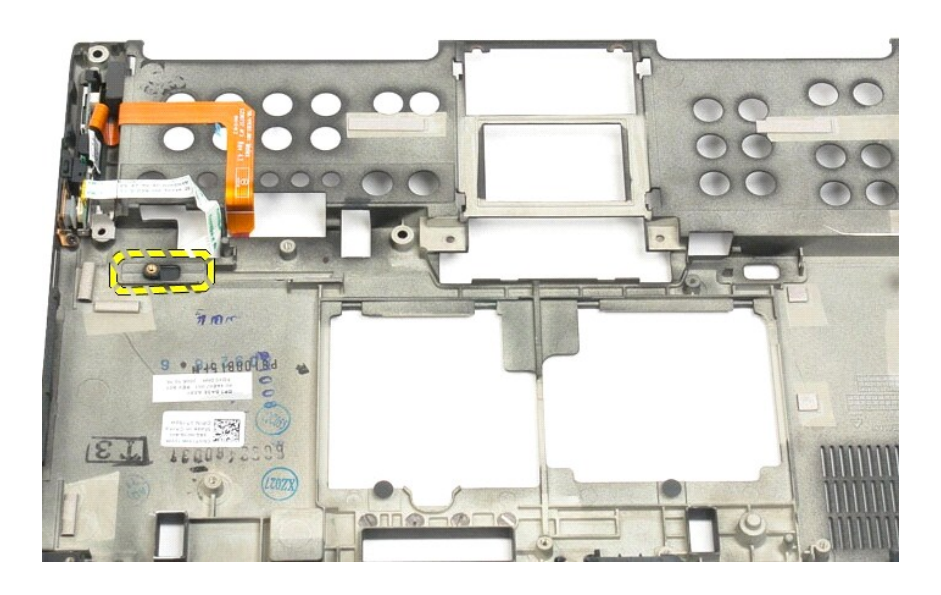

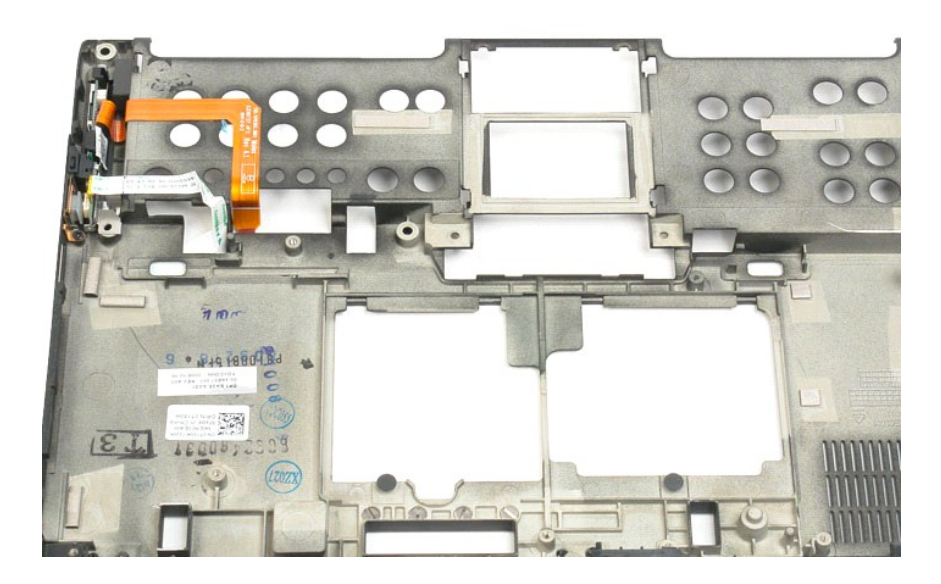

### <span id="page-34-0"></span>**BIOS** 晶片 Dell™ Latitude™ XT2 維修手冊

警告:拆裝 **Tablet PC** 內部元件之前,請閱讀 **Tablet PC** 隨附的安全資訊。如需其他安全性最佳實踐資訊,請參閱管制遵循首頁 **(www.dell.com/regulatory\_compliance)**。

# 卸下 **BIOS** 晶片

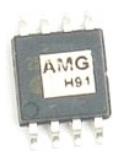

- 1. 按照<u>拆裝 Tablet PC [內部元件之前](file:///C:/data/systems/latxt2/ct/SM/work.htm#before)</u>中的程序進行操作。<br>2. 從 <mark>Tablet PC</mark> 上取出<u>電池</u>。<br>3. 從 Tablet PC 上卸下[記憶體與迷你卡護蓋。](file:///C:/data/systems/latxt2/ct/SM/td_AccessDoor.htm)
- 

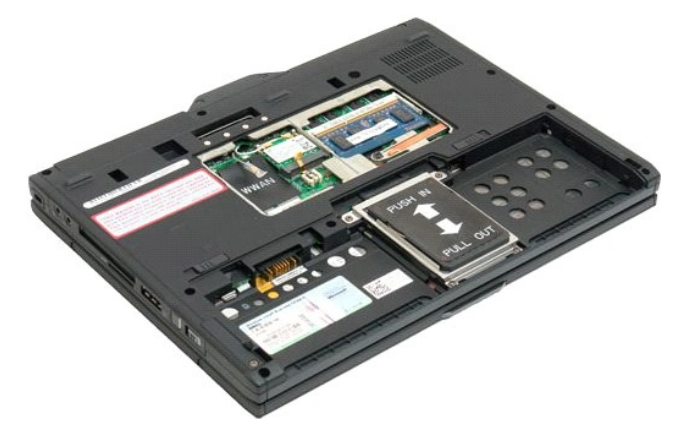

4. 使用橘黃色彈片打開 BIOS 晶片固定夾。

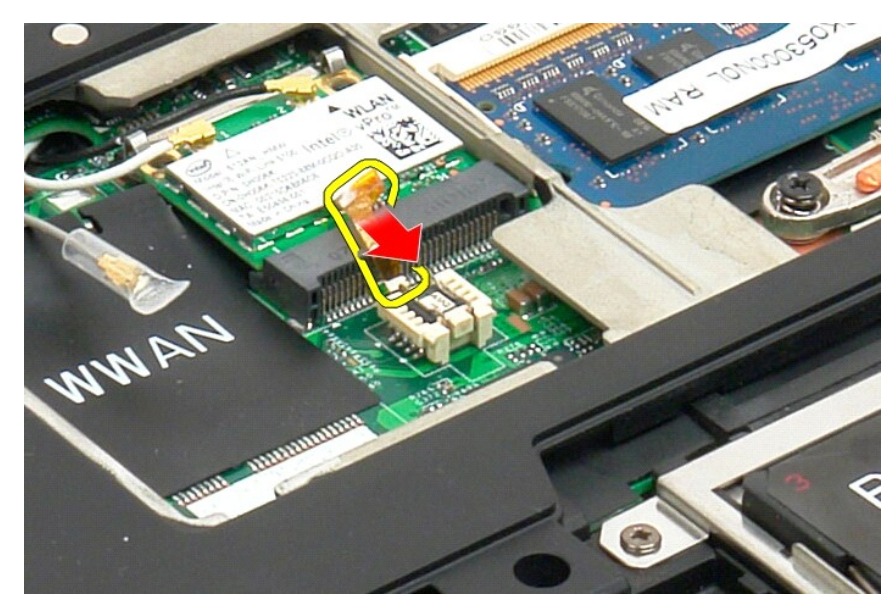

5. 使用手指或小型鑷子以從 Tablet PC 上卸下 BIOS 晶片。

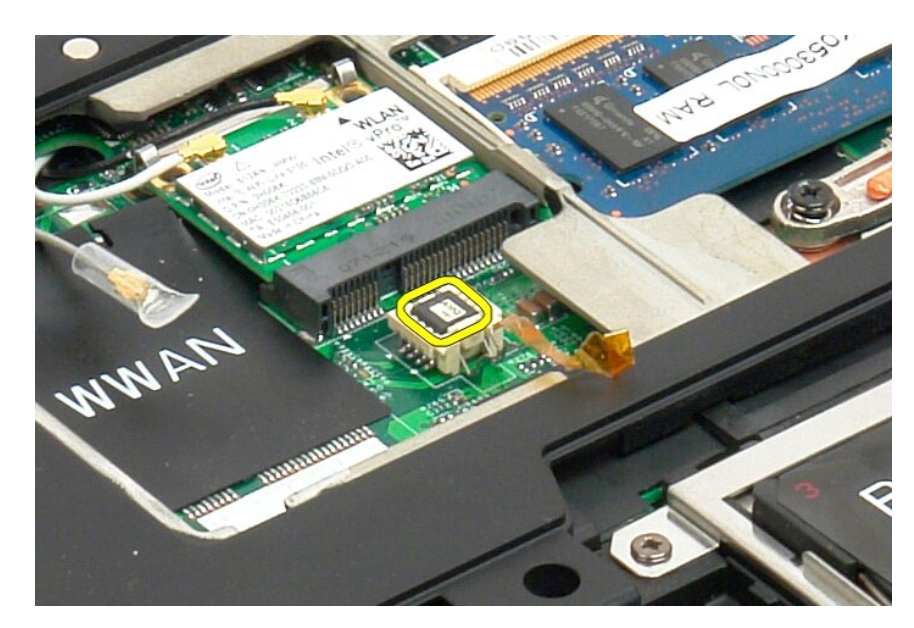

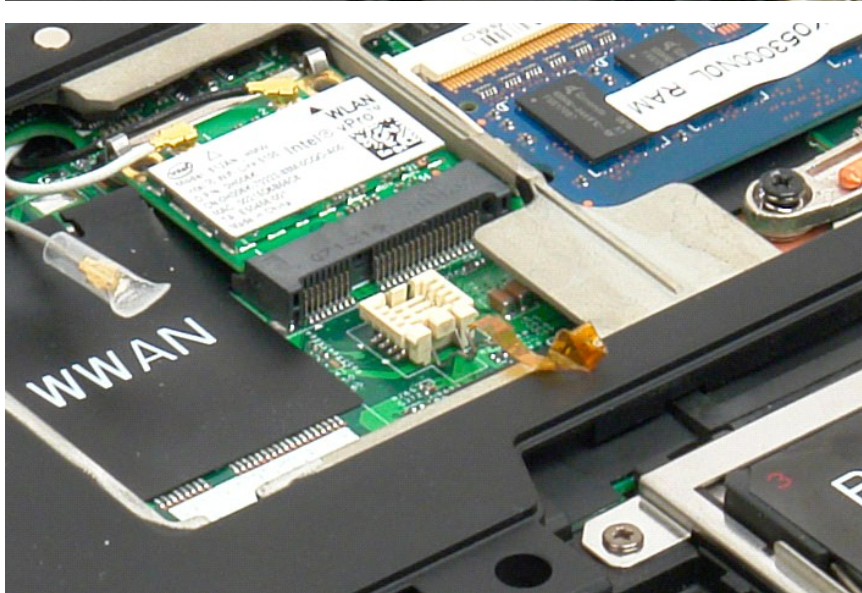
#### <span id="page-36-0"></span>採用藍芽®無線技術的內建插卡 Dell™ Latitude™ XT2 維修手冊

警告:拆裝 **Tablet PC** 內部元件之前,請閱讀 **Tablet PC** 隨附的安全資訊。如需其他安全性最佳實踐資訊,請參閱管制遵循首頁 **(www.dell.com/regulatory\_compliance)**。

### 卸下採用藍芽無線技術的內建插卡

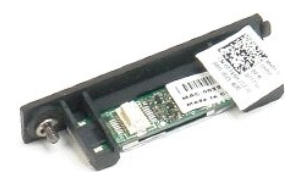

1. 按照<u>拆裝 Tablet PC [內部元件之前](file:///C:/data/systems/latxt2/ct/SM/work.htm#before)</u>中的程序進行操作。<br>2. 從 Tablet PC 上取出<u>電池</u>。

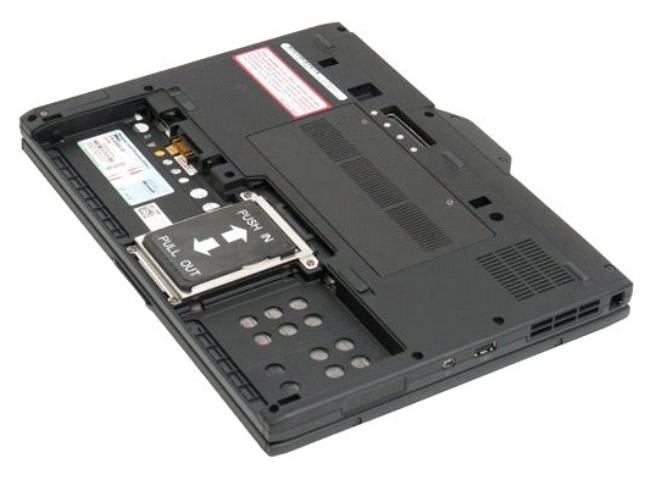

3. 旋鬆藍芽組件上的緊固螺絲。

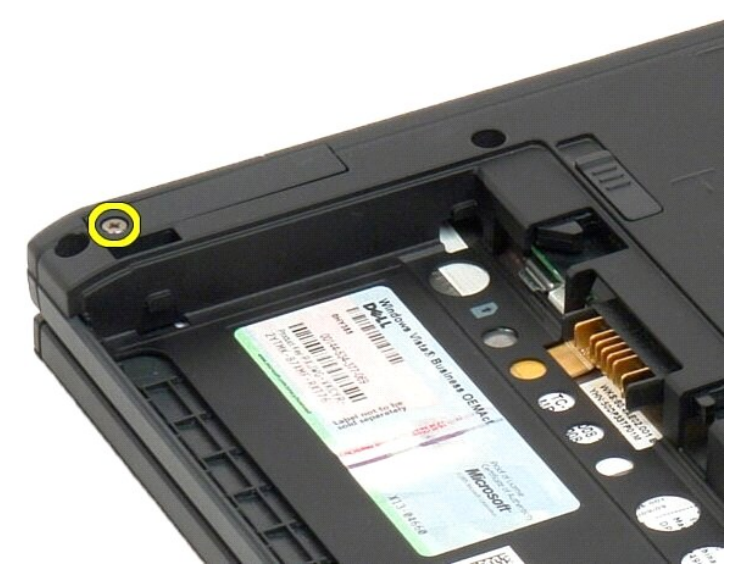

4. 小心地將藍芽組件從 Tablet PC 上提出。

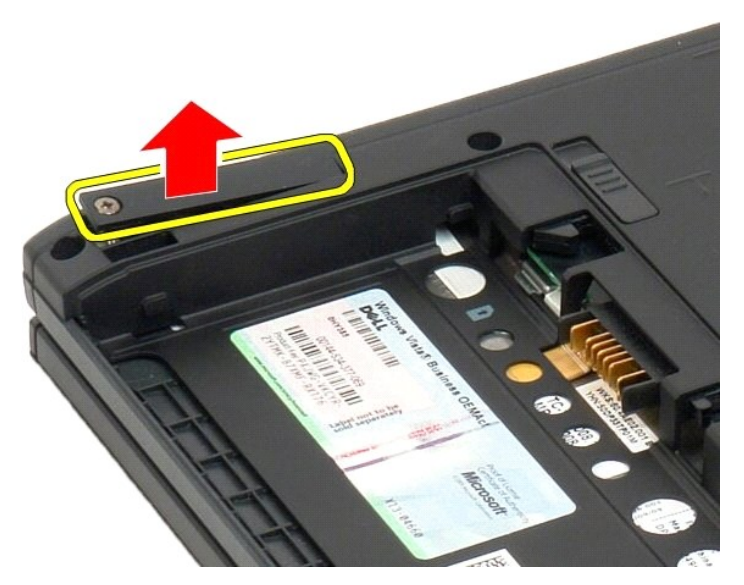

5. 從藍芽組件上拔下藍芽纜線。

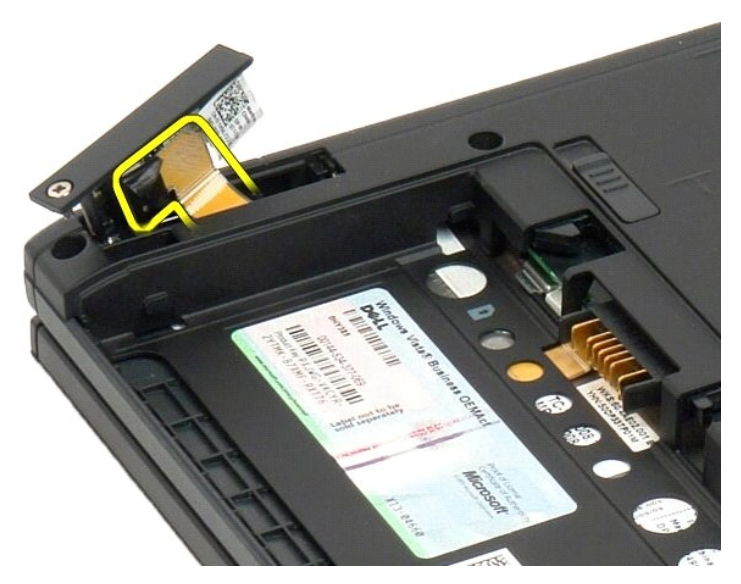

6. 從 Tablet PC 上卸下藍芽組件。

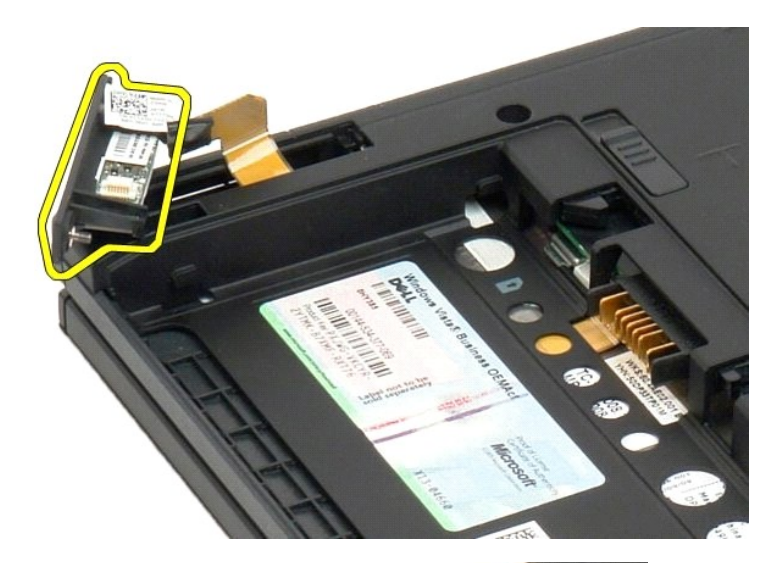

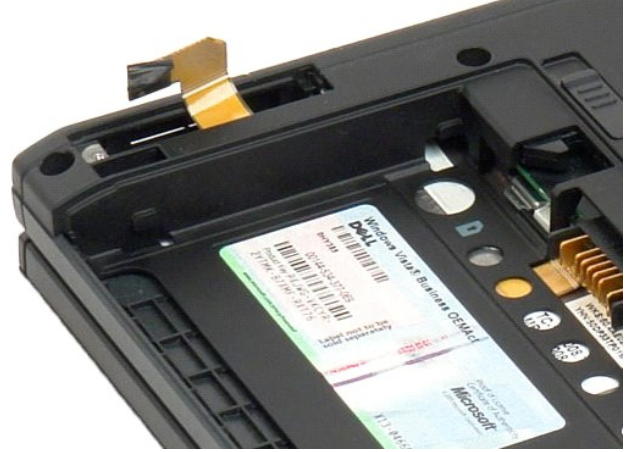

#### <span id="page-39-0"></span>幣式電池 Dell™ Latitude™ XT2 維修手冊

警告:拆裝 **Tablet PC** 內部元件之前,請閱讀 **Tablet PC** 隨附的安全資訊。如需其他安全性最佳實踐資訊,請參閱管制遵循首頁 **(www.dell.com/regulatory\_compliance)**。

## 卸下幣式電池

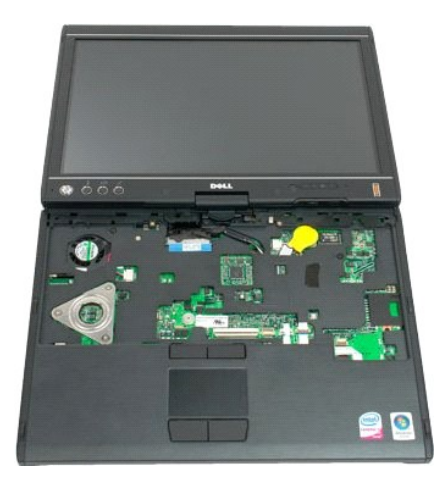

- 1. 按照<u>拆装 Tablet PC 内部元件之前</u>中的程序進行操作。<br>2. 從 Tablet PC 上卸下<u>[鉸接護蓋](file:///C:/data/systems/latxt2/ct/SM/td_LED.htm)</u>。<br>3. 從 Tablet PC 上卸下<u>就盤。</u><br>4. 從 Tablet PC 上卸下<u>辦盤</u>。<br>5. 從主機板上拔下幣式電池纜線。
- 
- 
- 

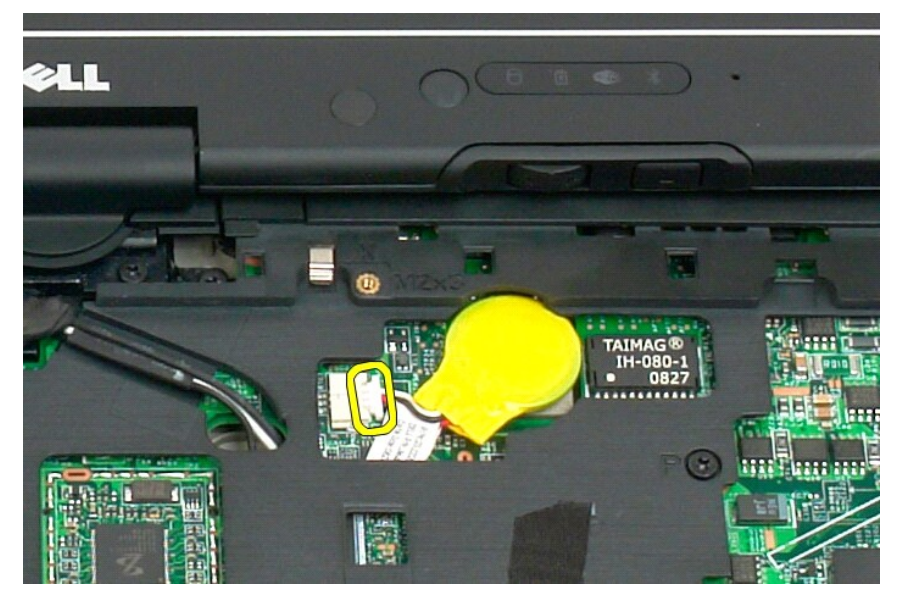

6. 從將幣式電池黏合至主機板的黏合劑輕輕撬起 (鬆動) 幣式電池,然後將其從 Tablet PC 上卸下。

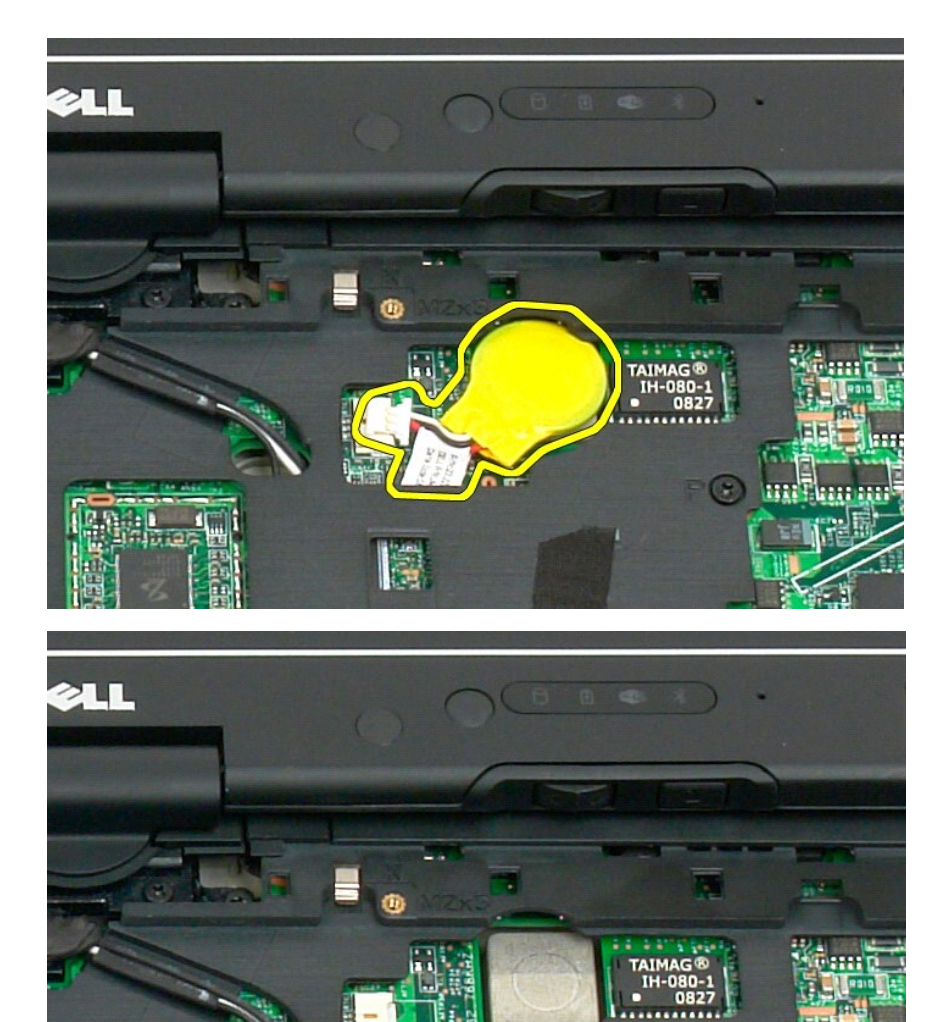

传奇

圖

**The East** 

1111

**un<sup>F</sup>imm** 

 $\odot$ 

#### <span id="page-41-0"></span>手柄護蓋 Dell™ Latitude™ XT2 維修手冊

警告:拆裝 **Tablet PC** 內部元件之前,請閱讀 **Tablet PC** 隨附的安全資訊。如需其他安全性最佳實踐資訊,請參閱管制遵循首頁 **(www.dell.com/regulatory\_compliance)**。

#### 卸下手柄護蓋

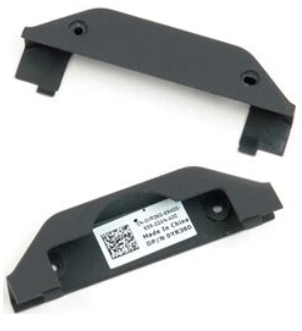

1. 按照<u>拆裝 Tablet PC [內部元件之前](file:///C:/data/systems/latxt2/ct/SM/work.htm#before)</u>中的程序進行操作。<br>2. 從 Tablet PC 上取出[電池。](file:///C:/data/systems/latxt2/ct/SM/td_Battery.htm)

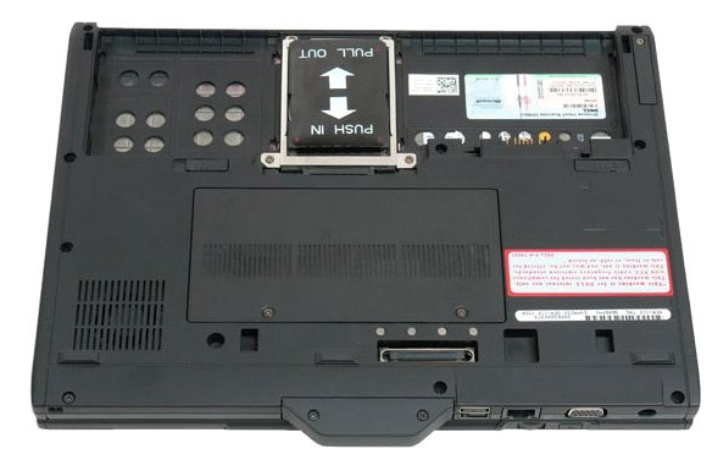

3. 卸下手柄護蓋底部的兩個螺絲。

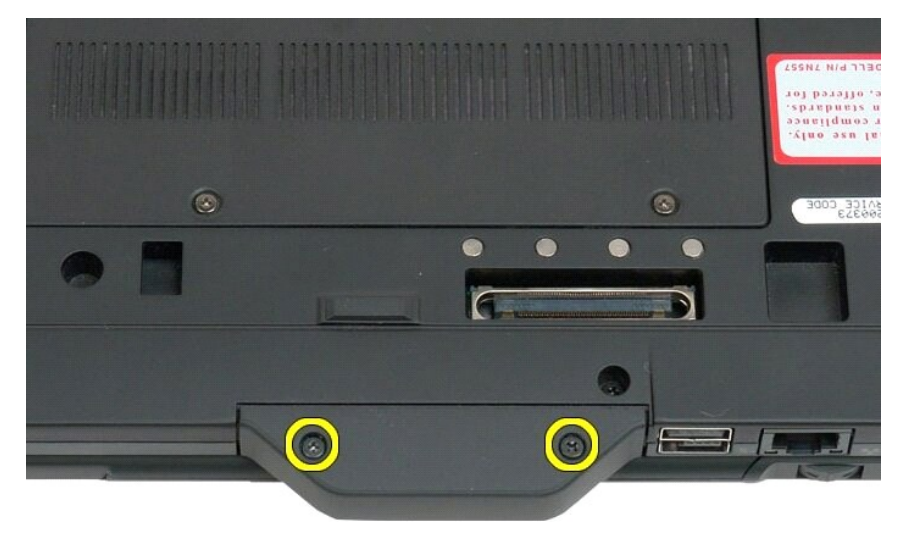

4. 將手柄護蓋從 Tablet PC 上滑出並將其卸下。

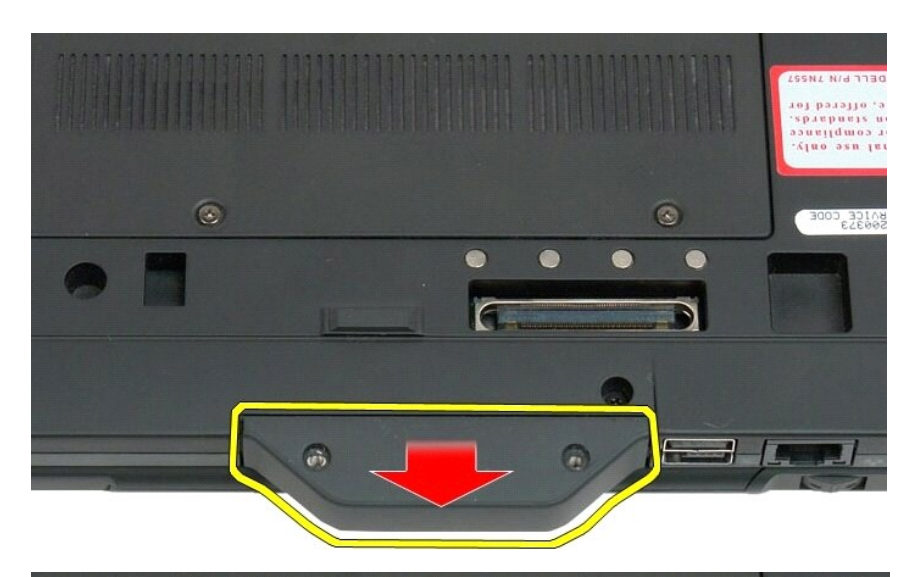

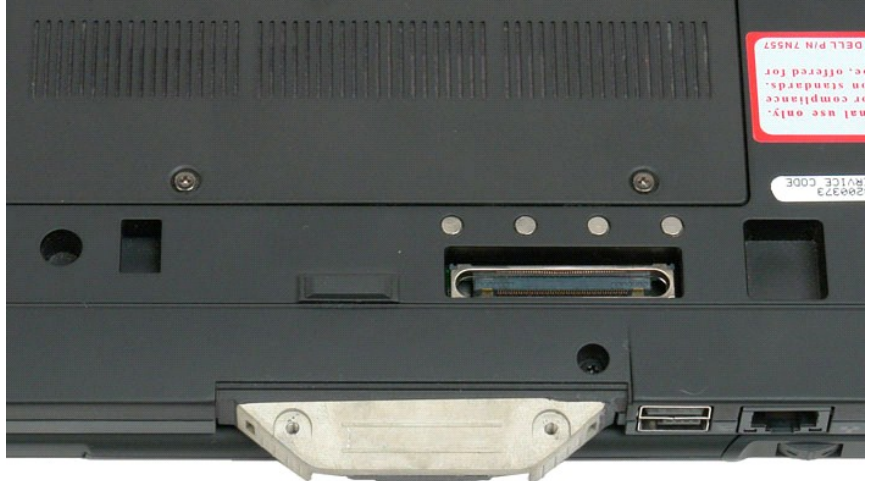

# <span id="page-43-0"></span>硬碟機

#### Dell™ Latitude™ XT2 維修手冊

警告:拆裝 **Tablet PC** 內部元件之前,請閱讀 **Tablet PC** 隨附的安全資訊。如需其他安全性最佳實踐資訊,請參閱管制遵循首頁 **(www.dell.com/regulatory\_compliance)**。

#### 卸下硬碟機

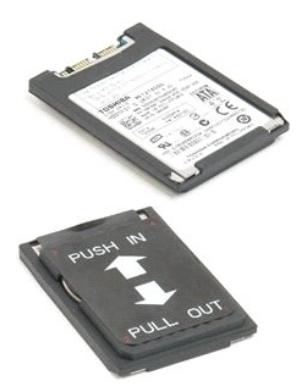

- 1. 按照<u>拆裝 Tablet PC [內部元件之前](file:///C:/data/systems/latxt2/ct/SM/work.htm#before)</u>中的程序進行操作。<br>2. 從 Tablet PC 上取出<u>電池</u>。
- 

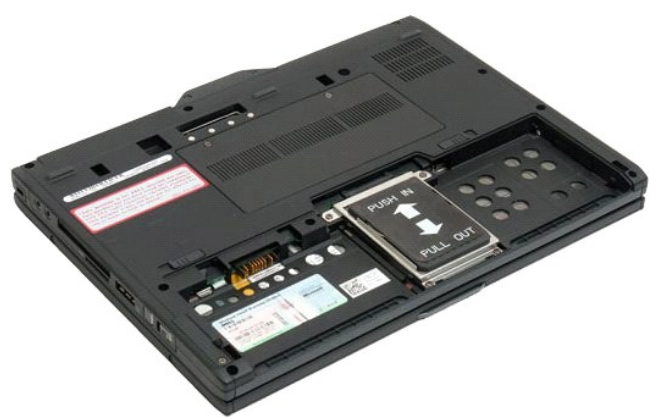

3. 旋鬆硬碟機托架上的四個緊固螺絲。

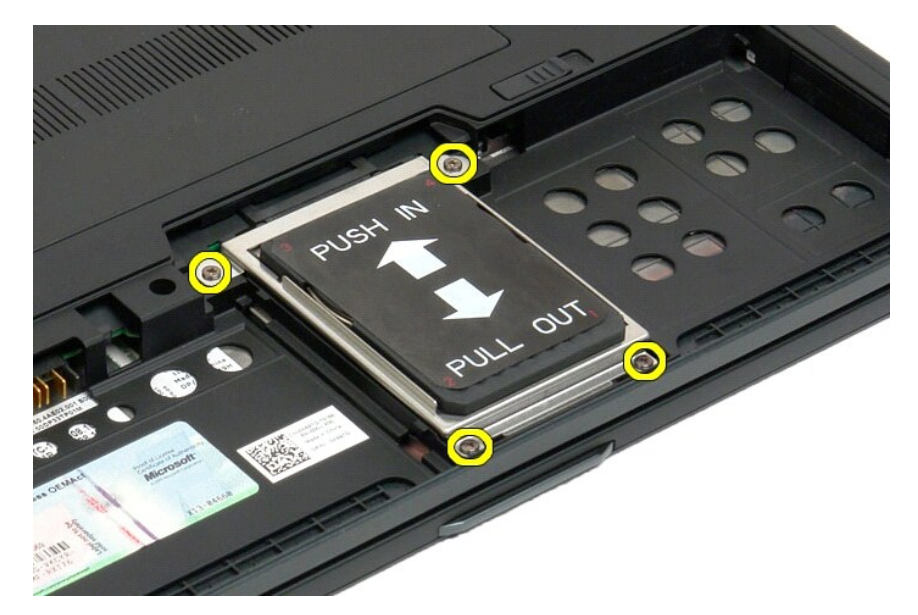

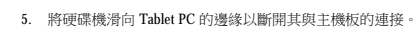

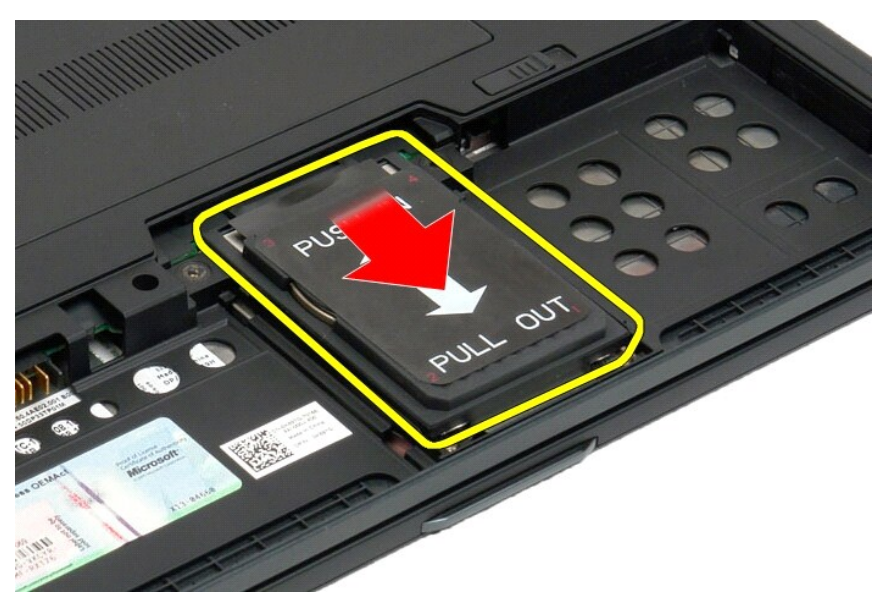

**avr** 

6. 從 Tablet PC 上卸下硬碟機。

4. 卸下硬碟機托架。

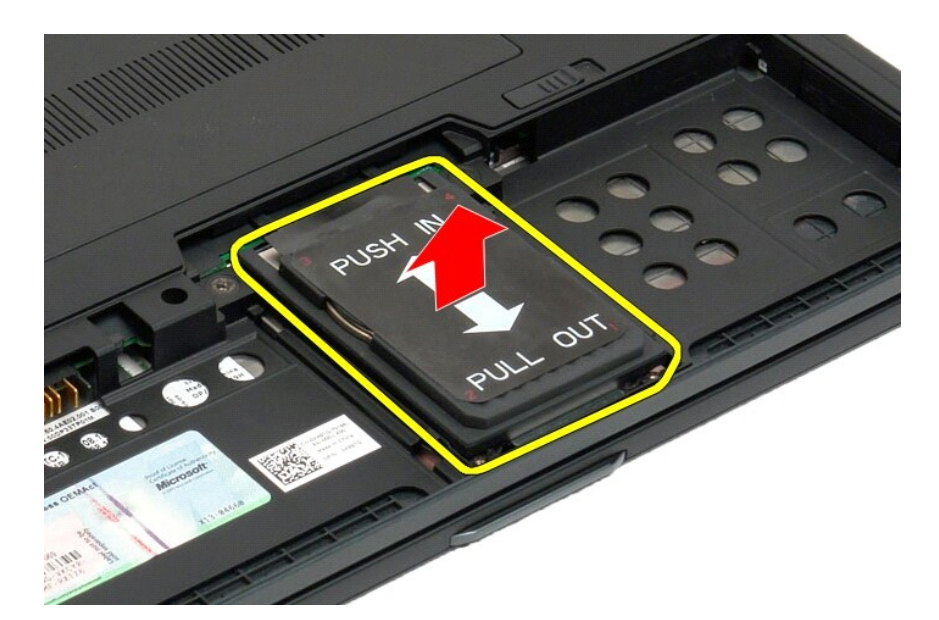

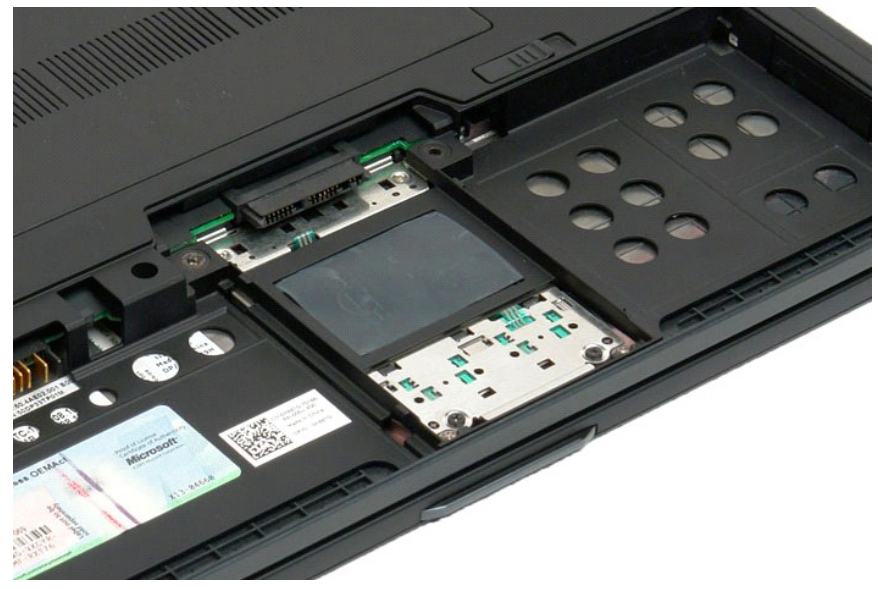

#### 散熱器和風扇組件 Dell™ Latitude™ XT2 維修手冊

警告:拆裝 **Tablet PC** 內部元件之前,請閱讀 **Tablet PC** 隨附的安全資訊。如需其他安全性最佳實踐資訊,請參閱管制遵循首頁 **(www.dell.com/regulatory\_compliance)**。

### 卸下散熱器和風扇組件

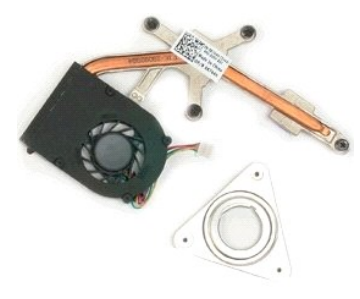

- 1. 按照<u>帮助ender PC 内部元件之前</u>中的程序進行操作。<br>2. 從 Table PC 上取出<u>電源機</u><br>3. 從 Table PC 上卸下<u>[硬碟機](file:///C:/data/systems/latxt2/ct/SM/td_HardDrive.htm)</u><br>3. 從 Table PC 上卸下<u>硬碟機</u>。<br>5. 從 Table PC 上卸下<u>[記憶體](file:///C:/data/systems/latxt2/ct/SM/td_Memory.htm)。</u><br>5. 從 Table PC 上卸下<u>記憶體。</u><br>6. 從 Table PC 上卸下<u>部位品:</u><br>8. 從 Table PC 上卸下<u>数字模組</u>。<br>9. 從 Table PC 上卸下<u>数字</u>
- 

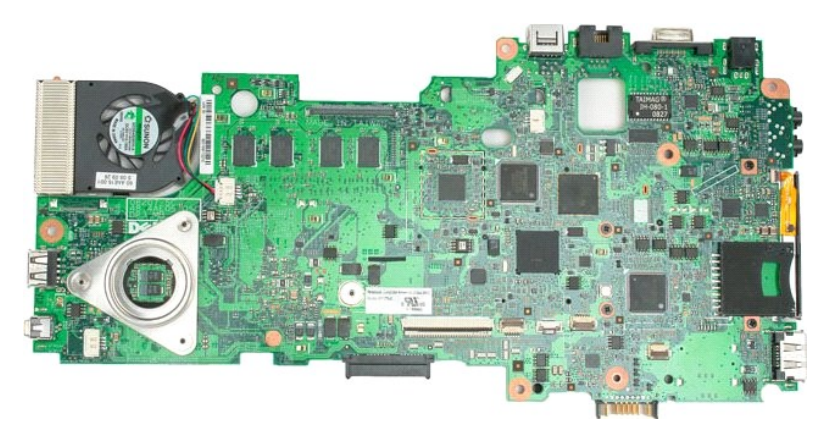

14. 從主機板連接器上拔下風扇纜線,然後翻轉主機板。

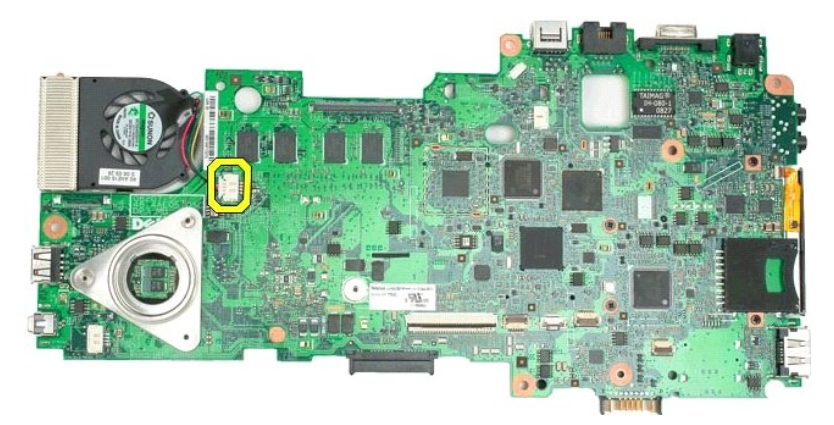

15. 旋鬆散熱器上的四個緊固螺絲。

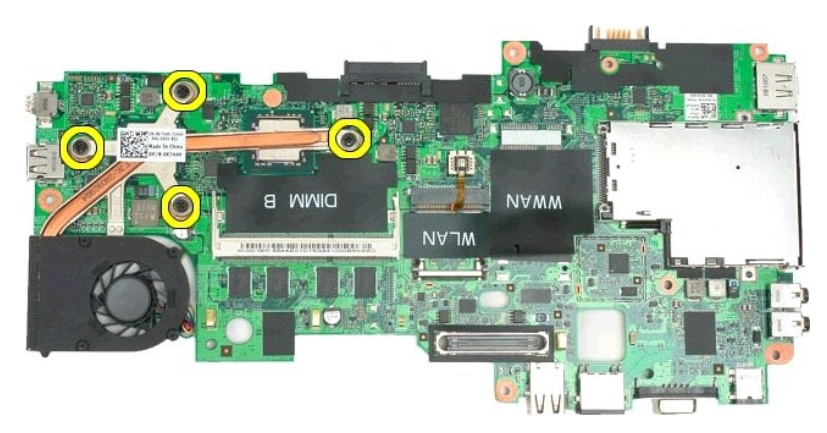

16. 從主機板上卸下散熱器組件的正面部分,然後再次翻轉主機板。

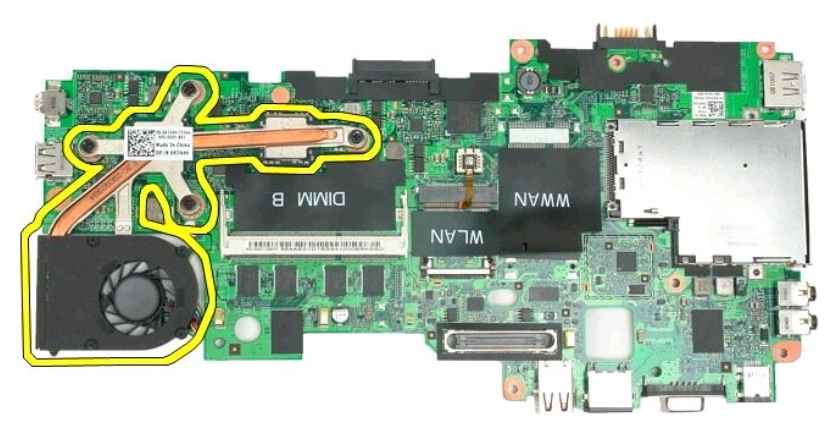

17. 卸下散熱器組件的背面部分。

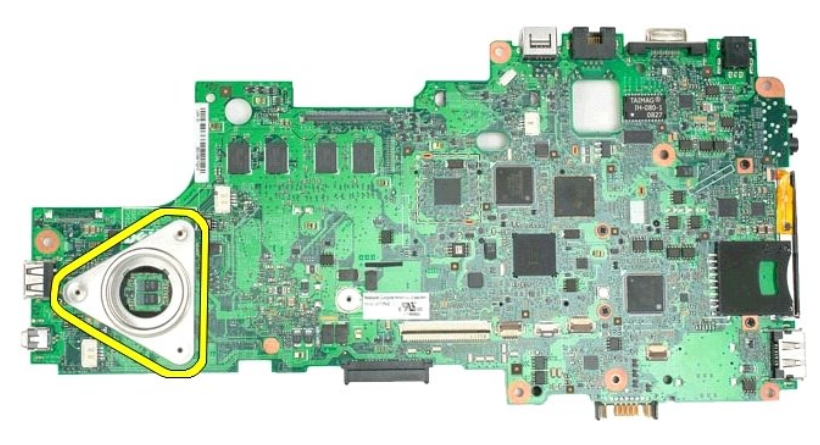

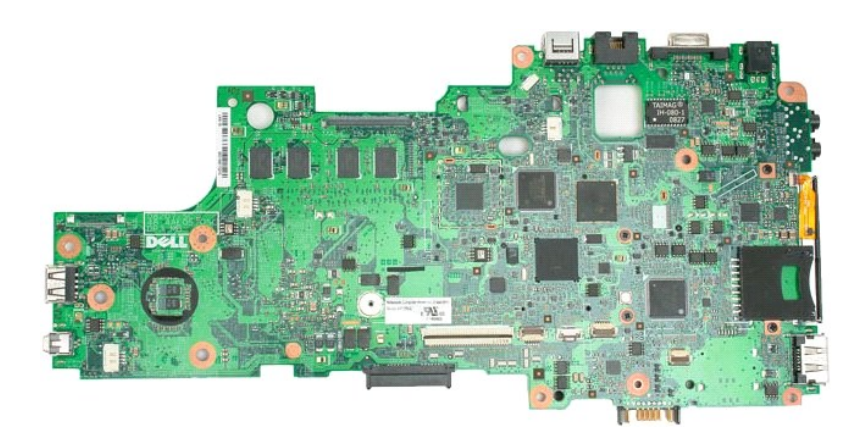

# <span id="page-49-0"></span>鍵盤

#### Dell™ Latitude™ XT2 維修手冊

警告:拆裝 **Tablet PC** 內部元件之前,請閱讀 **Tablet PC** 隨附的安全資訊。如需其他安全性最佳實踐資訊,請參閱管制遵循首頁 **(www.dell.com/regulatory\_compliance)**。

#### 卸下鍵盤

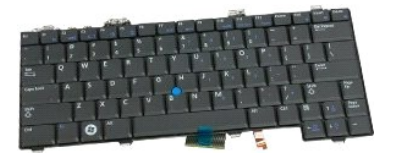

- 1. 按照<u>拆裝 Tablet PC [內部元件之前](file:///C:/data/systems/latxt2/ct/SM/work.htm#before)</u>中的程序進行操作。<br>2. 從 Tablet PC 上取出<u>電池</u>。<br>3. 從 Tablet PC 上卸下<u>[鉸接護蓋](file:///C:/data/systems/latxt2/ct/SM/td_LED.htm)</u>。
- 

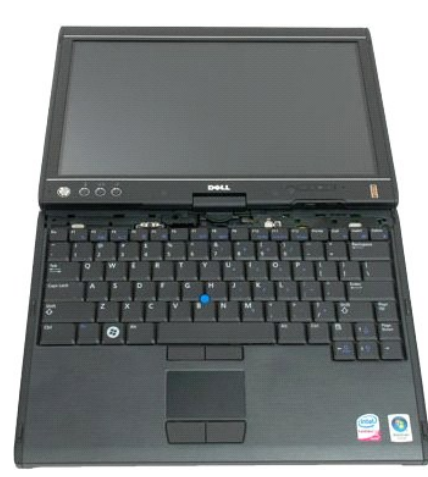

4. 卸下將鍵盤固定在 Tablet PC 上的兩個螺絲。

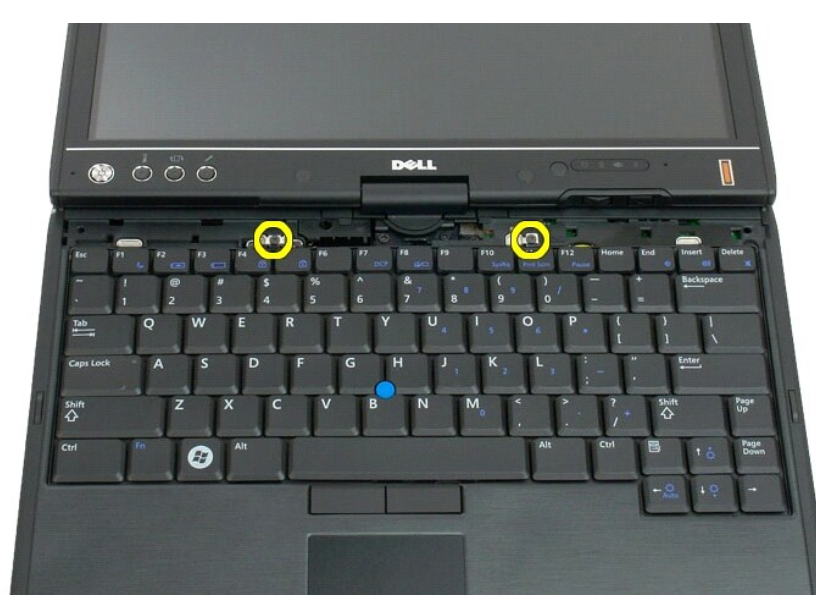

5. 將鍵盤輕輕滑向顯示幕。

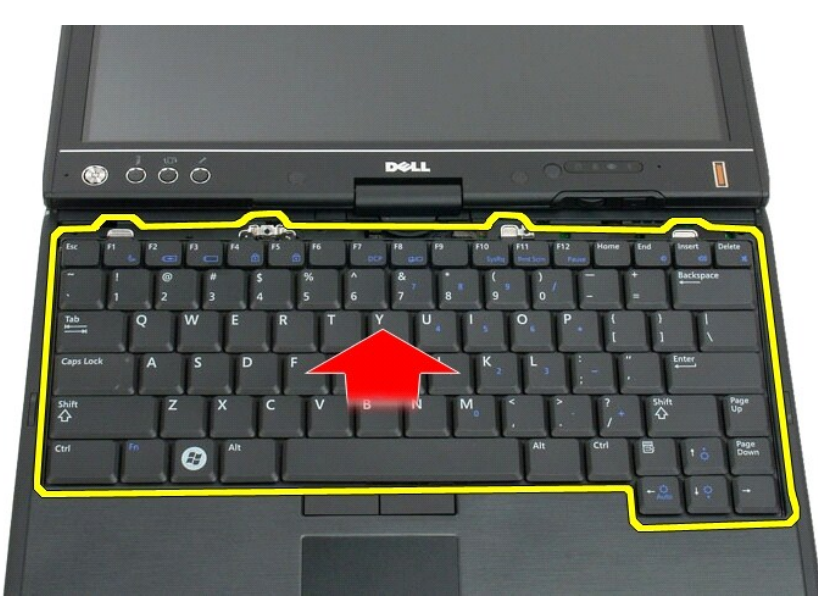

6. 釋放觸控墊連接點上的 ZIF 連接器。

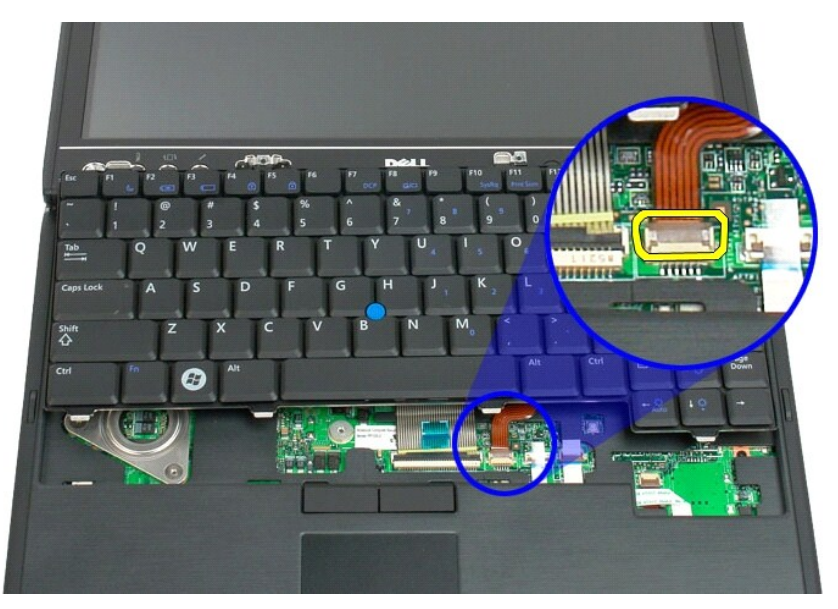

7. 拔下觸控墊纜線。

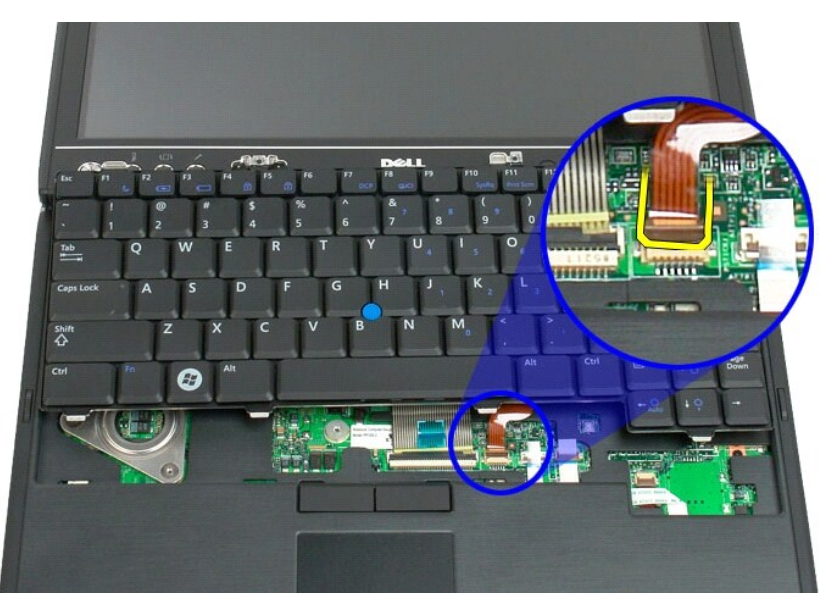

8. 釋放鍵盤連接器上的固定夾。

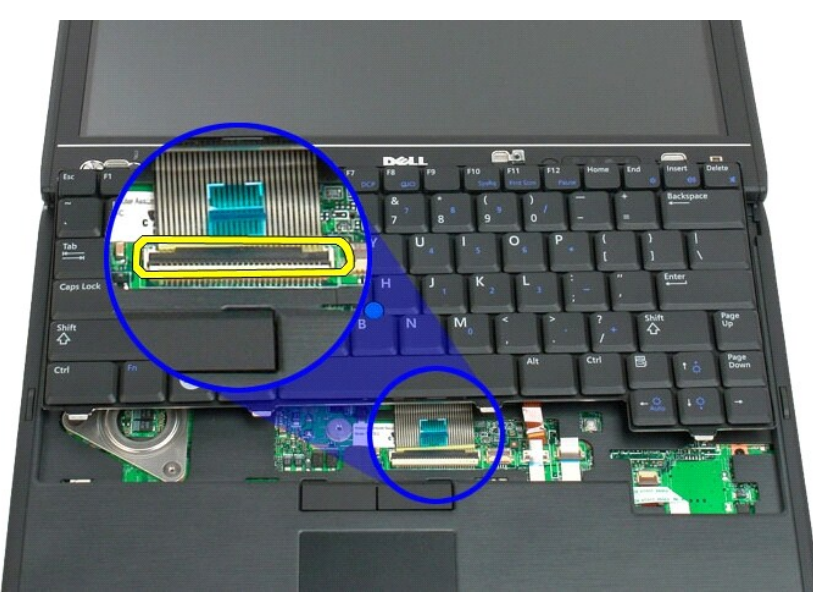

9. 從主機板上拔下鍵盤纜線。

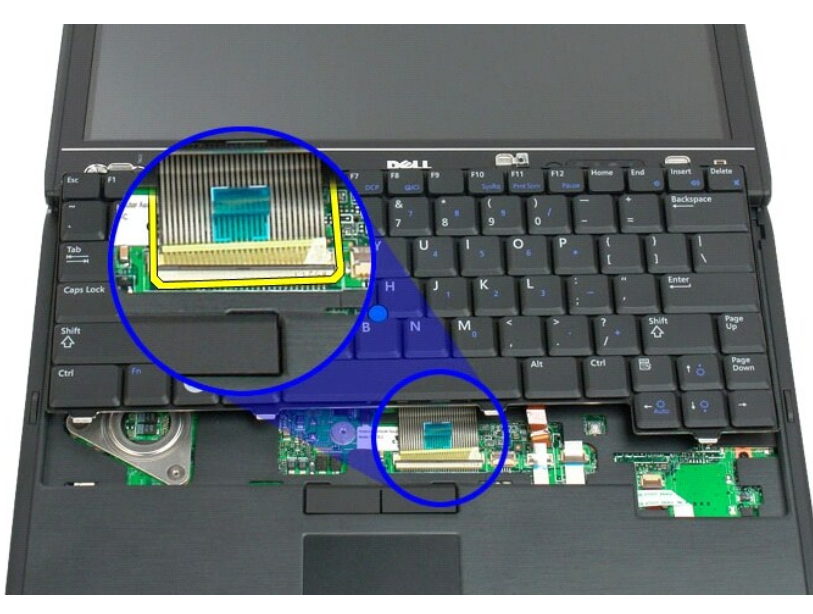

10. 從 Tablet PC 上卸下鍵盤。

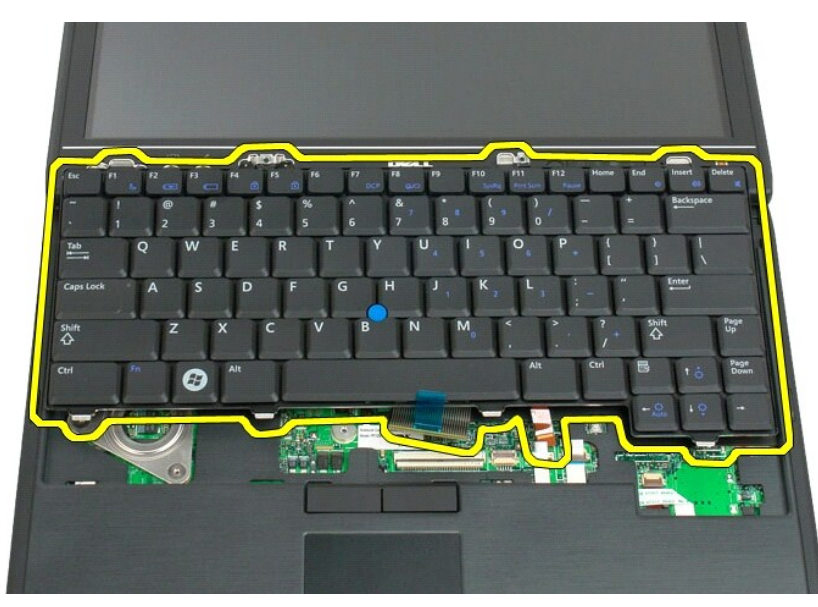

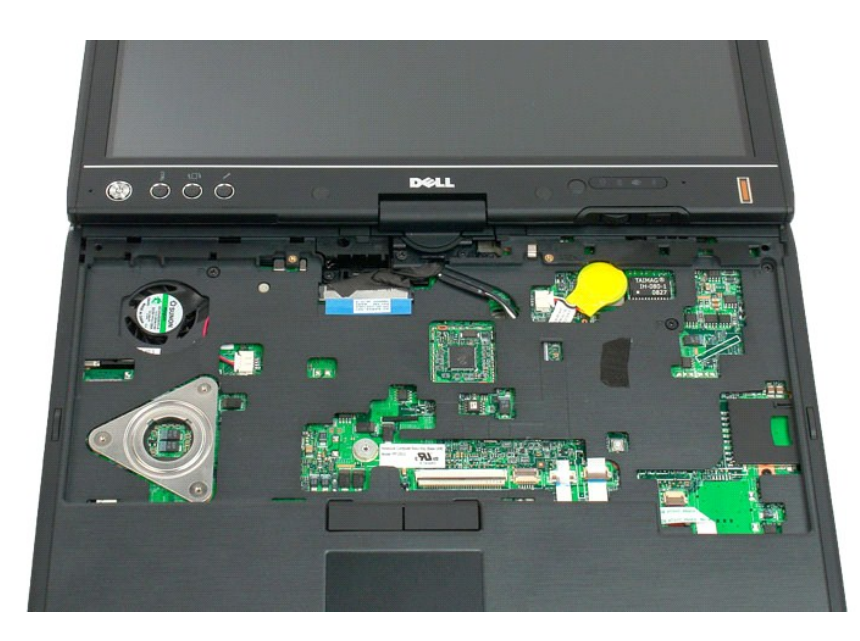

#### <span id="page-54-0"></span>顯示幕組件 Dell™ Latitude™ XT2 維修手冊

警告:拆裝 **Tablet PC** 內部元件之前,請閱讀 **Tablet PC** 隨附的安全資訊。如需其他安全性最佳實踐資訊,請參閱管制遵循首頁 **(www.dell.com/regulatory\_compliance)**。

#### 卸下顯示幕組件

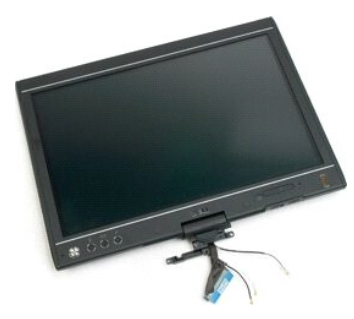

- 1. 按照<u>拆装 Tablet PC 内部元件之前</u>中的程序進行操作。<br>2. 從 Tablet PC 上卸下<u>記憶體與迷你卡護蓋</u><br>3. 從 Tablet PC 上卸下<u>室接護蓋</u>。<br>5. 從 Tablet PC 上卸下[手柄護蓋](file:///C:/data/systems/latxt2/ct/SM/td_GripCover.htm)。
- 
- 
- 

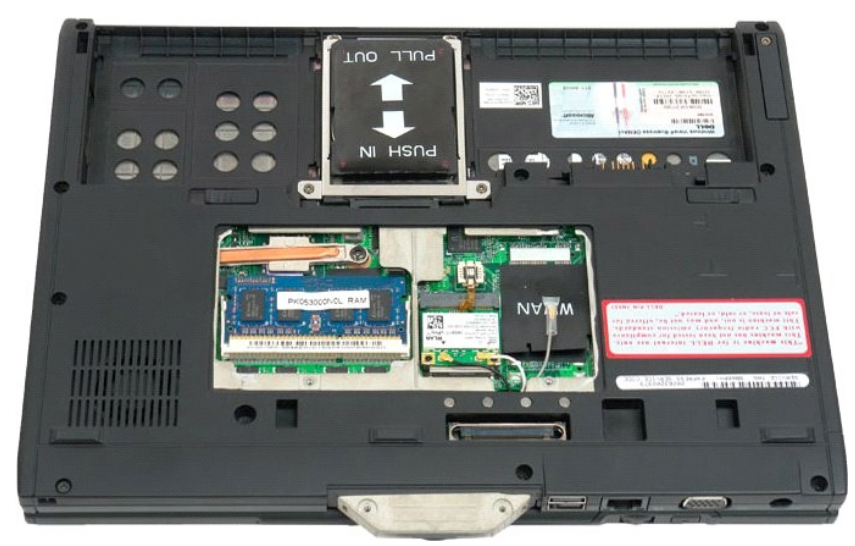

6. 從 Tablet PC 底部拔下所有天線纜線。

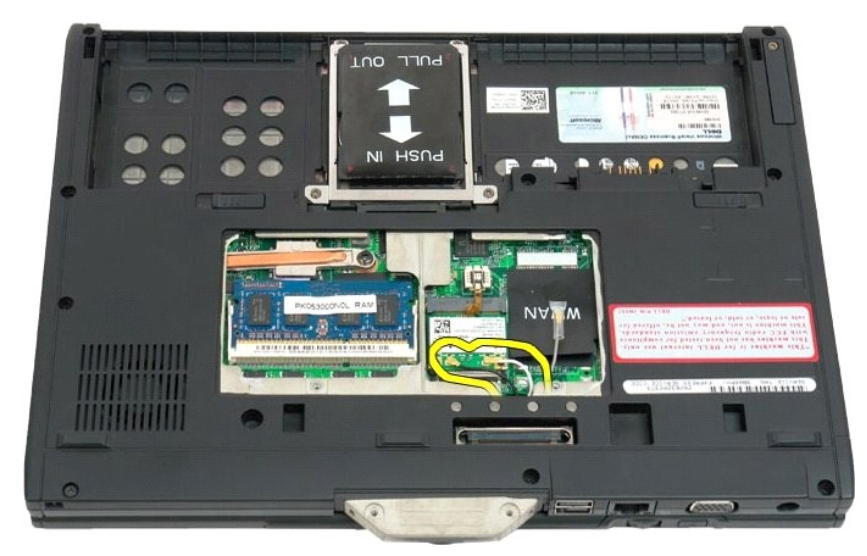

7. 從合上的 Tablet PC 頂部,從顯示幕組件鉸接手柄上卸下兩個螺絲。

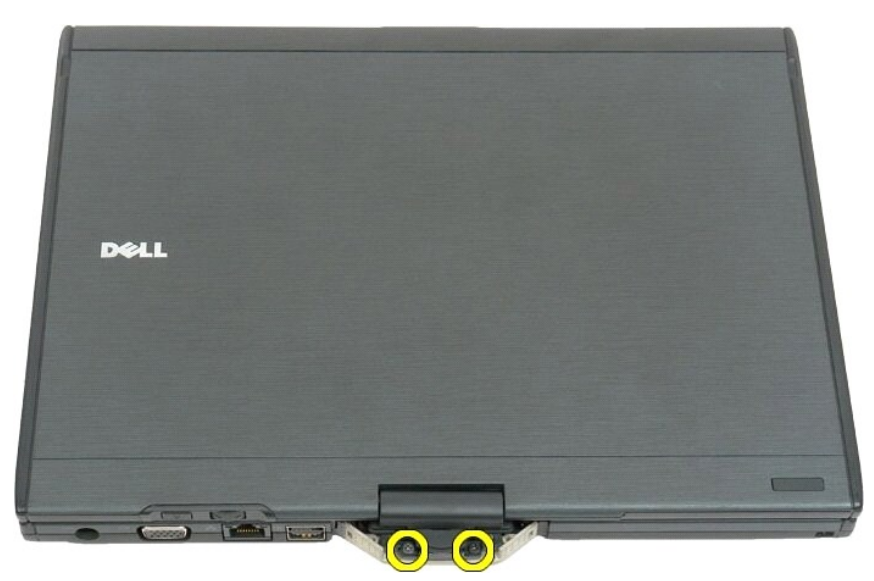

8. 從 Tablet PC 內部,從主機板上拔下顯示幕組件纜線。

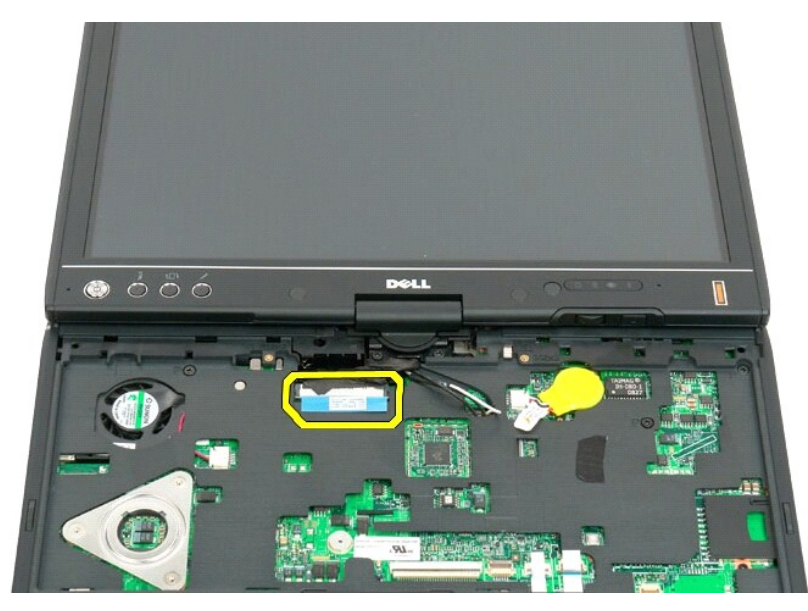

9. 從 Tablet PC 內部拔出天線纜線。

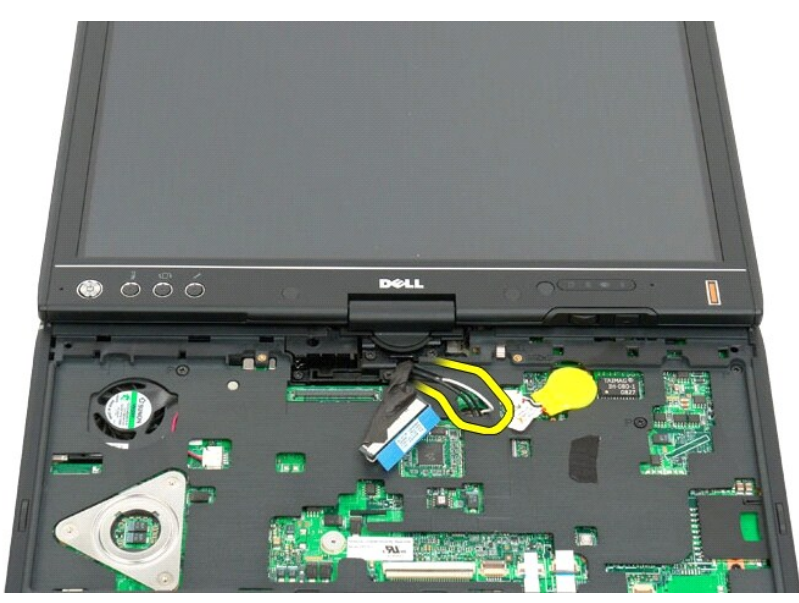

10. 卸下將顯示幕組件固定在 Tablet PC 上的五個螺絲。

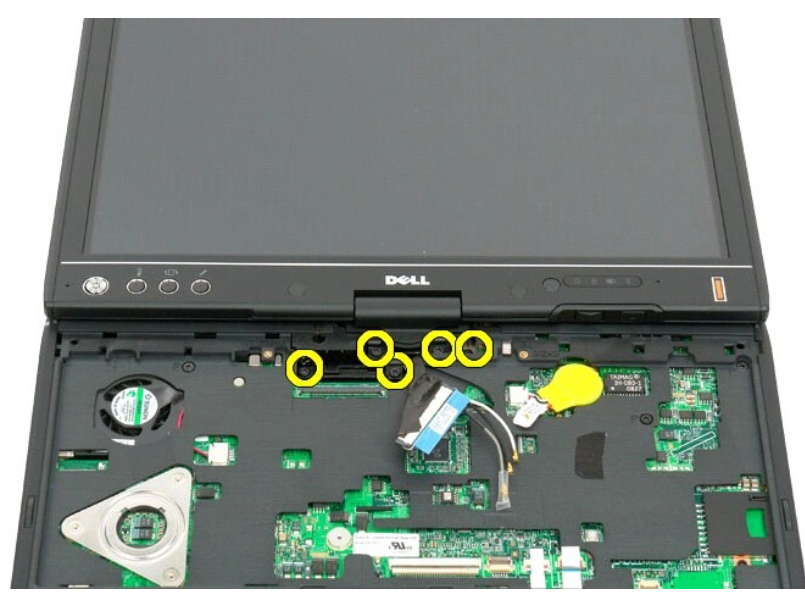

11. 將顯示幕組件垂直向上提起以使其脫離 Tablet PC。

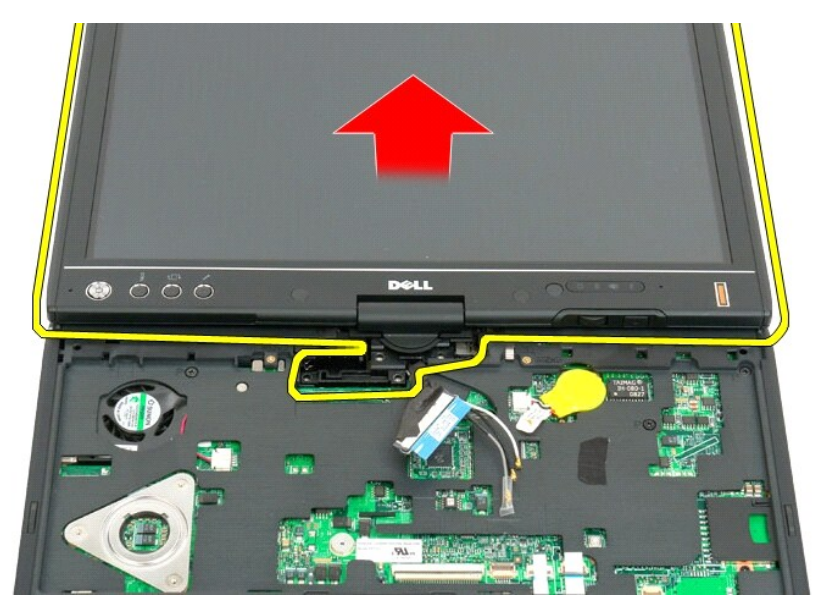

12. 卸下顯示幕組件。

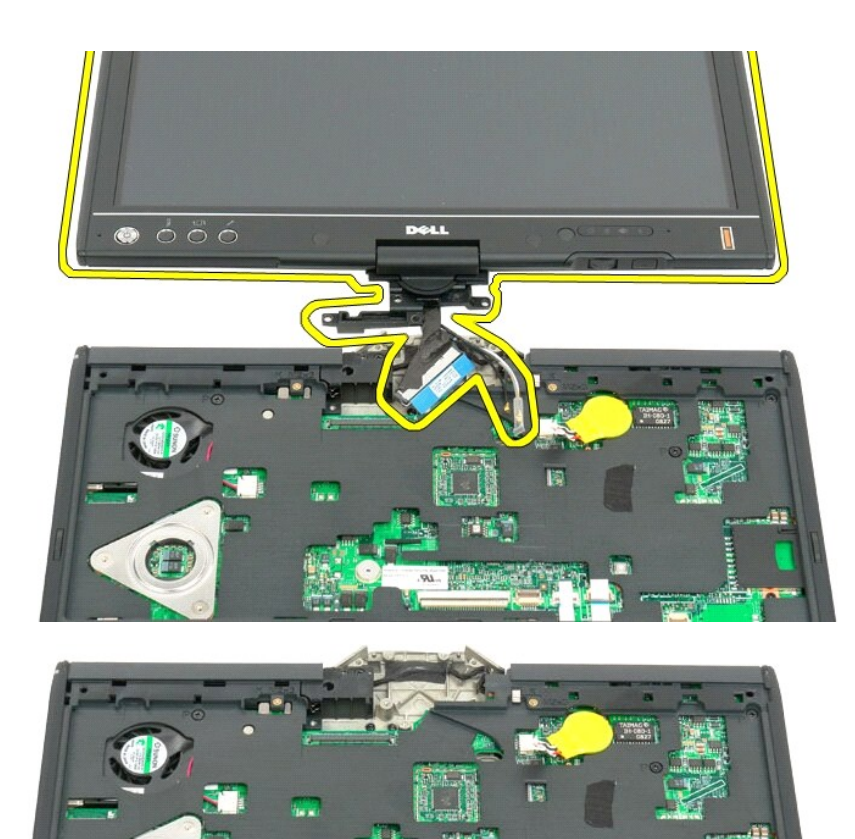

C

# <span id="page-59-0"></span>鉸接護蓋

Dell™ Latitude™ XT2 維修手冊

警告:拆裝 **Tablet PC** 內部元件之前,請閱讀 **Tablet PC** 隨附的安全資訊。如需其他安全性最佳實踐資訊,請參閱管制遵循首頁 **(www.dell.com/regulatory\_compliance)**。

## 卸下鉸接護蓋

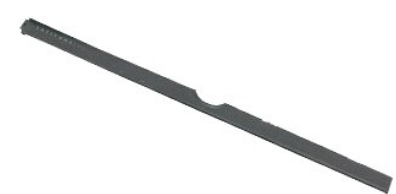

1. 按照<u>拆裝 Tablet PC 内部元件之前</u>中的程序進行操作。<br>2. 從 Tablet PC 上取出[電池。](file:///C:/data/systems/latxt2/ct/SM/td_Battery.htm)

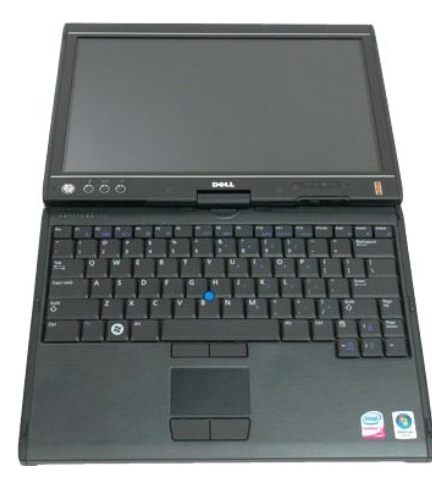

3. 將劃線器或平頭螺絲起子插入插槽,然後輕輕撬起以釋放鉸接護蓋。

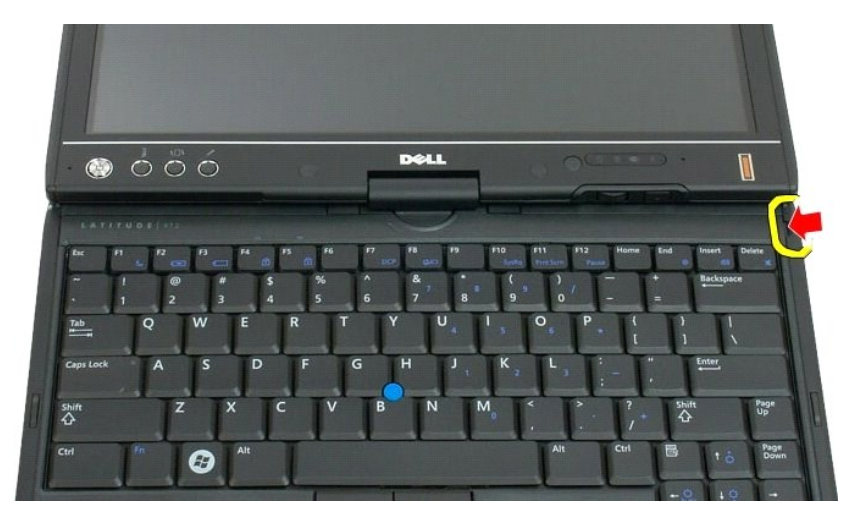

4. 使用手指釋放其餘的鉸接護蓋,然後將其從 Tablet PC 上卸下。

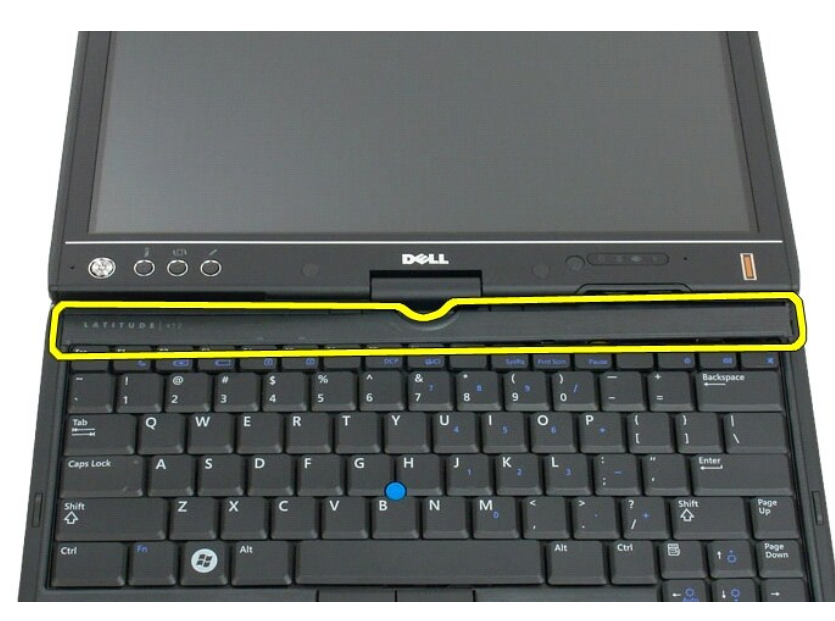

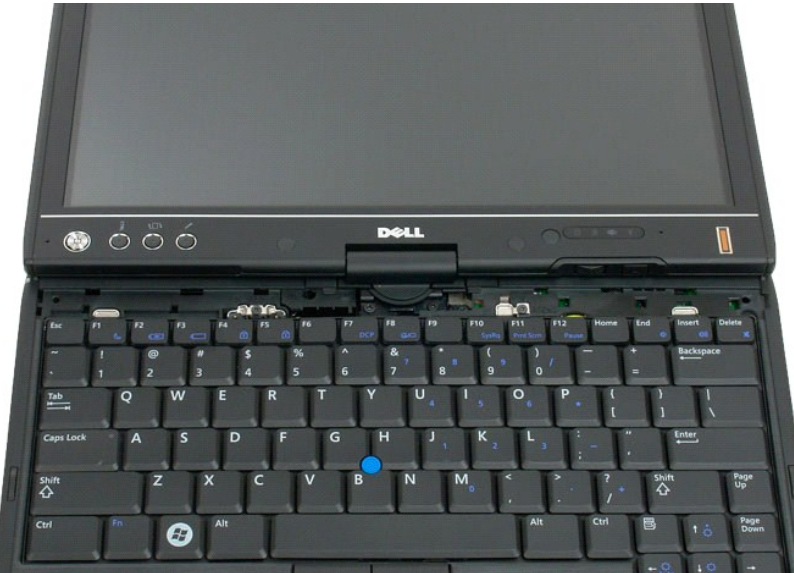

#### <span id="page-61-0"></span>記憶體 Dell™ Latitude™ XT2 維修手冊

警告:拆裝 **Tablet PC** 內部元件之前,請閱讀 **Tablet PC** 隨附的安全資訊。如需其他安全性最佳實踐資訊,請參閱管制遵循首頁 **(www.dell.com/regulatory\_compliance)**。

## 卸下記憶體模組

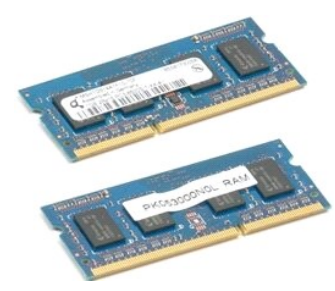

- 1. 按照<u>拆裝 Tablet PC [內部元件之前](file:///C:/data/systems/latxt2/ct/SM/work.htm#before)</u>中的程序進行操作。<br>2. 從 Tablet PC 上卸下<u>記憶體與迷你卡護蓋</u>。<br>3. 從 Tablet PC 上取出<u>電池</u>。
- 

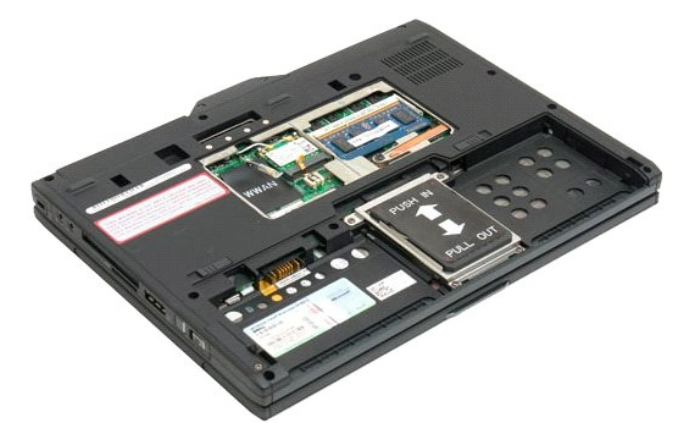

4. 使用手指將固定夾從記憶體模組中輕輕撬出。

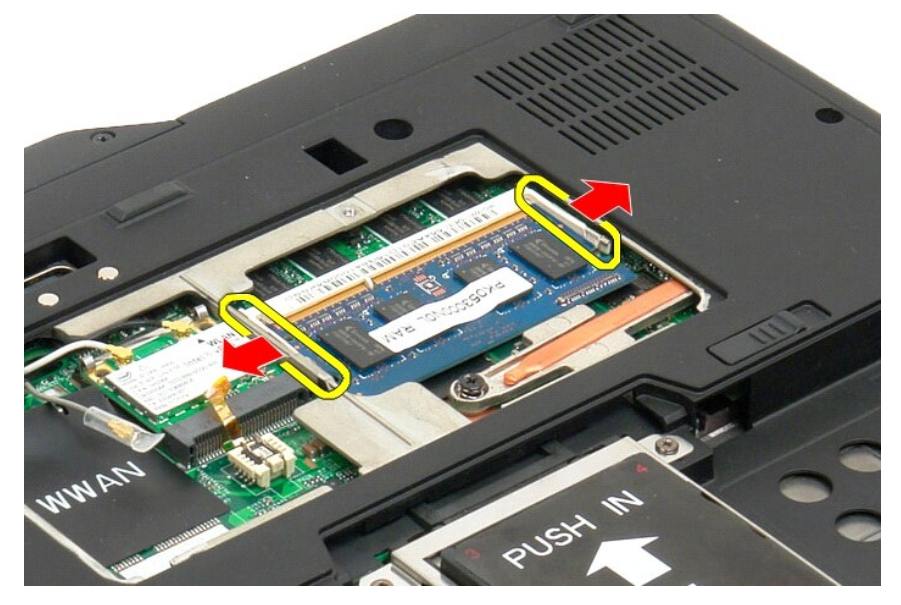

5. 以某個角度將記憶體模組從 Tablet PC 上卸下。

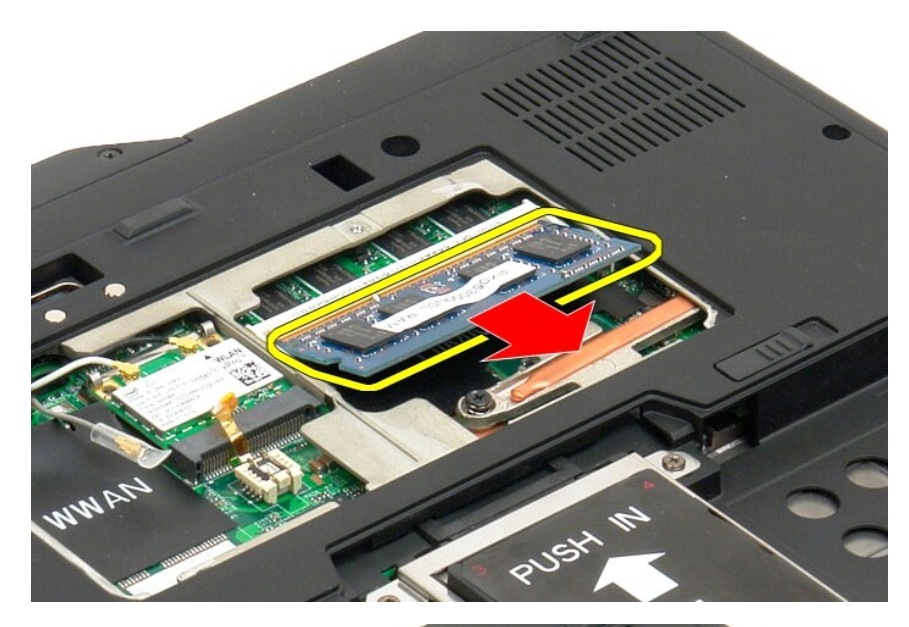

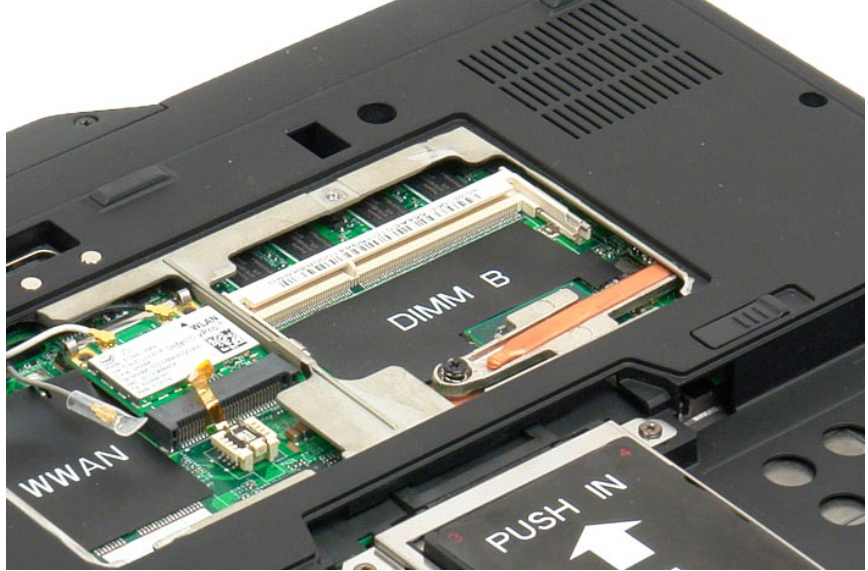

#### <span id="page-63-0"></span>手掌墊 Dell™ Latitude™ XT2 維修手冊

警告:拆裝 **Tablet PC** 內部元件之前,請閱讀 **Tablet PC** 隨附的安全資訊。如需其他安全性最佳實踐資訊,請參閱管制遵循首頁 **(www.dell.com/regulatory\_compliance)**。

#### 卸下手掌墊

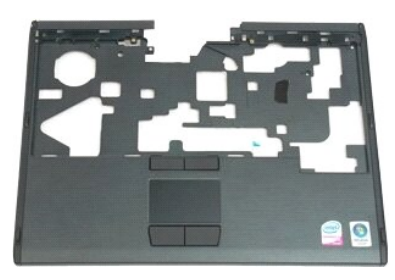

- 1. 按照<u>拆裝 Tablet PC 内部元件之前</u>中的程序進行操作。<br>2. 從 Tablet PC 上卸下<u>[硬碟機](file:///C:/data/systems/latxt2/ct/SM/td_HardDrive.htm)</u>。<br>3. 從 Tablet PC 上卸下<u>級標機</u>。<br>4. 從 Tablet PC 上卸下<u>鐵盤。</u><br>5. 從 Tablet PC 上卸下<u>鐵盤。</u><br>6. 從 Tablet PC 上卸下<u>鐵盒。</u>
- 
- 
- 

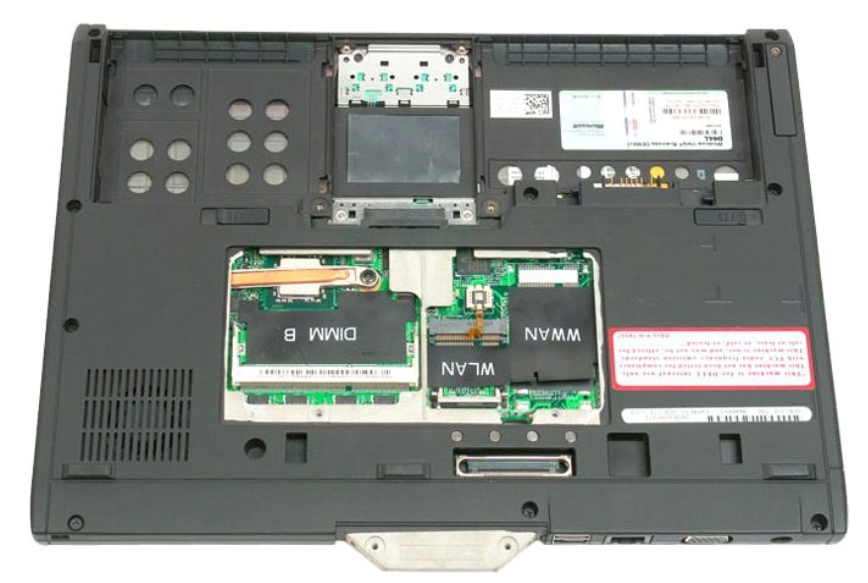

7. 從 Tablet PC 底部卸下固定手掌墊的九個螺絲。

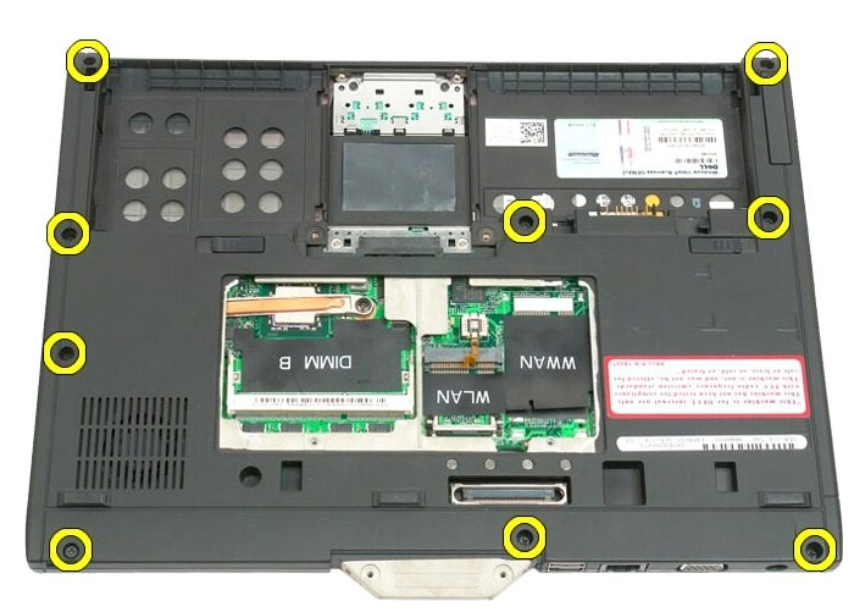

8. 翻轉 Tablet PC 並卸下將手掌墊固定至 Tablet PC 正面的三個螺絲。

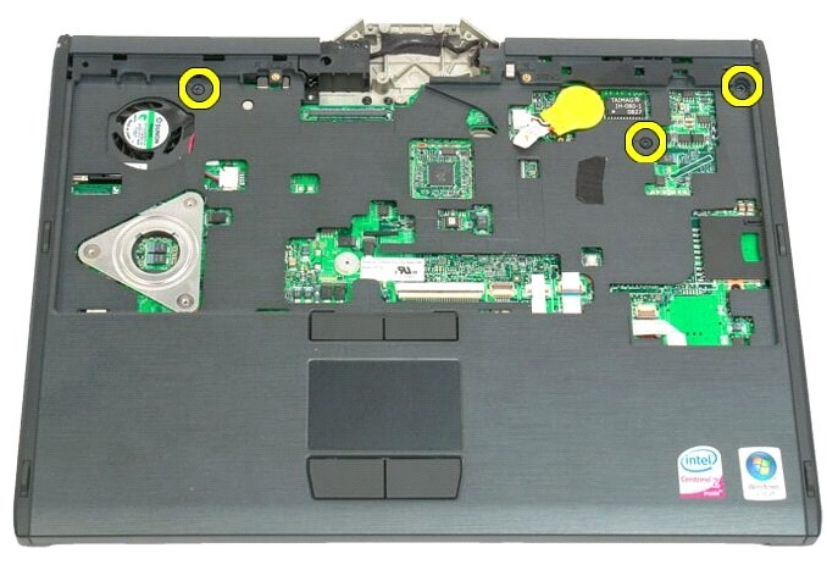

9. 從 Tablet PC 上卸下手掌墊。

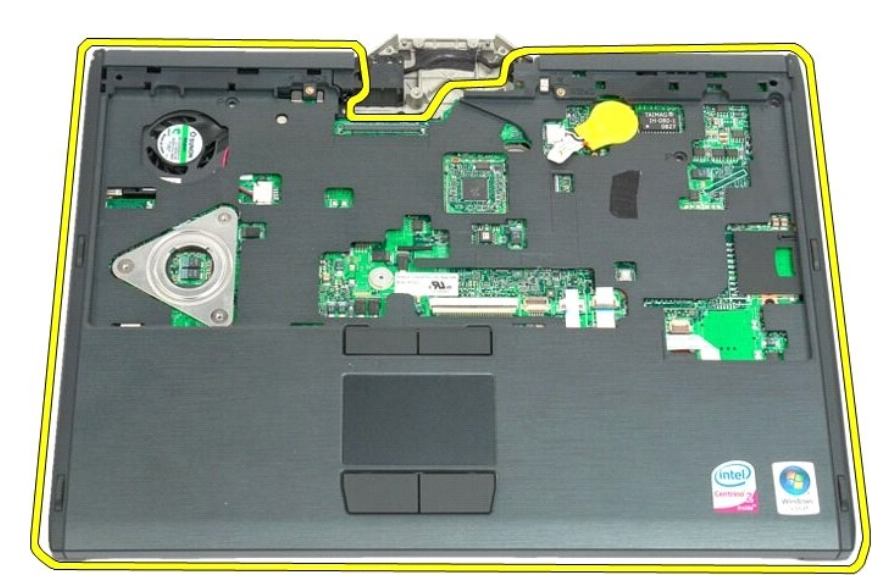

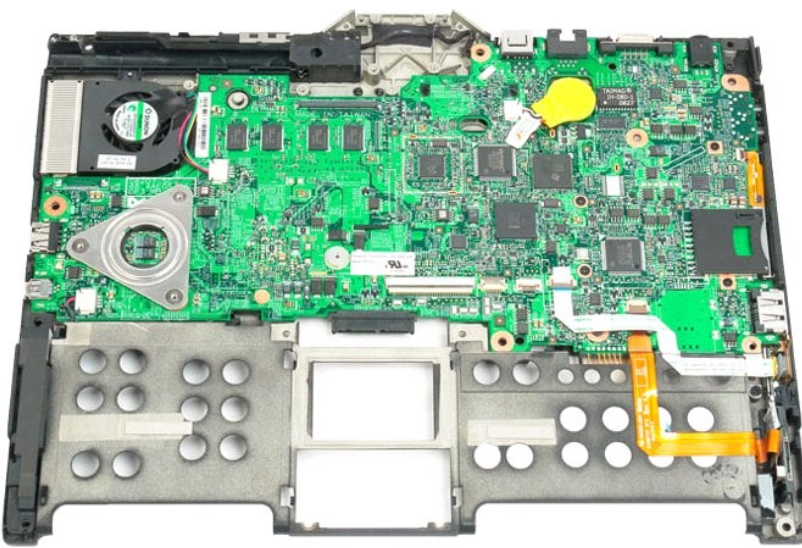

# 喇叭

卸下喇叭

Dell™ Latitude™ XT2 維修手冊

Ø

1. 按照<u>研磨量Tablet PC 内部元件之前</u>中的程序進行操作。<br>2. 從Tablet PC 上取出<u>[電池。](file:///C:/data/systems/latxt2/ct/SM/td_Battery.htm)</u><br>3. 從Tablet PC 上卸下<u>[硬碟機](file:///C:/data/systems/latxt2/ct/SM/td_HardDrive.htm)。</u><br>5. 從Tablet PC 上卸下<u>硬碟機。<br>5. 從Tablet PC 上卸下[記憶體](file:///C:/data/systems/latxt2/ct/SM/td_Memory.htm)。<br>5. 從Tablet PC 上卸下<u>部位體。</u><br>6. 從Tablet PC 上卸下<u>部式電池</u>。<br>8. 從Tablet PC 上卸下<u>车空障器。</u><br>10. 從Tablet PC 上卸下<u></u></u>

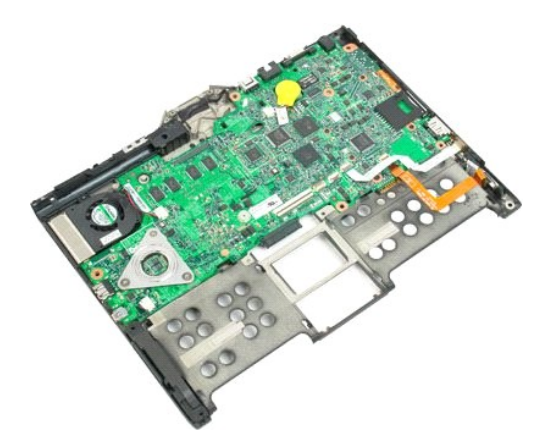

14. 從主機板上拔下喇叭纜線。

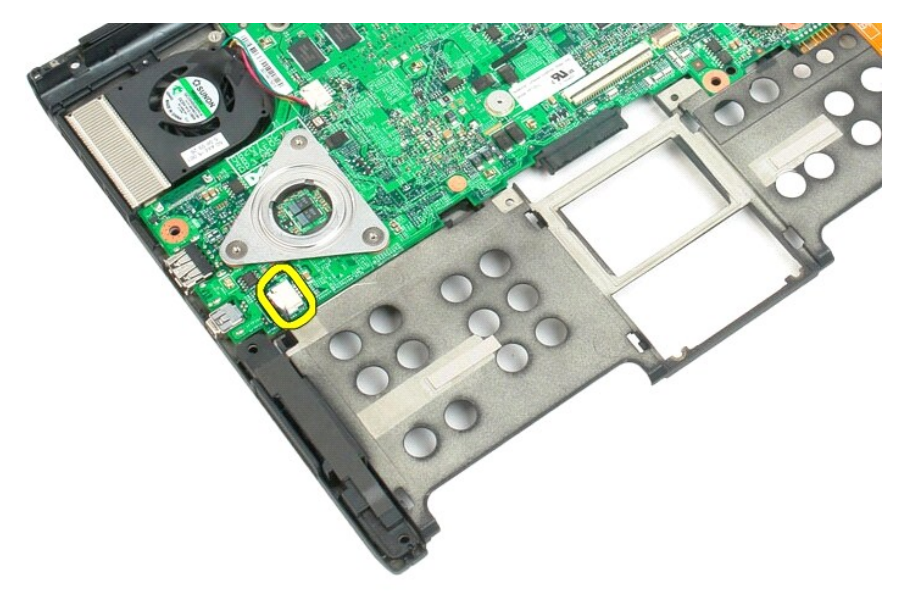

警告:拆裝 **Tablet PC** 內部元件之前,請閱讀 **Tablet PC** 隨附的安全資訊。如需其他安全性最佳實踐資訊,請參閱管制遵循首頁 **(www.dell.com/regulatory\_compliance)**。

15. 從 Tablet PC 上卸下喇叭組件。

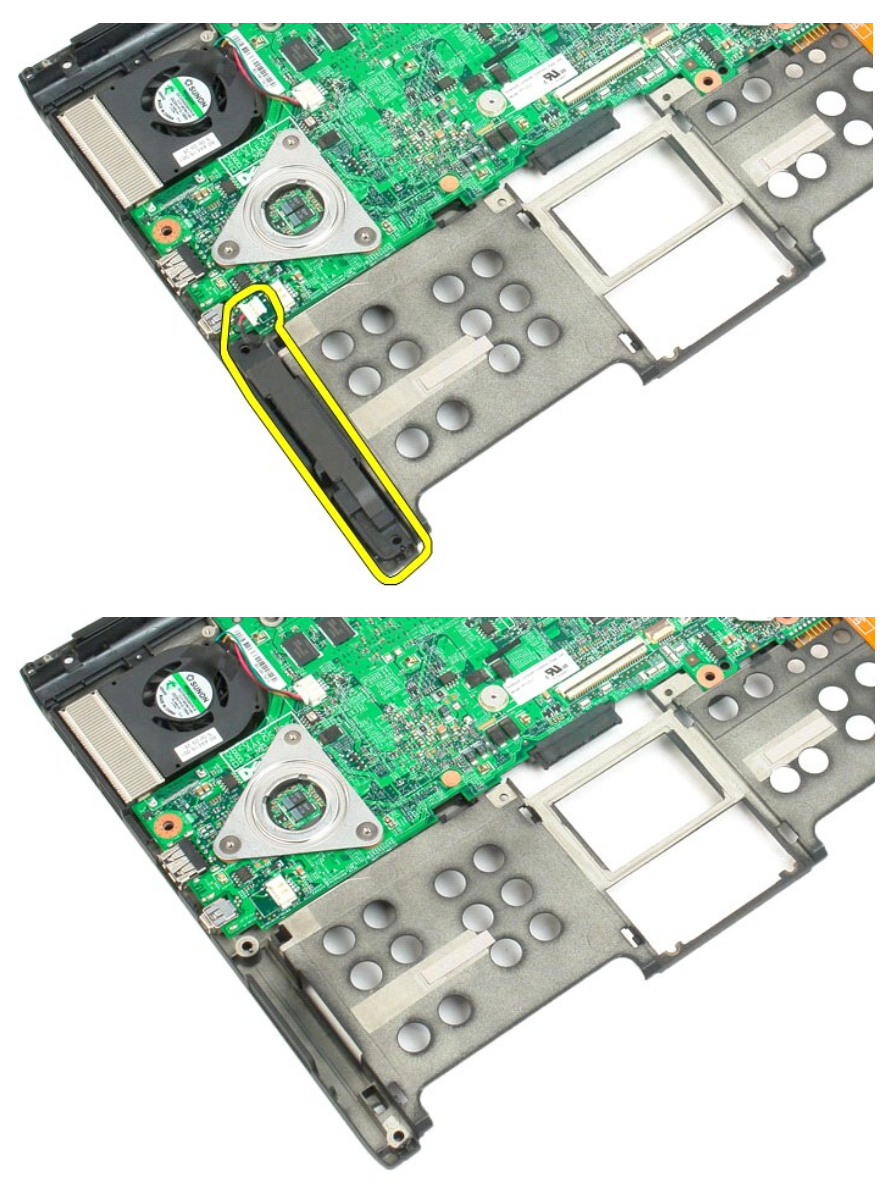

#### <span id="page-68-0"></span>主機板 Dell™ Latitude™ XT2 維修手冊

警告:拆裝 **Tablet PC** 內部元件之前,請閱讀 **Tablet PC** 隨附的安全資訊。如需其他安全性最佳實踐資訊,請參閱管制遵循首頁 **(www.dell.com/regulatory\_compliance)**。

## 卸下主機板

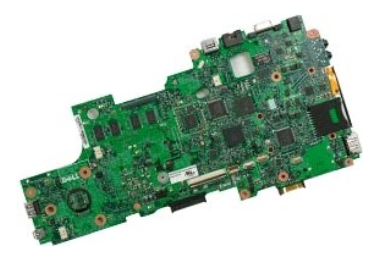

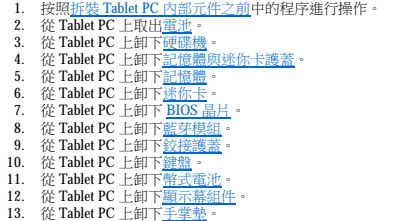

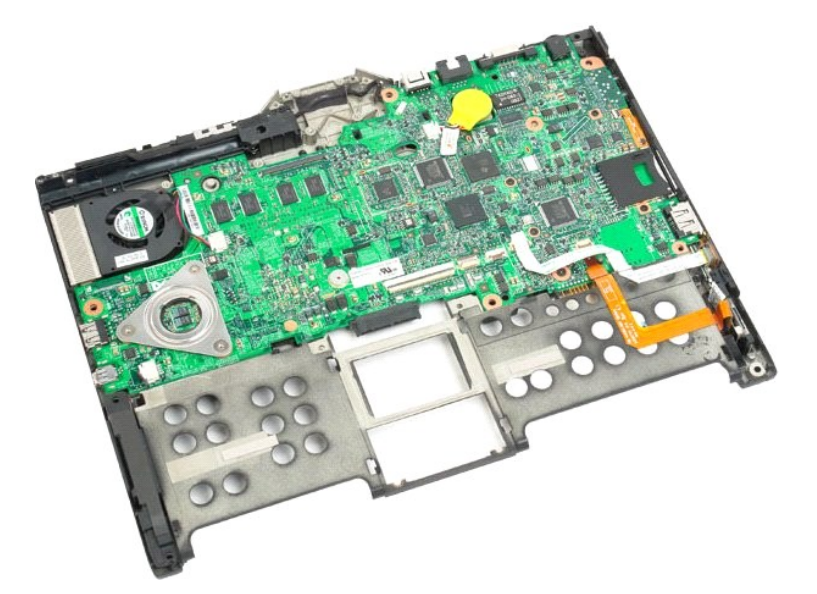

14. 從主機板上拔下喇叭纜線。

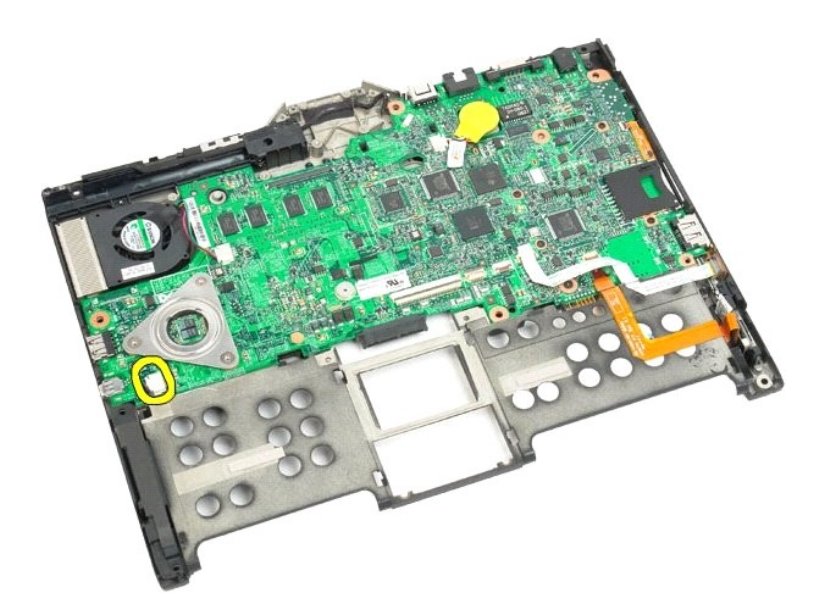

15. 提起 SATA 纜線上的固定夾。

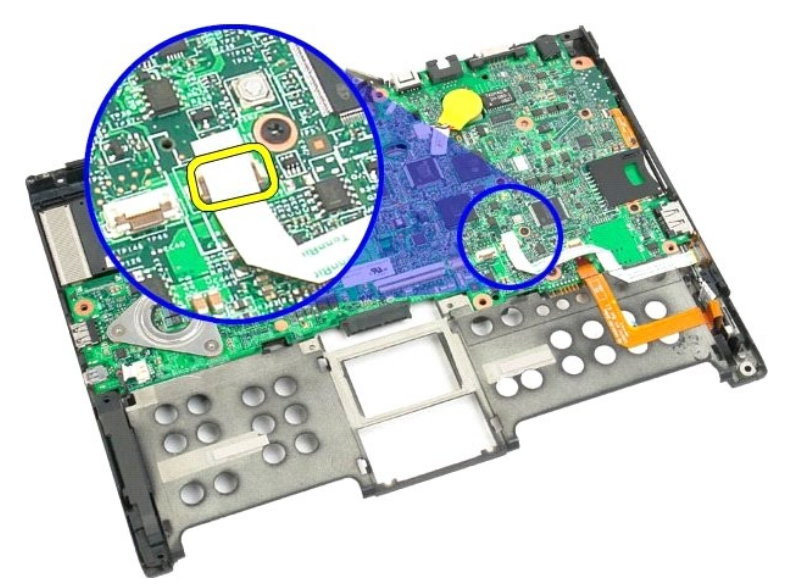

16. 從主機板上拔下 SATA 纜線。

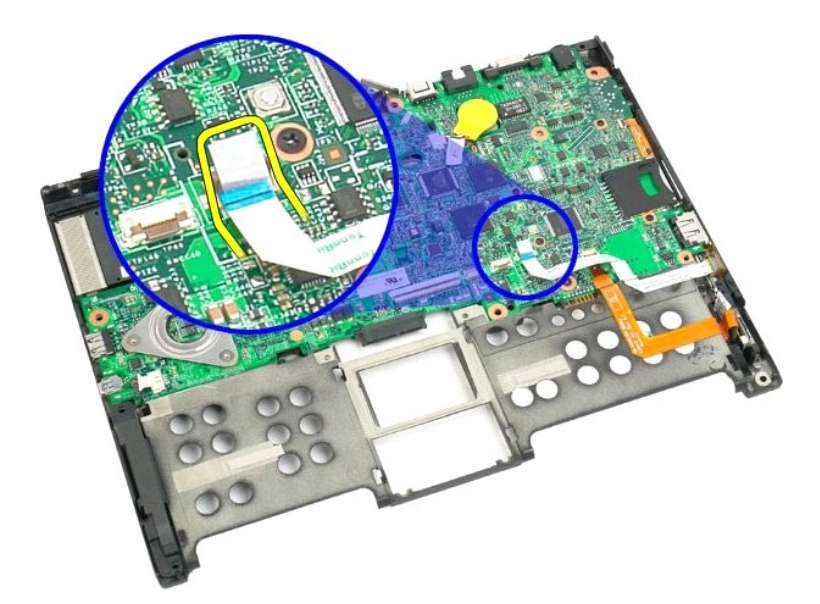

17. 提起無線纜線連接器上的固定夾。

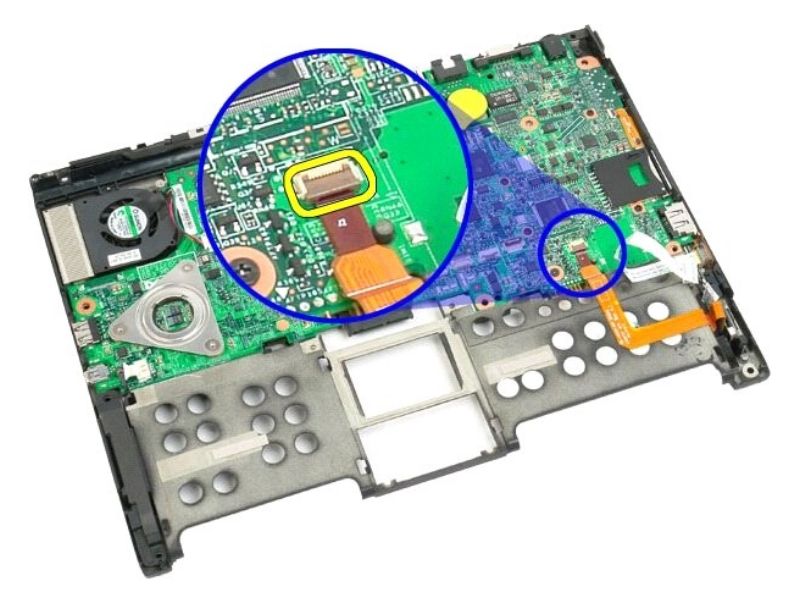

18. 從主機板上拔下無線纜線連接器。

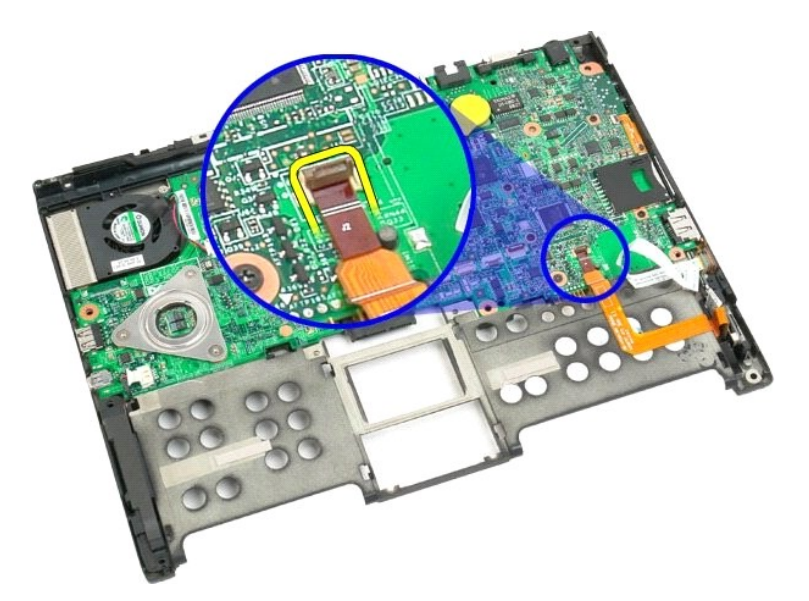

19. 卸下將主機板固定至底部塑膠的一個螺絲。

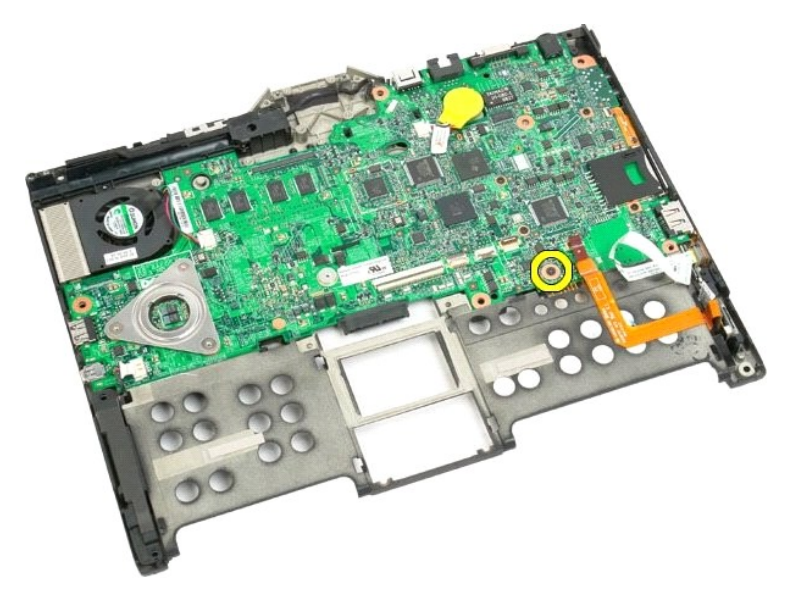

20. 以某個角度向上提起主機板,然後將其從 Tablet PC 上卸下。
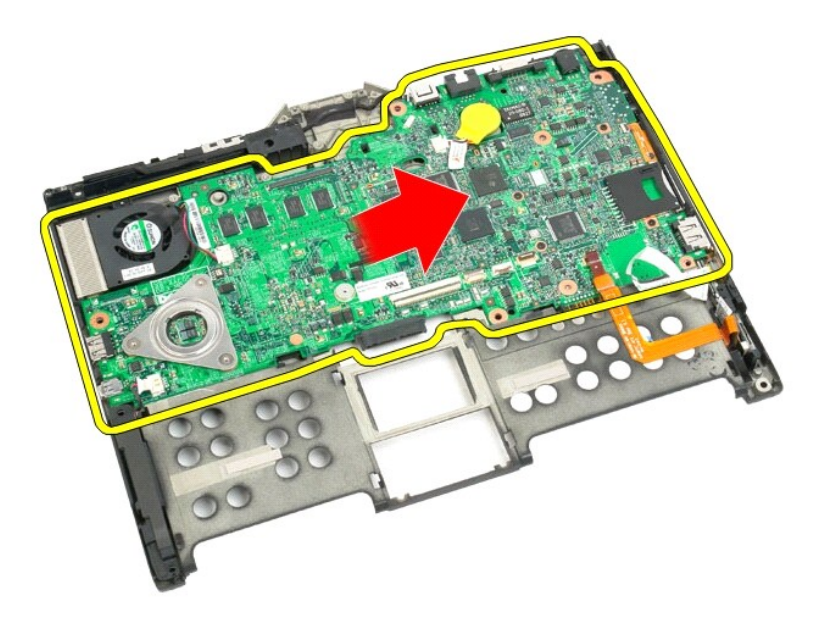

21. 從主機板連接器上拔下風扇纜線,然後翻轉主機板。

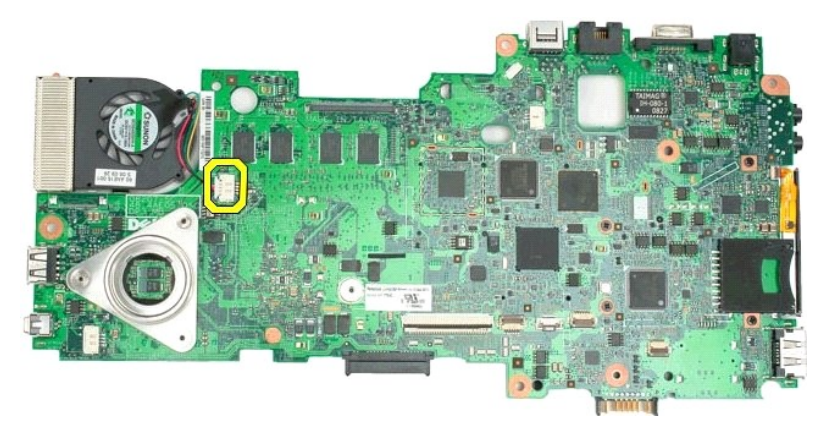

22. 旋鬆散熱器上的四個緊固螺絲。

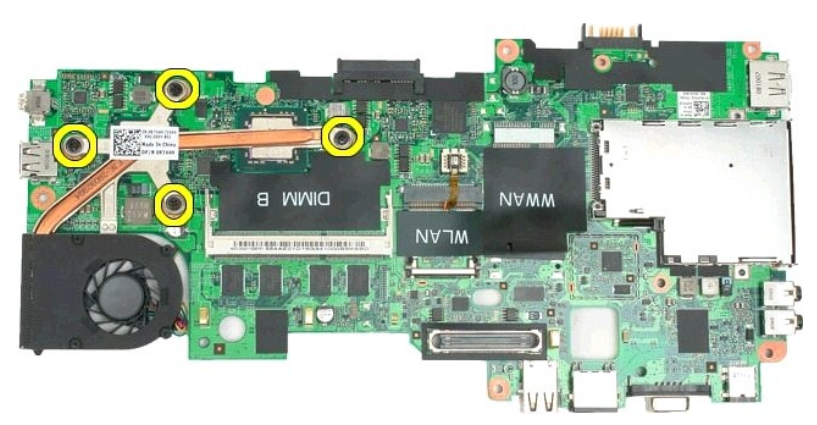

23. 從主機板上卸下散熱器組件的正面部分,然後再次翻轉主機板。

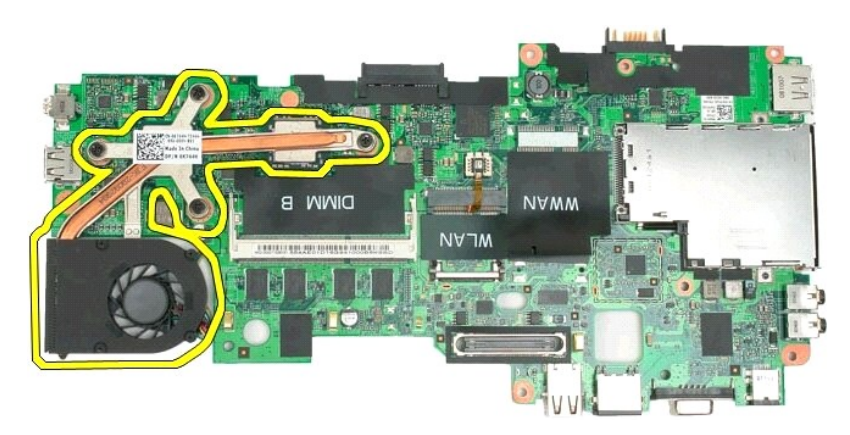

24. 卸下散熱器組件的背面部分。

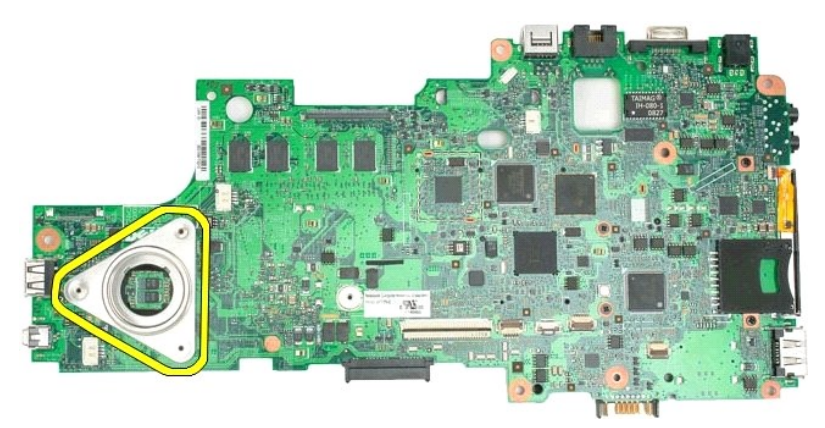

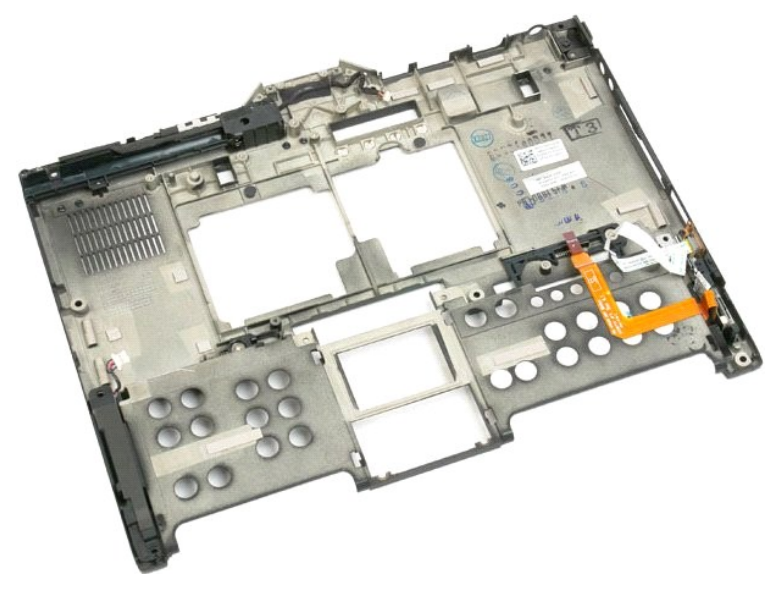

# 迷你卡

Dell™ Latitude™ XT2 維修手冊

卸下迷你卡

<mark>△ </mark> 警告:拆裝 Tablet PC 内部元件之前,讀閱讀 Tablet PC 隨附的安全資訊。如需其他安全性最佳實踐資訊,請参閱管制遵循首頁 (www.dell.com/regulatory\_compliance)。

1. 按照<u>拆裝 Tablet PC [內部元件之前](file:///C:/data/systems/latxt2/ct/SM/work.htm#before)</u>中的程序進行操作。<br>2. 從 Tablet PC 上取出<u>電池</u>。<br>3. 從 Tablet PC 上卸下<u>記憶體與迷你卡護蓋</u>。

4. 從迷你卡上拔下兩條天線纜線。

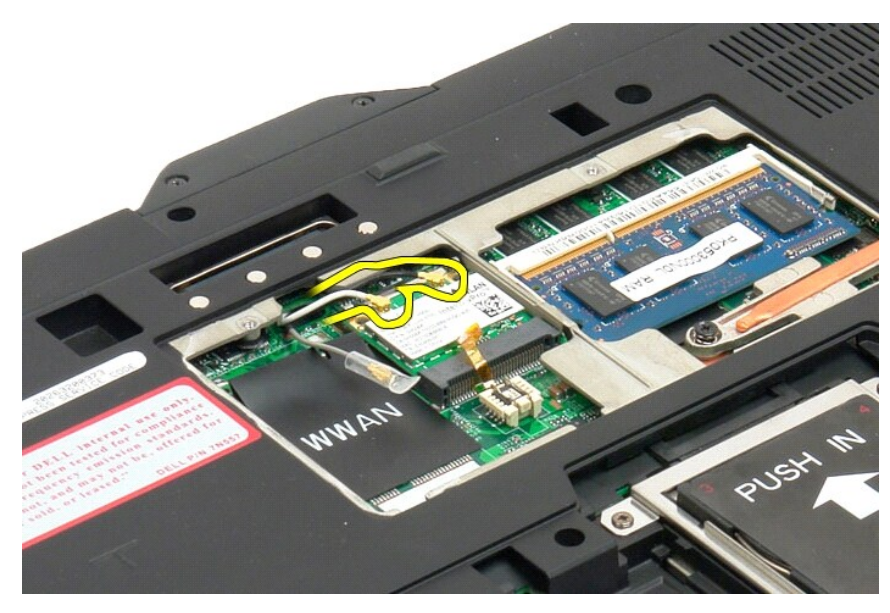

5. 使用手指將固定夾輕輕地向後撬起,釋放迷你卡。

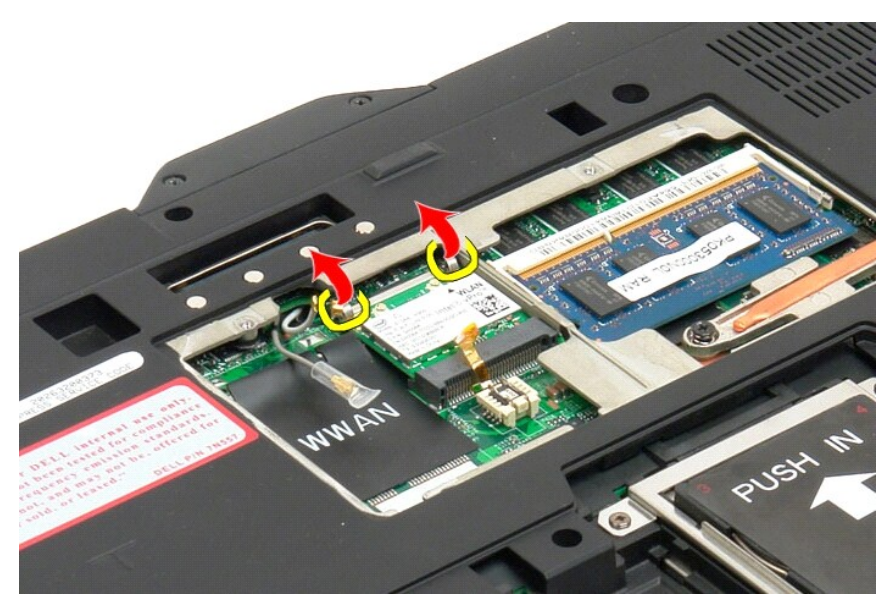

6. 以某個角度將迷你卡從 Tablet PC 上卸下。

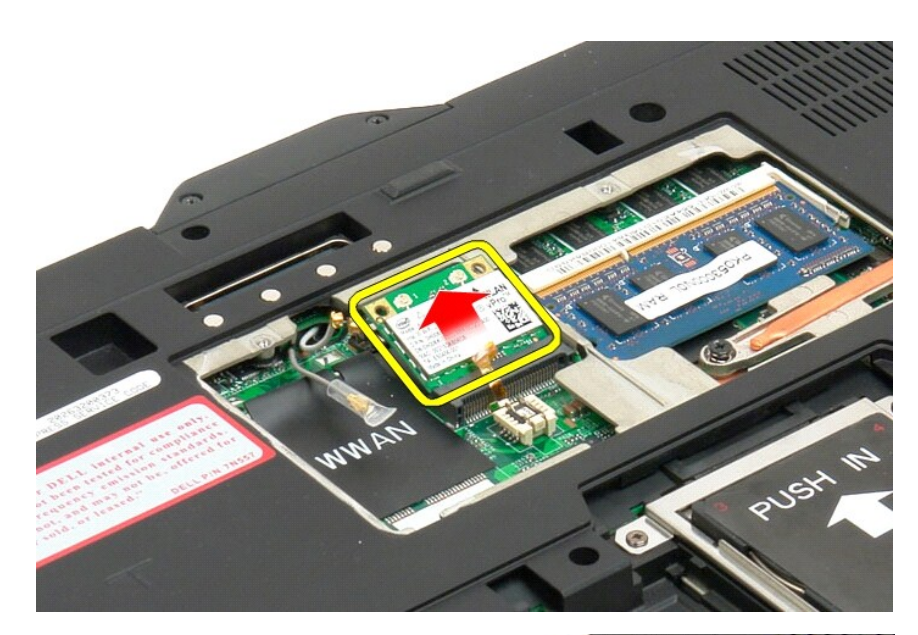

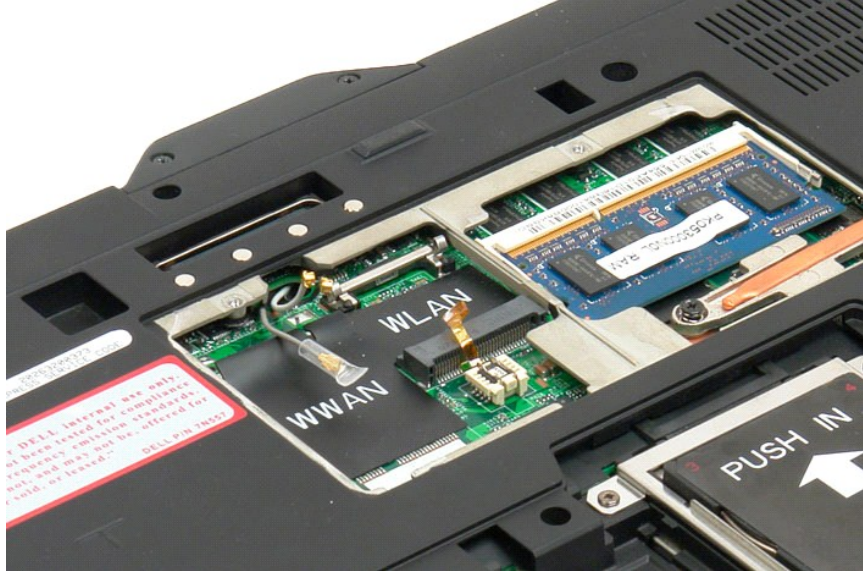

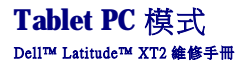

- 使用者模式
- Tablet 按鈕
- Tablet PC 介面
- Tablet 設定

## <span id="page-78-0"></span> 使用您的 **Tablet PC** Dell™ Latitude™ XT2 使用者指南

- 拆裝 Tablet PC 内部元件之前
- 建議使用的工具
- 關閉 [Tablet PC](#page-78-3)
- 拆裝 Tablet PC 内部元件之後

# <span id="page-78-1"></span>拆裝 **Tablet PC** 內部元件之前

請遵守以下安全規範,以避免 Tablet PC 受到潛在的損壞,並確保您的人身安全。除非另有說明,否則執行包含在本文件中的每個程序時均假定已滿足以下條件:

- l 您已執行[使用您的](file:///C:/data/systems/latxt2/ct/SM/work.htm) Tablet PC 中的步驟。 l 您已閱讀 Tablet PC 隨附的安全資訊
- l 執行與卸下程序相反的程序可以裝回元件或安裝元件 (如果是單獨購買的話)。
- 警告:拆裝 **Tablet PC** 內部元件之前,請閱讀 **Tablet PC** 隨附的安全資訊。如需其他安全性最佳實踐資訊,請參閱管制遵循首頁 **(www.dell.com/regulatory\_compliance)**。
- 警示:只有獲得認證的維修技術人員才可維修您的 **Tablet PC**。由未經 **Dell** 授權的維修造成的損壞不在保固範圍之內。
- 警示:為避免靜電損壞,請使用接地腕帶或經常碰觸未上漆的金屬表面 **(**例如電腦後面的連接器**)**,以導去身上的靜電。
- 警示:請小心拿住元件和插卡。請勿碰觸元件或插卡上的觸點。持卡時,請握住插卡的邊緣或其金屬固定托架。手持處理器這類元件時,請握住其邊緣而不要握住其插<br>腳。
- 警示:拔下纜線時,請握住連接器或拉片將其拔出,而不要拉扯纜線。某些纜線的連接器帶有鎖定彈片;若要拔下此類纜線,請向內按壓鎖定彈片,然後再拔下纜線。在<br>拔出連接器時,連接器的兩側應同時退出,以避免弄彎連接器插腳。此外,連接纜線之前,請確定兩個連接器的朝向正確並且對齊。
- **/ 註:您的 Tablet PC** 的顏色和特定元件看起來可能與本文件中所示的不同。

為避免損壞 Tablet PC,請在開始拆裝 Tablet PC 內部元件之前,先執行以下步驟。

- 1. 確保工作表面平整乾淨,以防止刮傷 [Tablet PC](#page-78-3) 護蓋。<br>2. 關閉 Tablet PC (請參閱<u>關閉 Tablet PC</u>)。
- 3. 如果 Tablet PC 已連接至連線裝置,例如選配的 Media Base 或電池片板 (已連線),請切斷連線。
- 警示: 若要拔下網路纜線,請先將該纜線從 **Tablet PC** 上拔下,然後再將其從網路裝置中拔下。
- 
- 
- 4. 從 Tablet PC 上拔下所有網路纜線。<br>5. 從電源插座上拔下 Tablet PC 和所有連接的裝置的電源線。<br>6. 合上顯示幕,然後翻轉 Tablet PC,使其正面朝下放置在平坦的工作表面上。

# 警示: 為避免損壞主機板,請務必在維修 **Tablet PC** 之前取出主電池。

- 7. 取出主電池 (請參閱[取出主電池](file:///C:/data/systems/latxt2/ct/SM/td_battery.htm))。
- 8. 翻轉 Tablet PC,使其正面朝上放置。 9. 打開顯示幕。
- 10. 按下電源按鈕,以導去主機板上的剩餘電量。

#### 警示:為防止觸電,在打開顯示幕之前,請務必從電源插座上拔下 **Tablet PC** 的電源線。

警示:在碰觸 Tablet PC 内部的任何元件之前,讀碰觸未上漆的金屬表面 (例如 Tablet PC 後面的金屬),以導去身上的靜電。作業過程中,應經常碰觸未上漆的金屬表<br>面,以導去可能損壞内部元件的靜電。

11. 從相應的插槽中取出所有已安裝的 ExpressCard 或智慧卡。 12. 卸下硬碟機 (請參閱[卸下硬碟機](file:///C:/data/systems/latxt2/ct/SM/td_harddrive.htm))。

## <span id="page-78-2"></span>建議使用的工具

本文件中的程序可能需要以下工具:

- l 小型平頭螺絲起子
- l 0 號十字槽螺絲起子 l 1 號十字槽螺絲起子
- 
- l 小型塑膠劃線器 l 快閃 BIOS 更新程式 CD

### <span id="page-78-3"></span>關閉 **Tablet PC**

△ 警示: 為避免遺失資料,請在關閉 Tablet PC 之前, 儲存並關閉所有開啟的檔案, 並結束所有開啟的程式。

1. 關閉作業系統: l 在 **Windows Vista** 中:

按一下開始 , 然後按一下開始選單右下角的箭頭 (如下示所),然後按一下關機

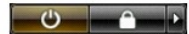

l 在 **Windows XP** 中:

按一下 開始→ 關機→ 關機 。

作業系統關機程序完成後,Tablet PC 即關閉。

2. 確定 Tablet PC 和所有連接的裝置均已關閉。關閉作業系統時,如果 Tablet PC 及連接的裝置未自動關閉,請按住電源按鈕約 4 秒鐘將其關閉。

# <span id="page-79-0"></span>拆裝 **Tablet PC** 內部元件之後

在完成任何更換程序後,請確定先連接所有外接式裝置、插卡和纜線,然後再開啟電腦。

## 警示:為避免損壞 **Tablet PC**,請僅使用專用於此特定 **Dell** 電腦的電池。請勿使用用於其他 **Dell** 電腦的電池。

- 1. 連接所有外接式裝置,例如連接埠複製裝置、電池片板或 Media Base,並裝回所有插卡,例如 ExpressCard。<br>2. 將任何電話或網路纜線連接至 Tablet PC。
- △ 警示:若要連接網路纜線,請先將纜線插入網路裝置,然後再將其插入電腦。
	-
	- 3. 裝回<u>[主電池](file:///C:/data/systems/latxt2/ct/SM/td_battery.htm)</u>。<br>4. 將 Tablet PC 和所有連接的裝置連接至其各自的電源插座。<br>5. 開啟 Tablet PC。
	-